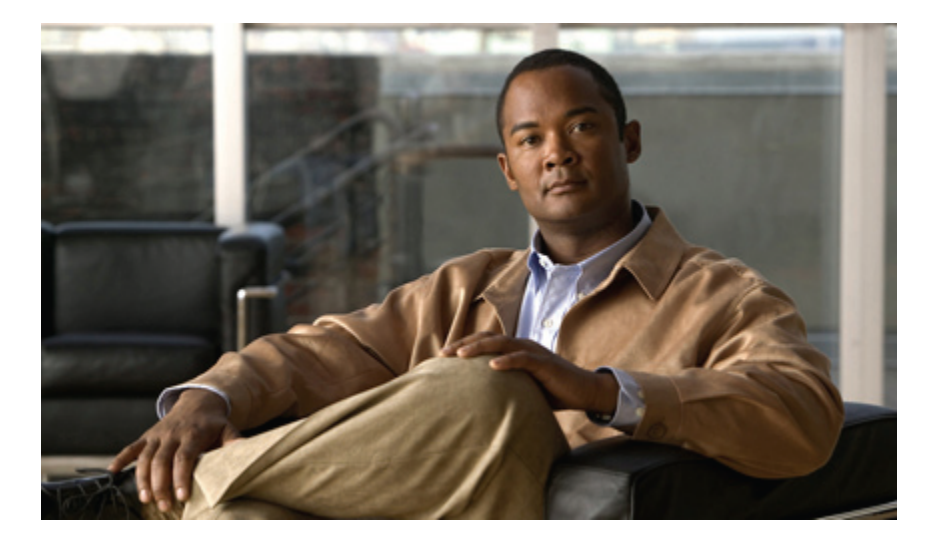

## **Gebruikershandleiding voor de Cisco Unity Connection-telefooninterface (versie 8.x)**

**Eerste publicatie:** 02/02/2010

## **Americas Headquarters**

Cisco Systems, Inc. 170 West Tasman Drive San Jose, CA 95134-1706 USA http://www.cisco.com Tel: 408 526-4000 800 553-NETS (6387) Fax: 408 527-0883

Text Part Number: OL-21236-01

THE SPECIFICATIONS AND INFORMATION REGARDING THE PRODUCTS IN THIS MANUAL ARE SUBJECT TO CHANGE WITHOUT NOTICE. ALL STATEMENTS, INFORMATION, AND RECOMMENDATIONS IN THIS MANUAL ARE BELIEVED TO BE ACCURATE BUT ARE PRESENTED WITHOUT WARRANTY OF ANY KIND, EXPRESS OR IMPLIED. USERS MUST TAKE FULL RESPONSIBILITY FOR THEIR APPLICATION OF ANY PRODUCTS.

THE SOFTWARE LICENSE AND LIMITED WARRANTY FOR THE ACCOMPANYING PRODUCT ARE SET FORTH IN THE INFORMATION PACKET THAT SHIPPED WITH THE PRODUCT AND ARE INCORPORATED HEREIN BY THIS REFERENCE. IF YOU ARE UNABLE TO LOCATE THE SOFTWARE LICENSE OR LIMITED WARRANTY, CONTACT YOUR CISCO REPRESENTATIVE FOR A COPY.

The Cisco implementation of TCP header compression is an adaptation of a program developed by the University of California, Berkeley (UCB) as part of UCB's public domain version of the UNIX operating system. All rights reserved. Copyright © 1981, Regents of the University of California.

NOTWITHSTANDING ANY OTHER WARRANTY HEREIN, ALL DOCUMENT FILES AND SOFTWARE OF THESE SUPPLIERS ARE PROVIDED "AS IS" WITH ALL FAULTS. CISCO AND THE ABOVE-NAMED SUPPLIERS DISCLAIM ALL WARRANTIES, EXPRESSED OR IMPLIED, INCLUDING, WITHOUT LIMITATION, THOSE OF MERCHANTABILITY, FITNESS FOR A PARTICULAR PURPOSE AND NONINFRINGEMENT OR ARISING FROM A COURSE OF DEALING, USAGE, OR TRADE PRACTICE.

IN NO EVENT SHALL CISCO OR ITS SUPPLIERS BE LIABLE FOR ANY INDIRECT, SPECIAL, CONSEQUENTIAL, OR INCIDENTAL DAMAGES, INCLUDING, WITHOUT LIMITATION, LOST PROFITS OR LOSS OR DAMAGE TO DATA ARISING OUT OF THE USE OR INABILITY TO USE THIS MANUAL, EVEN IF CISCO OR ITS SUPPLIERS HAVE BEEN ADVISED OF THE POSSIBILITY OF SUCH DAMAGES.

CCDE, CCENT, CCSI, Cisco Eos, Cisco HealthPresence, Cisco IronPort, the Cisco logo, Cisco Nurse Connect, Cisco Pulse, Cisco SensorBase, Cisco StackPower, Cisco StadiumVision, Cisco TelePresence, Cisco Unified Computing System, Cisco WebEx, DCE, Flip Channels, Flip for Good, Flip Mino, Flipshare (Design), Flip Ultra, Flip Video, Flip Video (Design), Instant Broadband, and Welcome to the Human Network are trademarks; Changing the Way We Work, Live, Play, and Learn, Cisco Capital, Cisco Capital (Design), Cisco:Financed (Stylized), Cisco Store, Flip Gift Card, and One Million Acts of Green are service marks; and Access Registrar, Aironet, AllTouch, AsyncOS, Bringing the Meeting To You, Catalyst, CCDA, CCDP, CCIE, CCIP, CCNA, CCNP, CCSP, CCVP, Cisco, the Cisco Certified Internetwork Expert logo, Cisco IOS, Cisco Lumin, Cisco Nexus, Cisco Press, Cisco Systems, Cisco Systems Capital, the Cisco Systems logo, Cisco Unity, Collaboration Without Limitation, Continuum, EtherFast, EtherSwitch, Event Center, Explorer, Follow Me Browsing, GainMaker, iLYNX, IOS, iPhone, IronPort, the IronPort logo, Laser Link, LightStream, Linksys, MeetingPlace, MeetingPlace Chime Sound, MGX, Networkers, Networking Academy, PCNow, PIX, PowerKEY, PowerPanels, PowerTV, PowerTV (Design), PowerVu, Prisma, ProConnect, ROSA, SenderBase, SMARTnet, Spectrum Expert, StackWise, WebEx, and the WebEx logo are registered trademarks of Cisco Systems, Inc. and/or its affiliates in the United States and certain other countries.

All other trademarks mentioned in this document or website are the property of their respective owners. The use of the word partner does not imply a partnership relationship between Cisco and any other company. (0910R)

Any Internet Protocol (IP) addresses used in this document are not intended to be actual addresses. Any examples, command display output, and figures included in the document are shown for illustrative purposes only. Any use of actual IP addresses in illustrative content is unintentional and coincidental.

© 2010 Cisco Systems, Inc. All rights reserved.

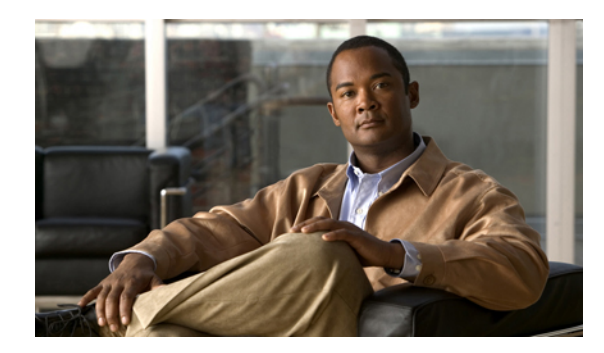

## **INHOUD**

## **Aanmelden als Cisco Unity [Connection-gebruiker](#page-8-0) 1**

Over [aanmelden](#page-8-1) **1**

[Aanmelden](#page-9-0) als gebruiker **2**

#### **Cisco Unity [Connection](#page-10-0) via de telefoon gebruiken 3**

Over het [Connection-gesprek](#page-10-1) **3**

Het toetsenblok van de telefoon gebruiken met het [Connection-gesprek](#page-11-0) **4**

Gesproken opdrachten gebruiken tijdens het [Connection-gesprek](#page-11-1) **4**

#### **[Basiskennis](#page-12-0) voicemail 5**

Cisco Unity [Connection](#page-12-1) bellen **5**

[Spraakberichten](#page-13-0) verzenden **6**

Een [spraakbericht](#page-13-1) verzenden via het toetsenblok van de telefoon **6**

Een [spraakbericht](#page-14-0) verzenden via gesproken opdrachten **7**

#### [Controleren](#page-15-0) op berichten **8**

Berichten controleren via het [toetsenblok](#page-15-1) van de telefoon **8**

Berichten [controleren](#page-16-0) via gesproken opdrachten **9**

#### Berichten [beantwoorden](#page-17-0) **10**

Een spraakbericht [beantwoorden](#page-18-0) via het toetsenblok van de telefoon **11**

Een spraakbericht [beantwoorden](#page-18-1) via gesproken opdrachten **11**

#### Berichten [doorsturen](#page-19-0) **12**

Een bericht doorsturen via het [toetsenblok](#page-19-1) van de telefoon **12**

Een bericht doorsturen via gesproken [opdrachten](#page-20-0) **13**

#### [Ontvangstbewijzen](#page-21-0) beheren **14**

[Bevestigingen](#page-22-0) beheren via het toetsenblok van de telefoon **15**

[Bevestigingen](#page-22-1) beheren via gesproken opdrachten **15**

#### **[Berichten](#page-24-0) zoeken 17**

[Berichten](#page-24-1) zoeken **17**

[Berichten](#page-24-2) zoeken met behulp van de optie Message Locator **17**

Berichten zoeken met Message Locator via het [toetsenblok](#page-25-0) van de telefoon **18**

[Berichten](#page-25-1) zoeken met behulp van de optie Phone View **18**

Berichten zoeken met Phone View via het [toetsenblok](#page-26-0) van de telefoon **19**

Berichten zoeken met Phone View via gesproken [opdrachten](#page-27-0) **20**

[Berichten](#page-28-0) zoeken met behulp van de optie Go to Message **21**

Berichten zoeken met Go to Message via het [toetsenblok](#page-29-0) van de telefoon **22**

#### **[Verwijderde](#page-30-0) berichten beheren 23**

[Verwijderde](#page-30-1) berichten **23**

[Verwijderde](#page-30-2) berichten permanent verwijderen **23**

Berichten permanent [verwijderen](#page-31-0) via het toetsenblok van de telefoon **24**

Berichten permanent [verwijderen](#page-31-1) via gesproken opdrachten **24**

#### [Verwijderde](#page-31-2) berichten controleren **24**

[Verwijderde](#page-32-0) berichten opnieuw beluisteren via het toetsenblok van de telefoon **25** [Verwijderde](#page-32-1) berichten opnieuw beluisteren via gesproken opdrachten **25**

#### **[Communicatieberichten](#page-34-0) beheren 27**

Over [communicatieberichten](#page-34-1) **27**

[Communicatieberichten](#page-34-2) beantwoorden **27**

Een [communicatiebericht](#page-35-0) beantwoorden via het toetsenblok van de telefoon **28**

Een [communicatiebericht](#page-35-1) beantwoorden via gesproken opdrachten **28**

#### **[Gesprekken](#page-36-0) plaatsen met gesproken opdrachten 29**

Over het gebruik van gesproken opdrachten om [gesprekken](#page-36-1) te plaatsen **29**

[Gesprekken](#page-36-2) tot stand brengen via gesproken opdrachten **29**

#### **[Vergaderingen](#page-38-0) beheren 31**

[Vergaderingen](#page-38-1) beheren **31**

Een lijst maken van aanstaande [vergaderingen](#page-38-2) **31**

Een lijst maken van aanstaande [vergaderingen](#page-39-0) via het toetsenblok van de telefoon **32**

Een lijst maken van aanstaande [vergaderingen](#page-39-1) via gesproken opdrachten **32**

Per direct een vergadering starten in Cisco Unified [MeetingPlace](#page-40-0) of Cisco Unified MeetingPlace

#### [Express](#page-40-0) **33**

Per direct een [vergadering](#page-40-1) starten via het toetsenblok van de telefoon **33**

Per direct een [vergadering](#page-41-0) starten via gesproken opdrachten **34**

#### **Persoonlijke [begroetingen](#page-42-0) beheren 35**

Over persoonlijke [begroetingen](#page-42-1) **35**

Uw huidige [begroeting](#page-43-0) opnieuw opnemen **36**

Uw huidige begroeting opnieuw opnemen via het [toetsenblok](#page-44-0) van de telefoon **37**

Uw huidige begroeting opnieuw opnemen via de telefoon met gesproken [opdrachten](#page-44-1) **37**

Uw alternatieve begroeting in- of [uitschakelen](#page-44-2) **37**

Uw alternatieve begroeting in- of [uitschakelen](#page-44-3) via het toetsenblok van de telefoon **37** Uw alternatieve begroeting in- of [uitschakelen](#page-45-0) via gesproken opdrachten **38**

[Begroetingen](#page-45-1) wijzigen **38**

Een begroeting wijzigen via het [toetsenblok](#page-46-0) van de telefoon **39**

Een begroeting wijzigen via gesproken [opdrachten](#page-46-1) **39**

Alle [begroetingen](#page-47-0) afspelen **40**

Alle [begroetingen](#page-47-1) afspelen via het toetsenblok van de telefoon **40**

Alle [begroetingen](#page-48-0) afspelen via gesproken opdrachten **41**

[Begroetingen](#page-48-1) opnemen in andere talen met een meertalig systeem **41**

Een begroeting in een extra taal opnemen via het [toetsenblok](#page-48-2) van de telefoon **41**

Een begroeting in een extra taal opnemen via gesproken [opdrachten](#page-49-0) **42**

#### **[Berichtmeldingen](#page-50-0) beheren 43**

Over [berichtmeldingen](#page-50-1) **43**

Melding aan apparaten in- of [uitschakelen](#page-50-2) **43**

Melding naar een apparaat in- of [uitschakelen](#page-51-0) via het toetsenblok van de telefoon **44**

Melding naar een apparaat in- of [uitschakelen](#page-51-1) via gesproken opdrachten **44**

[Telefoonnummers](#page-51-2) voor meldingen wijzigen **44**

Een [telefoonnummer](#page-52-0) voor meldingen wijzigen via het toetsenblok van de telefoon **45** Een [telefoonnummer](#page-52-1) voor meldingen wijzigen via gesproken opdrachten **45**

#### **[Privélijsten](#page-54-0) beheren 47**

Over [privélijsten](#page-54-1) **47**

#### [Privélijsten](#page-54-2) maken **47**

Een privélijst maken via het [toetsenblok](#page-55-0) van de telefoon **48**

Een privélijst maken via gesproken [opdrachten](#page-55-1) **48**

#### De leden van [privélijsten](#page-56-0) wijzigen **49**

Leden van een privélijst wijzigen via het [toetsenblok](#page-56-1) van de telefoon **49**

Leden van een privélijst wijzigen via gesproken [opdrachten](#page-56-2) **49**

#### De [opgenomen](#page-57-0) namen van privélijsten wijzigen **50**

De [opgenomen](#page-57-1) naam van een privélijst wijzigen via het toetsenblok van de telefoon **50**

De [opgenomen](#page-57-2) naam van een privélijst wijzigen via gesproken opdrachten **50**

Privélijsten [verwijderen](#page-58-0) **51**

#### **Uw [prioriteitenlijst](#page-60-0) voor adressering beheren 53**

Over de [prioriteitenlijst](#page-60-1) voor adressering **53**

Uw [prioriteitenlijst](#page-60-2) voor adressering wijzigen **53**

Uw [prioriteitenlijst](#page-61-0) voor adressering wijzigen via het toetsenblok van de telefoon **54**

**Inhoud**

**Gebruikershandleiding voor de Cisco Unity Connection-telefooninterface (versie 8.x)** 

Over sets met persoonlijke [doorschakelregels](#page-76-1) **69**

Uw [prioriteitenlijst](#page-61-1) voor adressering wijzigen via gesproken opdrachten **54 Uw [gebruikersvoorkeuren](#page-62-0) wijzigen 55** Over [gebruikersvoorkeuren](#page-62-1) **55** Uw pincode [wijzigen](#page-62-2) **55** Uw pincode wijzigen via het [toetsenblok](#page-63-0) van de telefoon **56** Uw pincode wijzigen via gesproken [opdrachten](#page-63-1) **56** Uw [opgenomen](#page-63-2) naam wijzigen **56** Uw [opgenomen](#page-64-0) naam wijzigen via het toetsenblok van de telefoon **57** Uw [opgenomen](#page-64-1) naam wijzigen via gesproken opdrachten **57** Uw status in de [telefoonlijst](#page-64-2) wijzigen **57** Uw status in de [telefoonlijst](#page-64-3) wijzigen via het toetsenblok van de telefoon **57** Uw status in de [adressenlijst](#page-65-0) wijzigen via gesproken opdrachten **58** Uw [alternatieve](#page-65-1) apparaten wijzigen **58** Uw [alternatieve](#page-66-0) apparaten wijzigen via het toetsenblok van de telefoon **59** Uw [alternatieve](#page-66-1) apparaten wijzigen via gesproken opdrachten **59 Menustijl kiezen voor een [Connection-gesprek](#page-68-0) 61** Over de menustijlen van [Connection-gesprekken](#page-68-1) **61** Menustijl wijzigen voor een [Connection-gesprek](#page-68-2) **61** De menustijl van uw [Connection-gesprek](#page-68-3) wijzigen via het toetsenblok van de telefoon **61** De menustijl van uw [Connection-gesprek](#page-69-0) wijzigen via gesproken opdrachten **62 [Doorschakelregels](#page-70-0) voor gesprekken beheren 63** Over [doorschakelregels](#page-70-1) voor gesprekken **63** Instellingen voor [doorschakelregels](#page-71-0) voor gesprekken wijzigen **64** De instellingen voor een [doorschakelregel](#page-71-1) voor gesprekken wijzigen via het toetsenblok van de [telefoon](#page-71-1) **64** De instellingen voor een [doorschakelregel](#page-71-2) voor gesprekken wijzigen via gesproken [opdrachten](#page-71-2) **64 Uw alternatieve [contactnummers](#page-74-0) beheren 67** Over alternatieve [contactnummers](#page-74-1) **67** Uw alternatieve [contactnummers](#page-74-2) wijzigen **67** Een alternatief [contactnummer](#page-75-0) opgeven via het toetsenblok van de telefoon **68** Een alternatief [contactnummer](#page-75-1) opgeven via gesproken opdrachten **68 Sets met persoonlijke [doorschakelregels](#page-76-0) beheren voor het verwerken van binnenkomende [gesprekken](#page-76-0) 69**

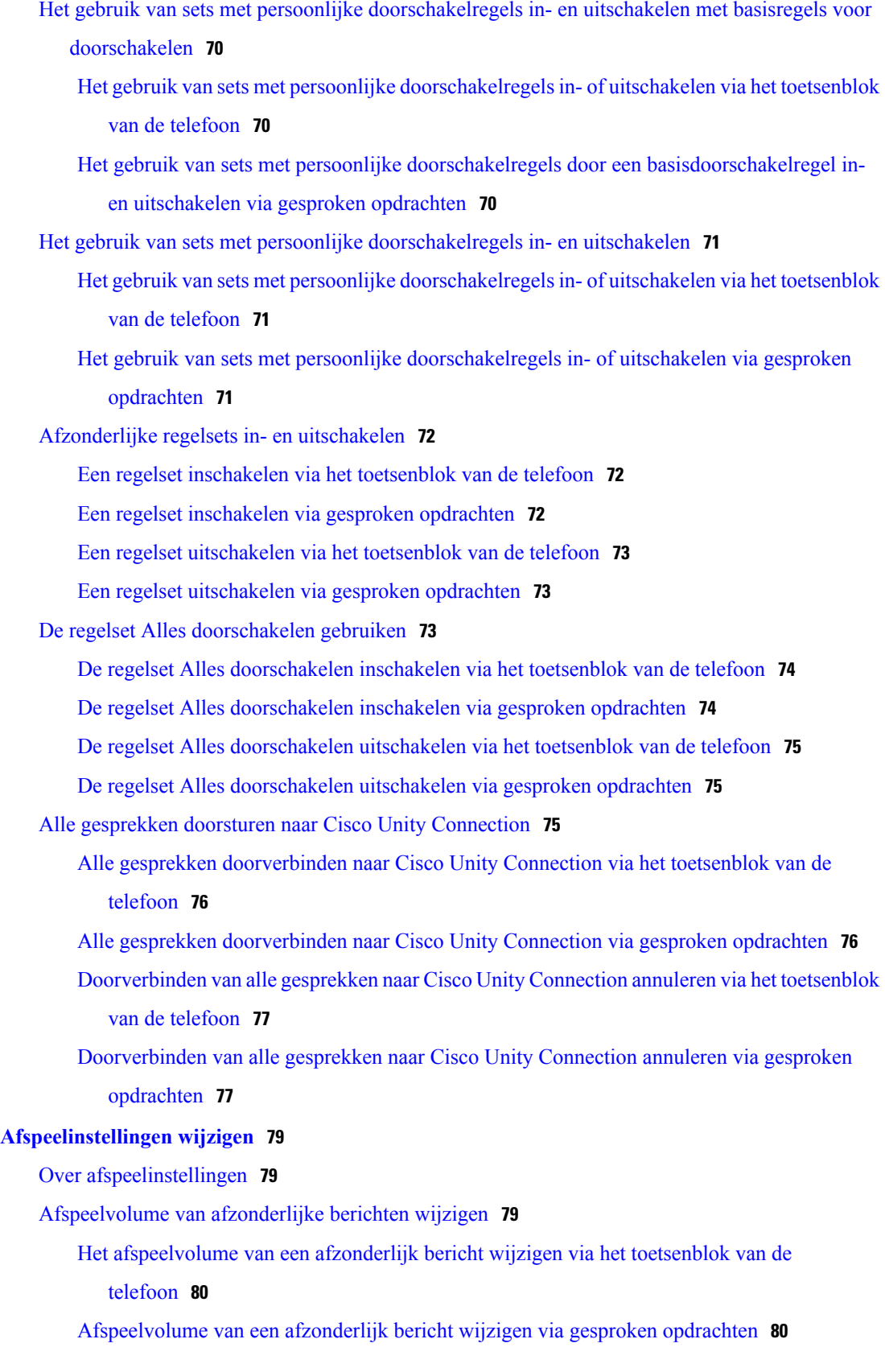

 **Gebruikershandleiding voor de Cisco Unity Connection-telefooninterface (versie 8.x)**

[Afspeelsnelheid](#page-87-2) van afzonderlijke berichten wijzigen **80**

De [afspeelsnelheid](#page-88-0) van een afzonderlijk bericht wijzigen via het toetsenblok van de [telefoon](#page-88-0) **81**

De [afspeelsnelheid](#page-88-1) van afzonderlijke berichten wijzigen via gesproken opdrachten **81**

Afspeelvolume van het [Connection-gesprek](#page-88-2) wijzigen **81**

[Afspeelvolume](#page-89-0) van gesprek wijzigen via gesproken opdrachten **82**

Afspeelsnelheid van het [Connection-gesprek](#page-89-1) wijzigen **82**

[Afspeelsnelheid](#page-89-2) van gesprek wijzigen via gesproken opdrachten **82**

#### **[Systeemberichten](#page-90-0) 83**

Over [systeemberichten](#page-90-1) **83**

#### **De grootte van uw postvak [beheren](#page-92-0) 85**

Over [postvakgrootte](#page-92-1) **85**

[Redenen](#page-92-2) waarom uw postvak snel vol kan raken **85**

#### **[Telefoonmenu's](#page-94-0) en gesproken opdrachten van Cisco Unity Connection 87**

Over het telefoonmenu en [gesproken-opdrachttabellen](#page-94-1) **87**

Telefoonmenu's voor het [standaardgesprek](#page-94-2) **87**

[Telefoonmenu's](#page-99-0) voor het klassieke gesprek **92**

[Telefoonmenu's](#page-103-0) voor optioneel gesprek 1 **96**

[Telefoonmenu's](#page-107-0) voor alternatieve toegewezen toetsen N **100**

[Telefoonmenu's](#page-109-0) voor alternatieve toegewezen toetsen X **102**

[Telefoonmenu's](#page-111-0) voor alternatieve toegewezen toetsen S **104**

Gesproken [opdrachten](#page-114-0) **107**

<span id="page-8-0"></span>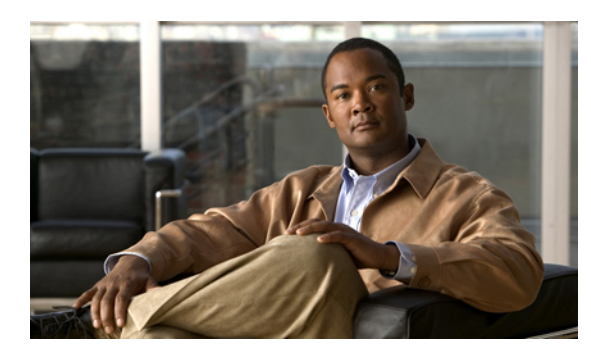

**HOOFDSTUK 1**

## **Aanmelden als Cisco Unity Connection-gebruiker**

- Over [aanmelden,](#page-8-1) pagina 1
- [Aanmelden](#page-9-0) als gebruiker, pagina 2

## <span id="page-8-1"></span>**Over aanmelden**

Voordat u Cisco Unity Connection kunt gebruiken, moet u zich aanmelden als gebruiker. Dit doet u telefonisch. Connection is zo ingesteld dat u direct het eerste aanmeldingsgesprek te horen krijgt als u het systeem voor de eerste keer belt.

Het eerste aanmeldingsgesprek bestaat uit een aantal van tevoren opgenomen instructies dat u begeleidt bij het uitvoeren van de volgende taken:

- Uw naam opnemen.
- Een begroeting opnemen die externe bellers horen als u de telefoon niet beantwoordt.
- Uw pincode wijzigen.
- Kiezen of u al dan niet wordt vermeld in de telefoonlijst. (Als u wordt vermeld in de telefoonlijst, kunnen bellers die uw toestelnummer niet kennen u bereiken door uw naam te spellen of uit te spreken.)

De Connection-beheerder geeft u een ID (meestal het nummer van uw bureautelefoon) en een tijdelijke pincode.

Na uw aanmelding kunt op elk moment uw naam en begroeting opnieuw opnemen of uw pincode en de status in de adressenlijst wijzigen.

#### **Verwante onderwerpen**

• [Aanmelden](#page-9-0) als gebruiker, pagina 2

## <span id="page-9-0"></span>**Aanmelden als gebruiker**

## **Procedure**

- **Stap 1** Kies het juiste nummer voor het bellen van Cisco Unity Connection vanaf uw eigen telefoon, vanaf een andere telefoon binnen uw organisatie of van buiten uw organisatie.
- **Stap 2** Als u belt vanaf een andere telefoon binnen of buiten uw organisatie, drukt u op **\*** (ster-toets) als Connection antwoordt.
- **Stap 3** Volg de aanwijzingen. U hoeft geen gebruik te maken van Connection-documentatie tijdens het aanmelden. Het systeem geeft aan wanneer het aanmeldingsproces is afgerond. Als u ophangt voordat de aanmelding is voltooid, wordt het gesprek voor eerste aanmelding opnieuw afgespeeld wanneer u zich de volgende keer aanmeldt bij Connection.

#### **Verwante onderwerpen**

• Over [aanmelden](#page-8-1), pagina 1

<span id="page-10-0"></span>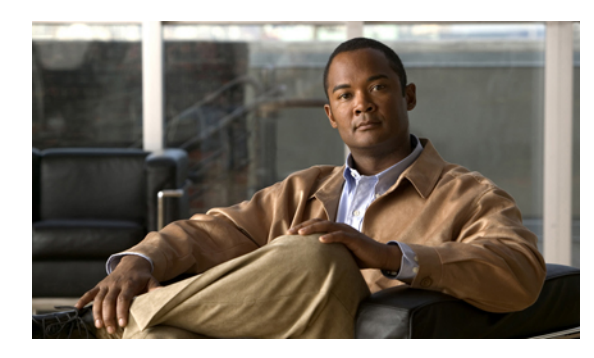

**HOOFDSTUK 2**

## **Cisco Unity Connection via de telefoon gebruiken**

- Over het [Connection-gesprek,](#page-10-1) pagina 3
- Het toetsenblok van de telefoon gebruiken met het [Connection-gesprek,](#page-11-0) pagina 4
- Gesproken opdrachten gebruiken tijdens het [Connection-gesprek,](#page-11-1) pagina 4

## <span id="page-10-1"></span>**Over het Connection-gesprek**

Wanneer u Cisco Unity Connection via de telefoon benadert, hoort u het Connection-gesprek. Van tevoren opgenomen instructies en aanwijzingen begeleiden u bij het verzenden en ontvangen van berichten, het opnemen van begroetingen en het wijzigen van uw voorkeuren. U kunt elke willekeurige telefoon gebruiken om Connection te openen.

U kunt Connection op twee manieren via de telefoon gebruiken:

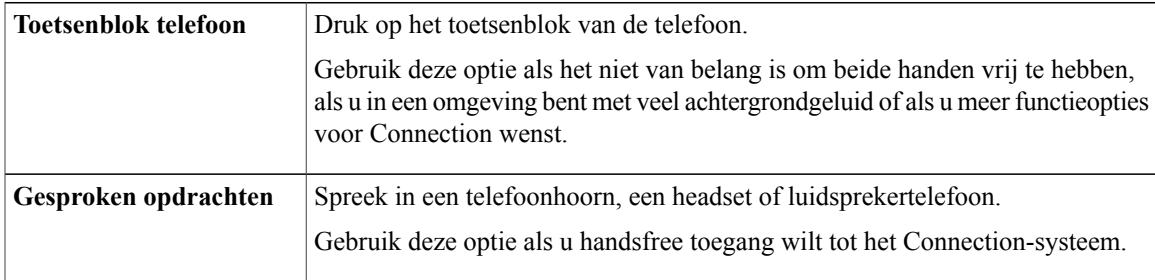

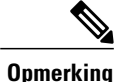

Sommige telefoons voor doven en slechthorenden (teksttelefoons) kunnen niet de juiste tonen verzenden. In dat geval moeten dove of slechthorende gebruikers mogelijk het toetsenblok van de telefoon gebruiken als zij het Connection-gesprek besturen.

## <span id="page-11-0"></span>**Het toetsenblok van de telefoon gebruiken met het Connection-gesprek**

Er zijn meerdere versies van het Connection-gesprek, elk met verschillende toegewezen toetsen voor de menuopties van Connection. (In de ene versie moet u bijvoorbeeld op de 3 drukken om een bericht te verwijderen, terwijl u daarvoor in een andere versie op de 7 moet drukken.)

De Connection-beheerder bepaalt welke gespreksversie u hoort. Een beheerder kiest over het algemeen een gesprek waarvan de toegewezen toetsen bij u bekend zijn. Vraag de Connection-beheerder welke versie u gaat gebruiken.

#### **Verwante onderwerpen**

• [Telefoonmenu's](#page-94-3) en gesproken opdrachten van Cisco Unity Connection, pagina 87

## <span id="page-11-1"></span>**Gesproken opdrachten gebruiken tijdens het Connection-gesprek**

In Cisco Unity Connection kunt u stemherkenning instellen, zodat u opdrachten kunt geven in het Connection-gesprek. Gesproken opdrachten zijn intuïtief en gemakkelijk te gebruiken en zijn beschikbaar voor de meeste spraakberichttaken.

Procedures in de *gebruikershandleiding voor de Cisco Unity Connection-telefooninterface* beschrijven de gesproken opdrachten die u kunt gebruiken. U kunt ook te allen tijde 'Help' zeggen voor meer informatie over een menu.

In het hoofdmenu hebt u toegang tot een reeks handleidingen over het gebruik van gesproken opdrachten door 'Tutorial' te zeggen.

U kunt tijdens het gesprek gesproken opdrachten gebruiken; u hoeft niet te wachten totdat het systeem een melding heeft afgerond. Als u bovendien precies weet wat u wilt doen, kunt u complexere opdrachten geven zonder dat u door een reeks verschillende menu's moet om een taak te volbrengen. U kunt bijvoorbeeld zeggen, 'Send a private and urgent message to Ina van der Ven' als u in het hoofdmenu bent.

Als u liever geen opdrachten uitspreekt of als u zich in een situatie bevindt waar uw opdrachten niet door het systeem worden herkend (bijvoorbeeld als u uw mobiele telefoon gebruikt in een rumoerige omgeving), kunt u overschakelen op het gebruik van het toetsenblok van de telefoon gedurende de rest van het gesprek. Als u gesproken opdrachten wilt uitschakelen, zegt u 'Touchtone conversation' of drukt u op de toepasselijke toets in het hoofdmenu. De Connection-beheerder kan u op de hoogte brengen van de juiste toets. U kunt ook zeggen 'Touchtone command Help'. Als u weer gesproken opdrachten wilt gebruiken, verbreekt u de verbinding en meldt u zich opnieuw aan bij Connection.

Bij bepaalde opdrachten kunt u op de bijbehorende toets drukken zonder gesproken opdrachten uit te schakelen. De Connection-beheerder kan u op de hoogte brengen van de opdrachten en de bijbehorende toetsen. U kunt ook zeggen 'Touchtone command Help'.

Uw Connection-beheerder bepaalt of stemherkenning voor u beschikbaar is.

#### **Verwante onderwerpen**

• Gesproken [opdrachten,](#page-114-0) pagina 107

<span id="page-12-0"></span>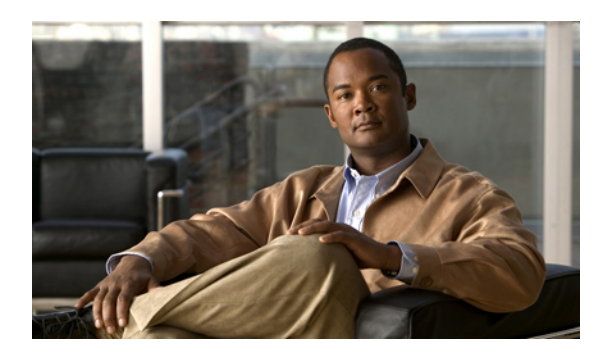

# **HOOFDSTUK 3**

## **Basiskennis voicemail**

- Cisco Unity [Connection](#page-12-1) bellen, pagina 5
- [Spraakberichten](#page-13-0) verzenden, pagina 6
- [Controleren](#page-15-0) op berichten, pagina 8
- Berichten [beantwoorden,](#page-17-0) pagina 10
- Berichten [doorsturen,](#page-19-0) pagina 12
- [Ontvangstbewijzen](#page-21-0) beheren, pagina 14

## <span id="page-12-1"></span>**Cisco Unity Connection bellen**

U kunt Cisco Unity Connection bellen vanaf uw eigen telefoon, vanaf een andere telefoon binnen uw organisatie of van buiten uw organisatie.

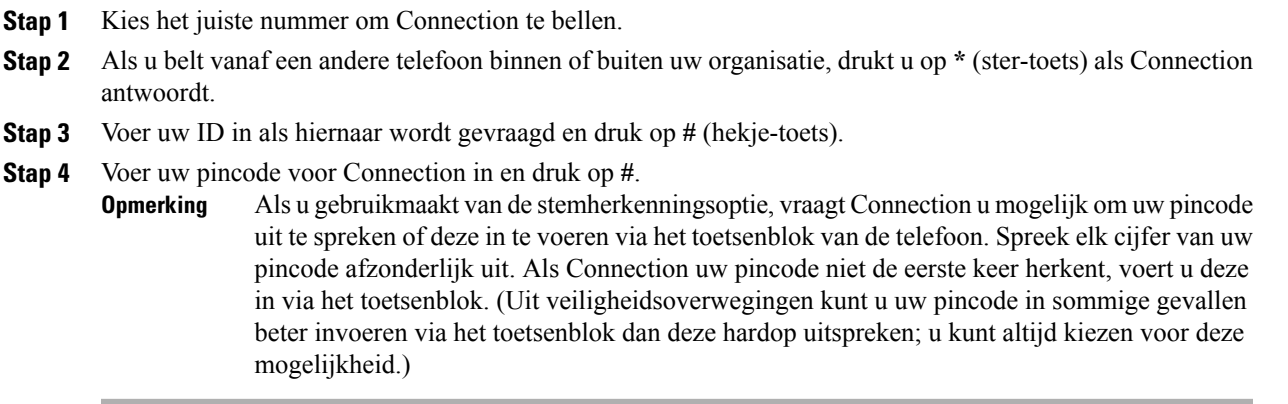

## <span id="page-13-0"></span>**Spraakberichten verzenden**

U kunt spraakberichten verzenden naar andere Cisco Unity Connection-gebruikers zonder dat u hiervoor hun toestelnummer hoeft te kiezen. Dit kan handig zijn als u een gebruiker niet wilt storen of als u geen tijd hebt om een telefoongesprek te voeren. Door een spraakbericht te sturen, kunt u tevens voorkomen dat er misverstanden ontstaan doordat de inhoud van een e-mailbericht verkeerd wordt gelezen.

U kunt een spraakbericht adresseren aan een of meer ontvangers, of aan een privélijst of systeemdistributielijst. Afhankelijk van de invoerstijl die u gebruikt, kunt u een bericht adresseren door de naam van de Connection-gebruiker of distributielijst te zeggen, door de naam van de gebruiker of de lijst te spellen met behulp van het toetsenblok van de telefoon of door het toestel- of lijstnummer in te voeren.

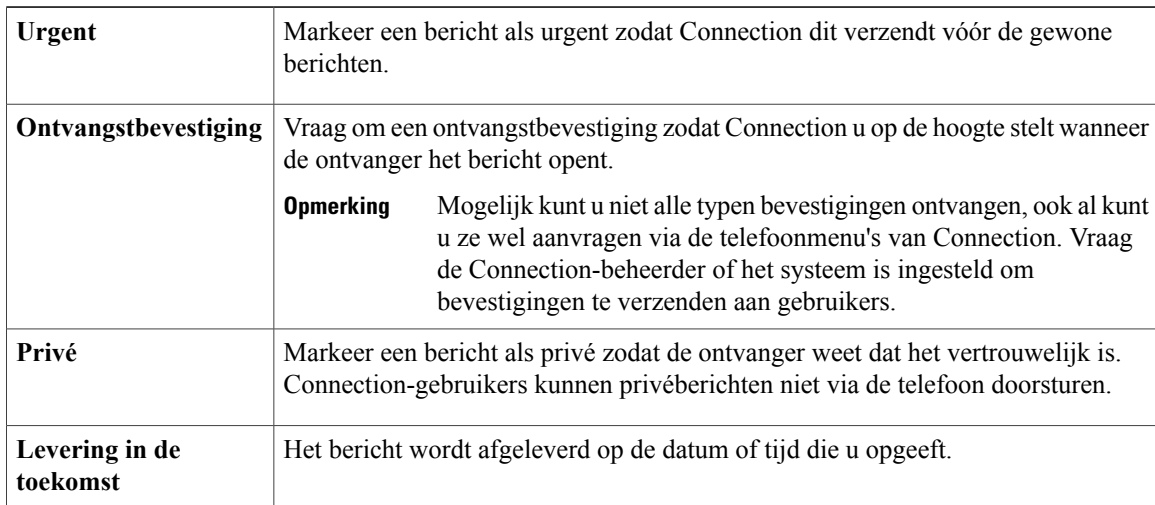

De volgende opties voor speciale aflevering zijn beschikbaar:

## <span id="page-13-1"></span>**Een spraakbericht verzenden via het toetsenblok van de telefoon**

- **Stap 1** Bel en meld u aan bij Connection.
- **Stap 2** Kies in het hoofdmenu de optie **Een bericht verzenden**.
- **Stap 3** Volg de aanwijzingen op om het spraakbericht op te nemen, te adresseren en te verzenden. Als u de opname wilt pauzeren/hervatten, drukt u op **8**. Als u de opname wilt beëindigen, drukt u op **#**.
- 
- **Tip** Druk tijdens het adresseren op **##** om te schakelen tussen spelling en getallen.
	- Als u het bericht wilt adresseren aan een privélijst, voert u het lijstnummer in via nummerinvoer. Als de lijst een weergavenaam heeft in het webhulpmiddel Messaging Assistant, spelt u de naam via spellingsinvoer.
	- Als meerdere gebruikers overeenkomen met uw adresseringsgegevens, speelt Connection een lijst van overeenkomsten af waarin u snel kunt bladeren. Druk op **#** om een ontvanger te selecteren in een lijst, druk op **7** om naar de vorige naam te gaan, druk op **9** om naar de volgende naam te gaan, druk op **77** om naar het begin van een lijst te gaan en druk op **99** om naar het einde van een lijst te gaan.

## <span id="page-14-0"></span>**Een spraakbericht verzenden via gesproken opdrachten**

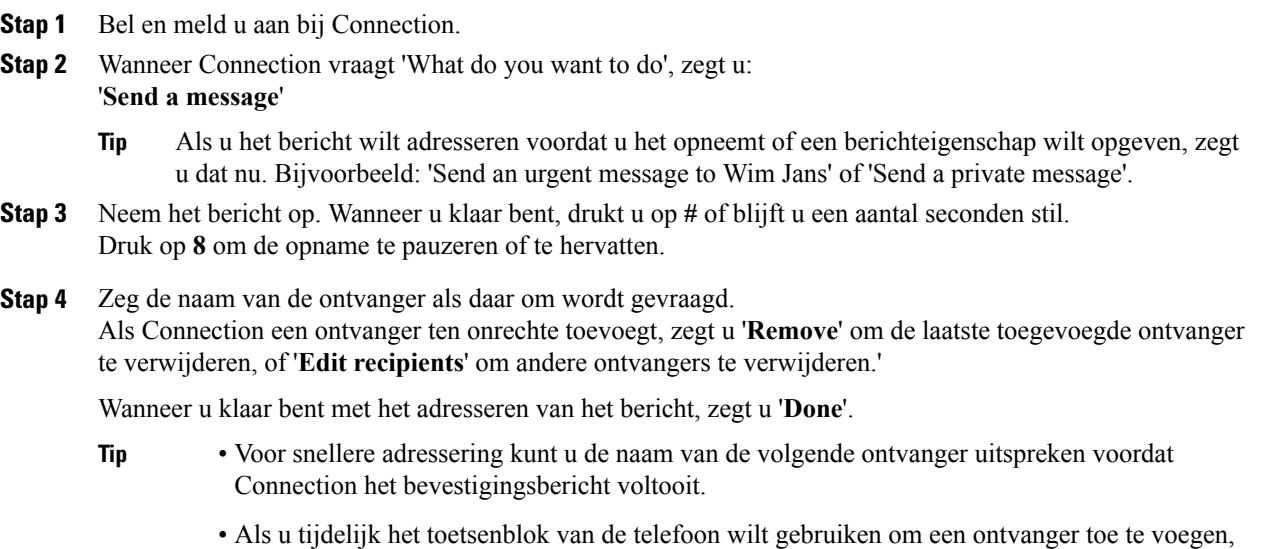

- drukt u op **9**. Connection keert terug naar stemherkenning nadat u de ontvanger hebt toegevoegd.
- **Stap 5** Volg de aanwijzingen op en gebruik de volgende gesproken opdrachten om het bericht te voltooien:

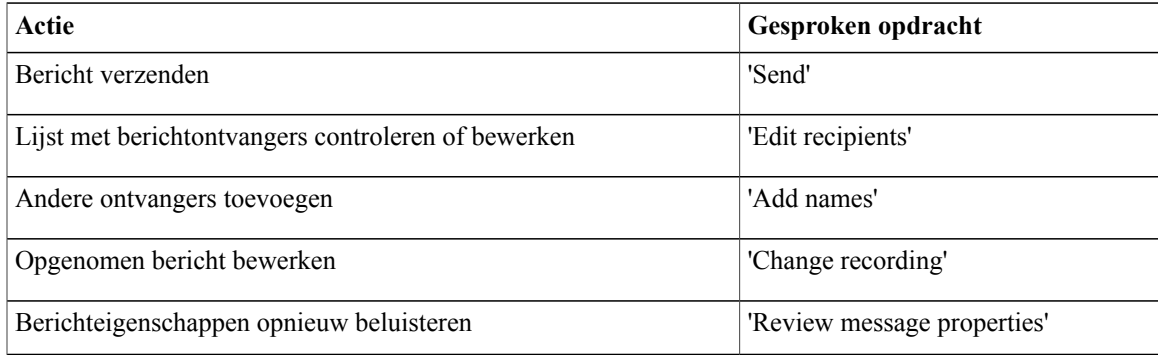

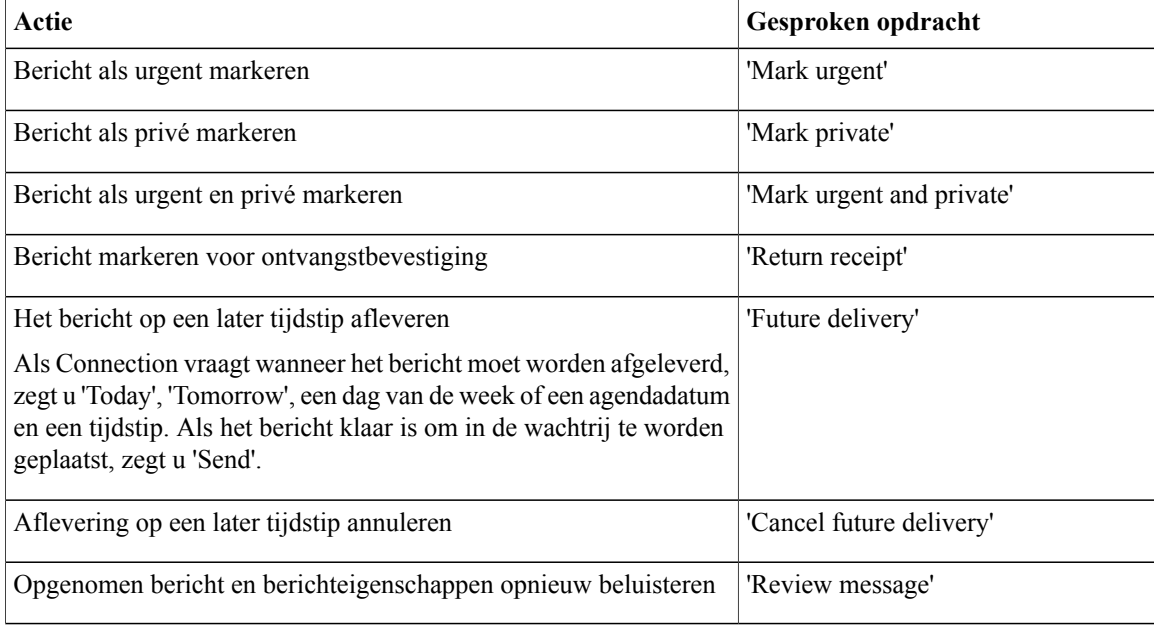

## <span id="page-15-0"></span>**Controleren op berichten**

U kunt nieuwe en opgeslagen berichten controleren in uw Cisco Unity Connection-postbus, alsmede berichten in uw e-mailtoepassing.

U kunt berichten opslaan of verwijderen tijdens het beluisteren of nadat u een volledig bericht hebt beluisterd.

Vraag de Connection-beheerder of het systeem is ingesteld om een beleid voor het bewaren van berichten uit te voeren. Indien dit het geval is, vraagt u hoe lang het systeem uw berichten opslaat voordat deze permanent worden verwijderd. (Connection geeft niet aan of een beleid voor het bewaren van berichten actief is. U ontvangt ook geen waarschuwing als berichten in het kader van een dergelijk beleid permanent worden verwijderd.)

## <span id="page-15-1"></span>**Berichten controleren via het toetsenblok van de telefoon**

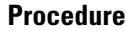

**Stap 1** Bel en meld u aan bij Connection.

**Stap 2** Kies de juiste menuoptie in het hoofdmenu:

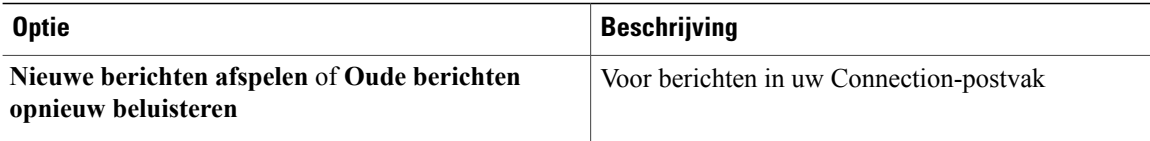

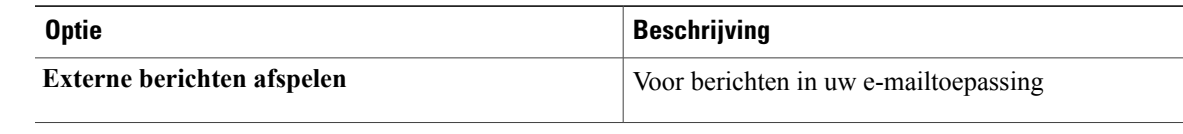

**Stap 3** Volg de aanwijzingen op om uw berichten te beluisteren en te beheren.

## <span id="page-16-0"></span>**Berichten controleren via gesproken opdrachten**

#### **Procedure**

**Stap 1** Bel en meld u aan bij Connection.

**Stap 2** Wanneer Connection vraagt 'What do you want to do', zegt u:

'**Play Messages**'. Connection laat u het totaalaantal nieuwe en opgeslagen berichten in uw Connection-postvak weten, speelt alle nieuwe spraakberichten, e-mailberichten en bevestigingen af en vervolgens opgeslagen berichten.

Of

Voor het selecteren van het berichttype dat u wilt beluisteren, gebruikt u de volgende opdrachten:

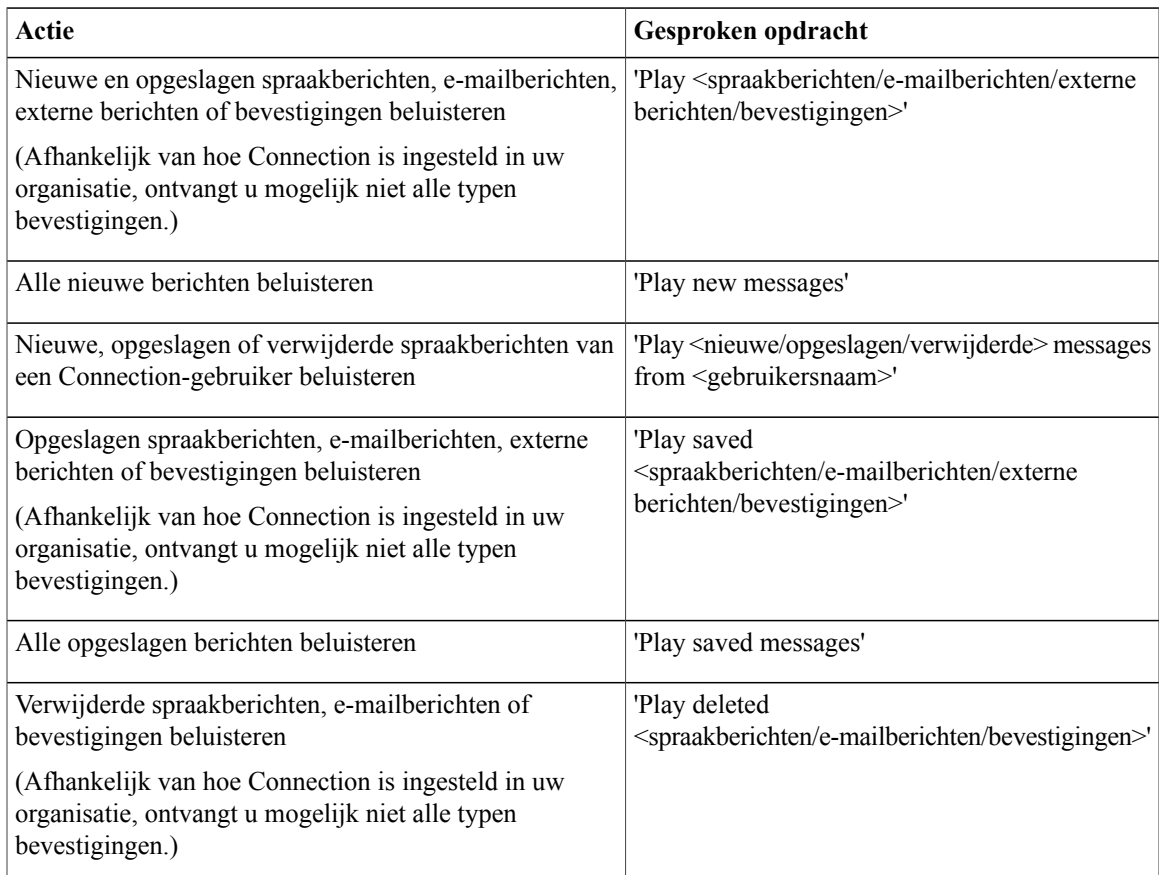

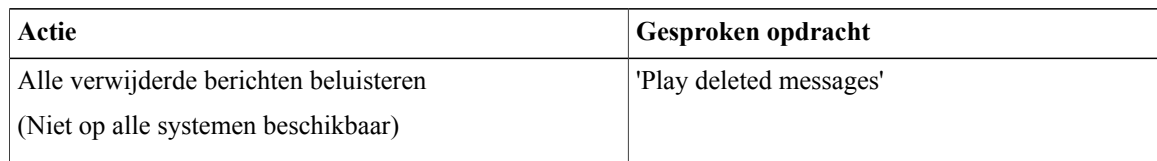

#### **Stap 3** Volg de aanwijzingen op en gebruik de volgende gesproken opdrachten om het bericht te beheren nadat u het bericht hebt gehoord:

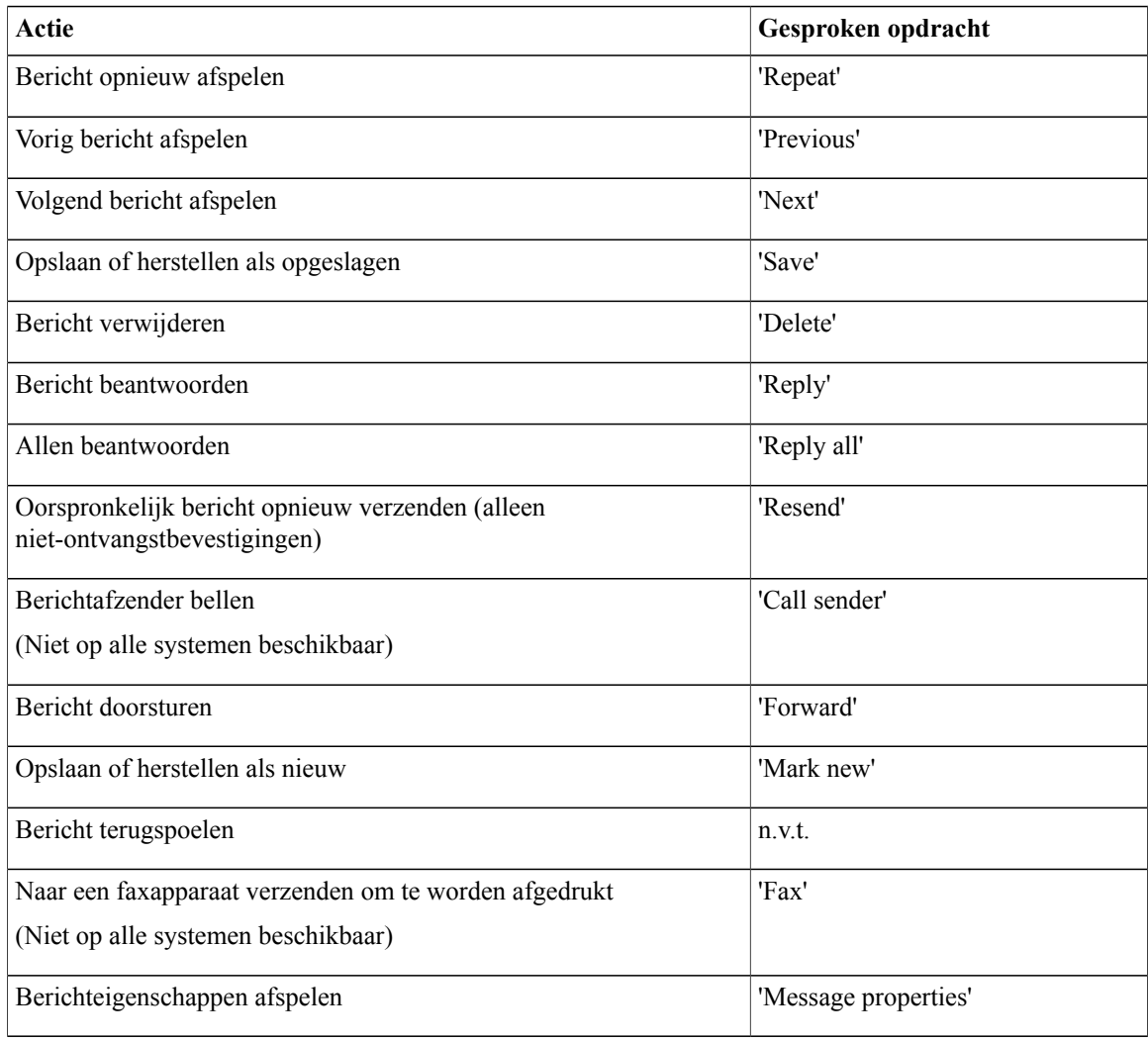

## <span id="page-17-0"></span>**Berichten beantwoorden**

Als u een bericht beantwoordt, kunt u alleen de afzender beantwoorden of de afzender en alle andere ontvangers, maar u kunt ook ontvangers toevoegen. Ook kunt u niet-ontvangstbevestigingen (NDR's) beantwoorden door het oorspronkelijke bericht opnieuw te verzenden.

Als u een bericht krijgt van 'Cisco Unity Connection Messaging System', betekent dit dat de beller geen Connection-gebruiker is of niet was aangemeld toen het bericht werd verstuurd. U kunt dergelijke berichten niet beantwoorden.

## <span id="page-18-0"></span>**Een spraakbericht beantwoorden via het toetsenblok van de telefoon**

## **Procedure**

- **Stap 1** Nadat u het bericht hebt beluisterd, kiest u de menuoptie **Beantwoorden** of **Allen beantwoorden**.
- **Stap 2** Volg de aanwijzingen op om het antwoord op te nemen, meer ontvangers toe te voegen en het antwoord te verzenden.

Als u de opname wilt pauzeren/hervatten, drukt u op **8**. Als u de opname wilt beëindigen, drukt u op **#**.

- **Tip** Druk tijdens het adresseren op **##** om te schakelen tussen spelling en getallen.
	- Als u het bericht wilt adresseren aan een privélijst, voert u het lijstnummer in via nummerinvoer. Als de lijst een weergavenaam heeft in het webhulpmiddel Messaging Assistant, spelt u de naam via spellingsinvoer.
	- Als meerdere gebruikers overeenkomen met uw adresseringsgegevens, speelt Connection een lijst van overeenkomsten af waarin u snel kunt bladeren. Druk op **#** om een ontvanger te selecteren in een lijst, druk op **7** om naar de vorige naam te gaan, druk op **9** om naar de volgende naam te gaan, druk op **77** om naar het begin van een lijst te gaan en druk op **99** om naar het einde van een lijst te gaan.
- **Stap 3** Nadat u het antwoord hebt verzonden, volgt u de aanwijzingen op om het oorspronkelijke bericht te verwerken.

## <span id="page-18-1"></span>**Een spraakbericht beantwoorden via gesproken opdrachten**

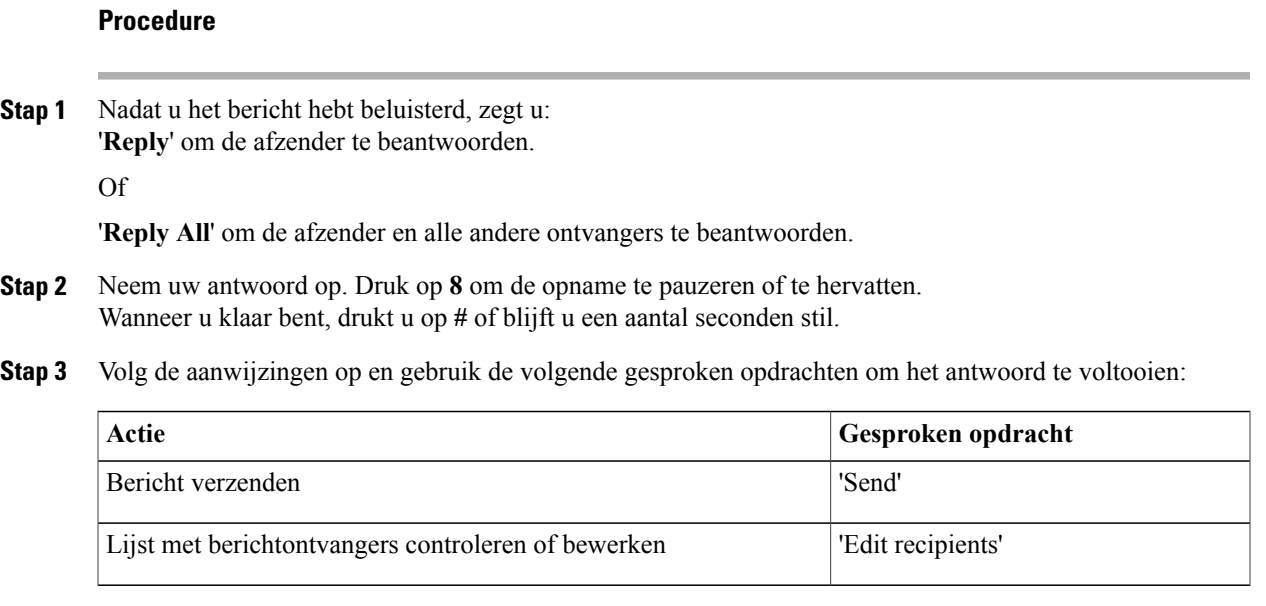

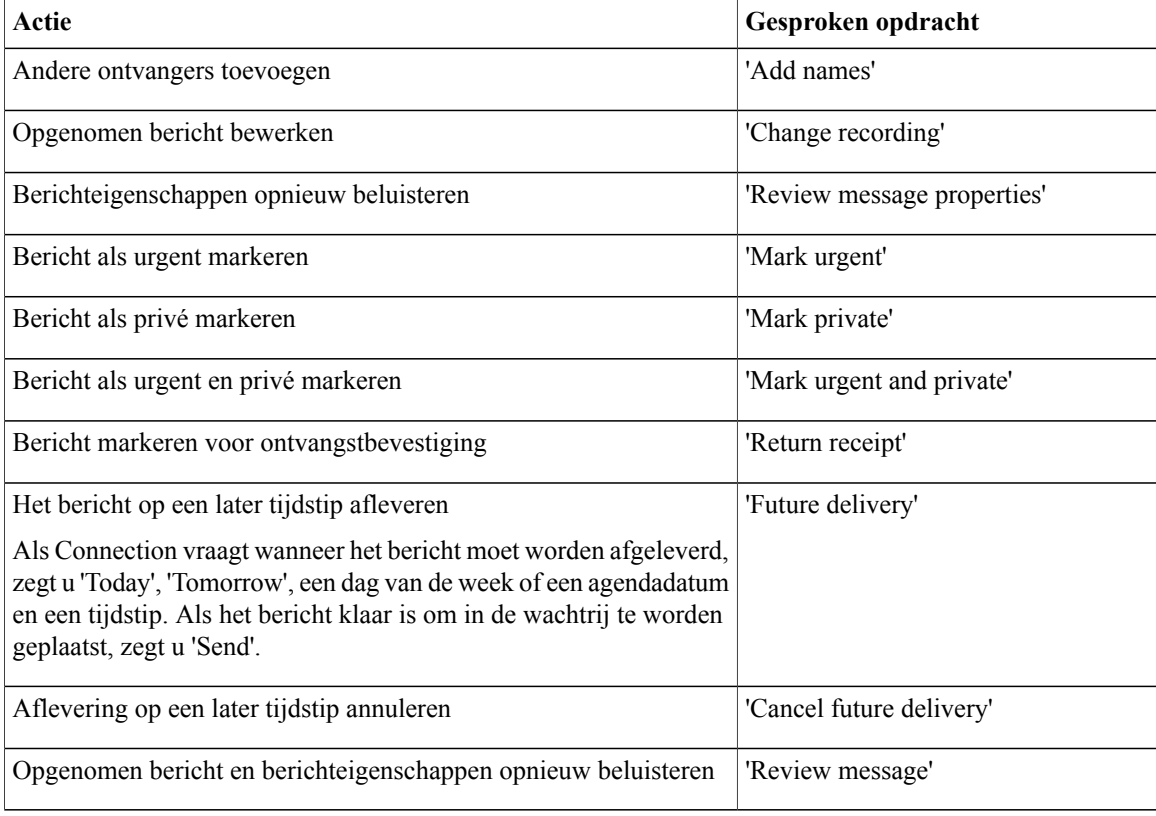

**Stap 4** Nadat u het antwoord hebt verzonden, volgt u de aanwijzingen op om het oorspronkelijke bericht te verwerken.

## <span id="page-19-1"></span><span id="page-19-0"></span>**Berichten doorsturen**

Berichten die zijn gemarkeerd als privé, kunnen niet telefonisch worden doorgestuurd. Dit geldt voor elk spraakbericht dat door u of een andere Connection-gebruiker is gemarkeerd als privé.

## **Een bericht doorsturen via het toetsenblok van de telefoon**

#### **Procedure**

**Stap 1** Nadat u het bericht hebt beluisterd, kiest u de optie **Bericht doorsturen**.

**Stap 2** Volg de aanwijzingen op om een inleiding en adres op te nemen en verzendt het door te sturen bericht. Als u de opname wilt pauzeren/hervatten, drukt u op **8**. Als u de opname wilt beëindigen, drukt u op **#**.

- **Tip** Druk tijdens het adresseren op **##** om te schakelen tussen spelling en getallen.
	- Als u het bericht wilt adresseren aan een privélijst, voert u het lijstnummer in via nummerinvoer. Als de lijst een weergavenaam heeft in het webhulpmiddel Messaging Assistant, spelt u de naam via spellingsinvoer.
	- Als meerdere gebruikers overeenkomen met uw adresseringsgegevens, speelt Connection een lijst van overeenkomsten af waarin u snel kunt bladeren. Druk op **#** om een ontvanger te selecteren in een lijst, druk op **7** om naar de vorige naam te gaan, druk op **9** om naar de volgende naam te gaan, druk op **77** om naar het begin van een lijst te gaan en druk op **99** om naar het einde van een lijst te gaan.
- **Stap 3** Nadat u het doorgestuurde bericht hebt verzonden, volgt u de aanwijzingen op om het oorspronkelijke bericht te verwerken.

## <span id="page-20-0"></span>**Een bericht doorsturen via gesproken opdrachten**

#### **Procedure**

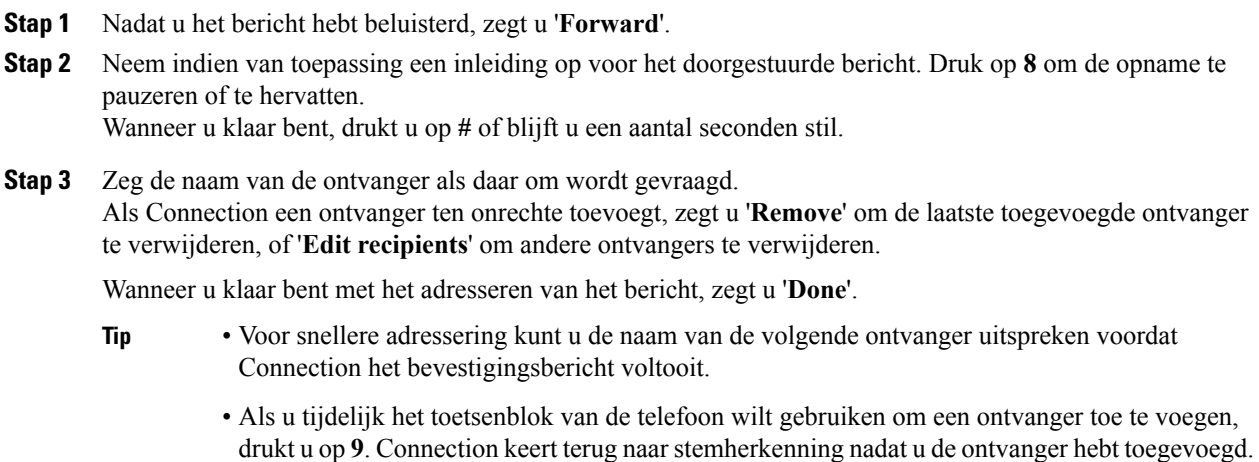

**Stap 4** Volg de aanwijzingen op en gebruik de volgende gesproken opdrachten om het doorgestuurde bericht te voltooien:

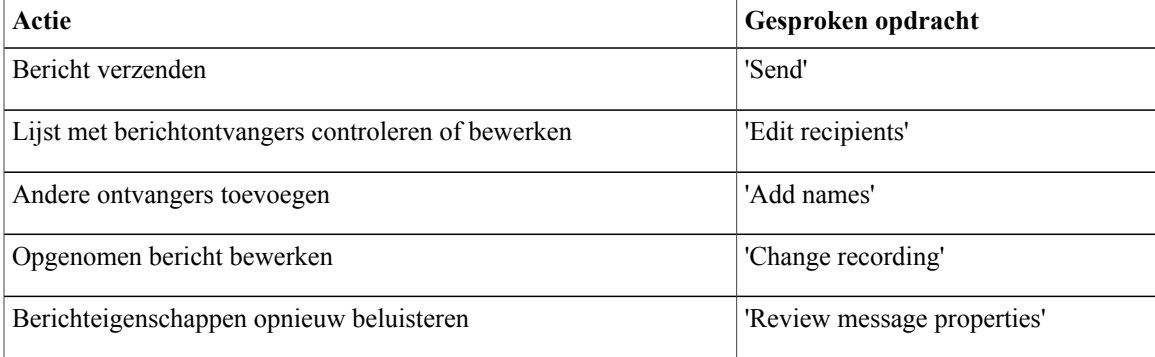

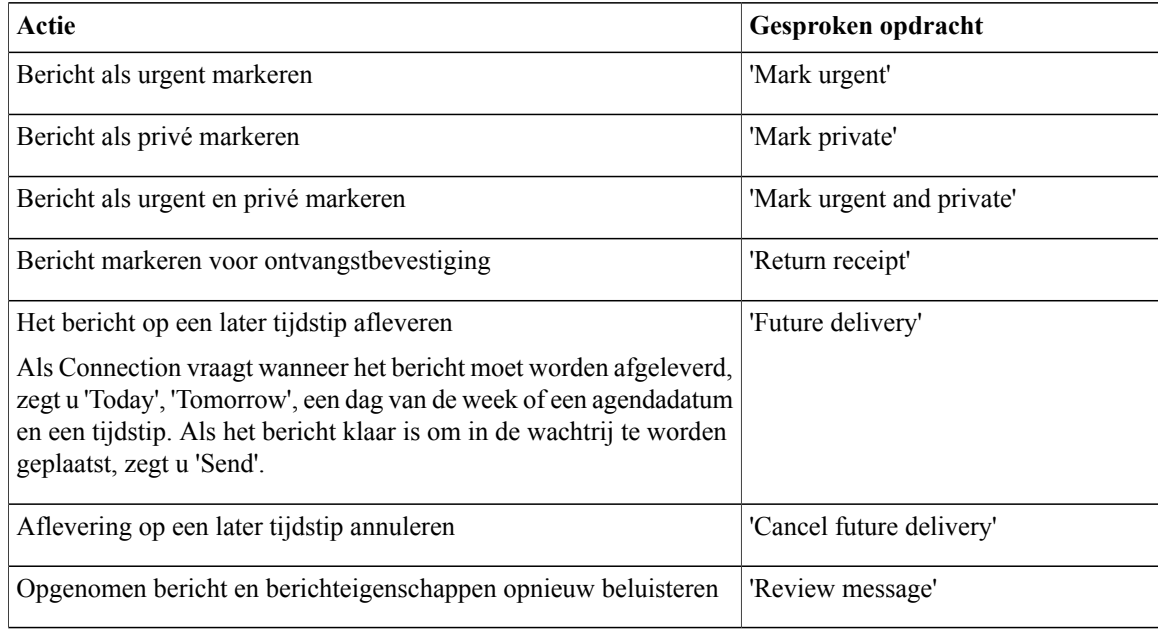

**Stap 5** Nadat u het doorgestuurde bericht hebt verzonden, volgt u de aanwijzingen op om het oorspronkelijke bericht te verwerken.

## <span id="page-21-0"></span>**Ontvangstbewijzen beheren**

Als u Cisco Unity Connection gebruikt, kunt u mogelijk de volgende typen bevestigingen beheren:

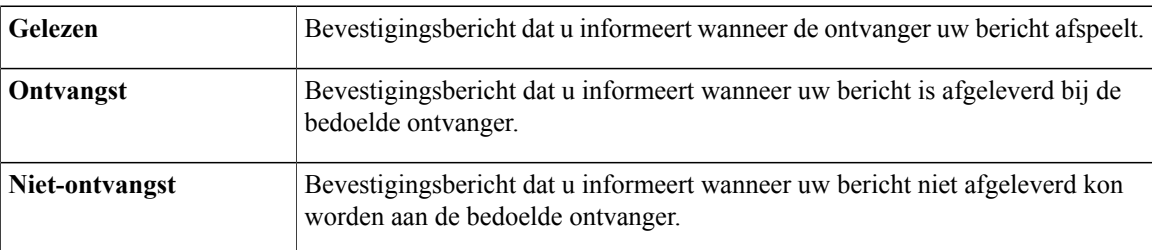

Vraag de Connection-beheerder welke ontvangstbewijzen zijn ingesteld in het systeem.

Als u berichten controleert, speelt Connection behalve de berichten ook de bevestigingen af. U speelt bevestigingen af en verwijdert deze op dezelfde manier als andere berichten. U kunt ze niet beantwoorden of doorsturen.

Bij leesbevestigingen speelt Connection een lijst met ontvangers af die het door u verzonden bericht hebben beluisterd. Bij niet-ontvangstbevestigingen (NDR) geeft Connection de ontvanger aan wiens postvak het bericht niet heeft geaccepteerd.

Nadat Connection een NDR heeft afgespeeld, kunt u het oorspronkelijke bericht beluisteren en opnieuw verzenden naar de ontvangers die het bericht niet hebben ontvangen. Als u een bericht opnieuw verzendt, kunt u een inleiding opnemen, de lijst met ontvangers aanpassen en de opties voor aflevering van berichten wijzigen. Zodra u een bericht opnieuw verzendt, wordt de NDR automatisch verwijderd door Connection.

## <span id="page-22-0"></span>**Bevestigingen beheren via het toetsenblok van de telefoon**

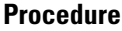

**Stap 1** Bel en meld u aan bij Connection.

- **Stap 2** Selecteer in het hoofdmenu de optie **Nieuwe berichten afspelen** en vervolgens **Ontvangstbevestigingen**.
- **Stap 3** Volg de aanwijzingen op om uw bevestigingen te beheren.

## <span id="page-22-1"></span>**Bevestigingen beheren via gesproken opdrachten**

#### **Procedure**

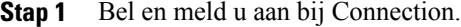

**Stap 2** Wanneer Connection vraagt 'What do you want to do', zegt u: '**Play Receipts**'. Connection vermeldt het totaalaantal bevestigingen en speelt deze vervolgens af.

Of

'**Play <nieuwe/opgeslagen/verwijderde> bevestigingen**'. Connection vermeldt het aantal bevestigingen dat aan de criteria voldoet en speelt deze vervolgens af.

**Stap 3** Volg de aanwijzingen op en gebruik de volgende gesproken opdrachten om de bevestiging te beheren nadat u deze hebt gehoord:

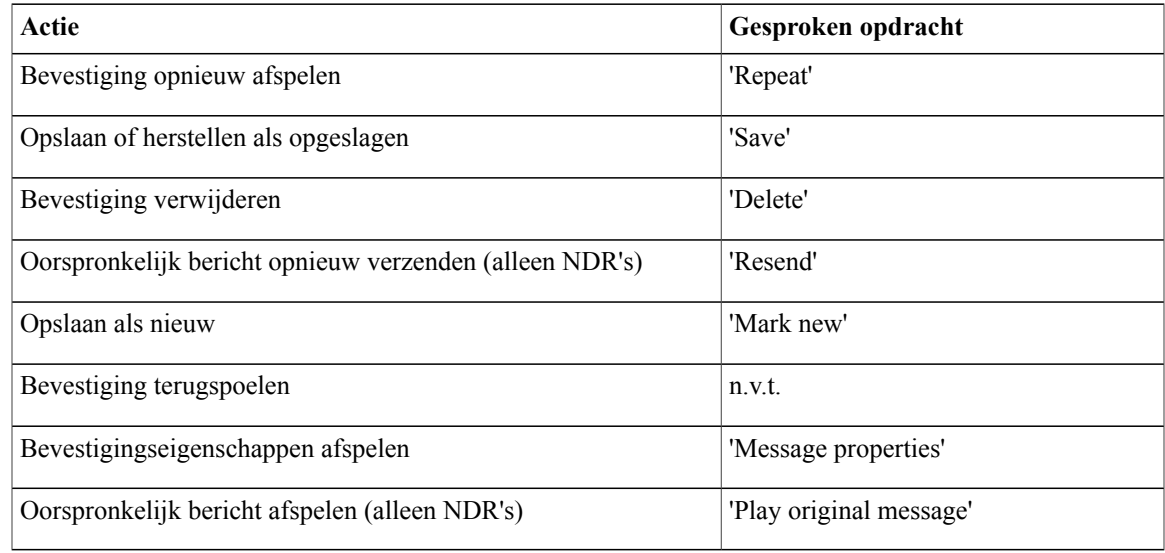

 $\mathbf{I}$ 

<span id="page-24-0"></span>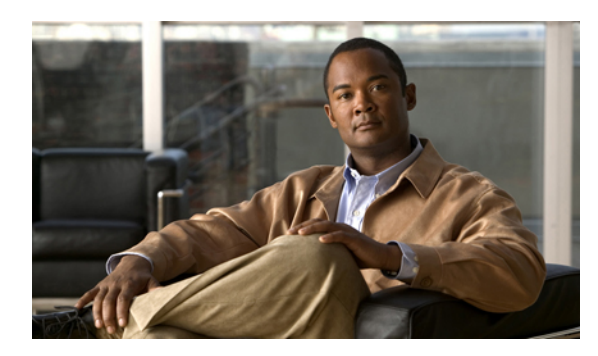

# **HOOFDSTUK 4**

## **Berichten zoeken**

- [Berichten](#page-24-1) zoeken, pagina 17
- [Berichten](#page-24-2) zoeken met behulp van de optie Message Locator, pagina 17
- [Berichten](#page-25-1) zoeken met behulp van de optie Phone View, pagina 18
- [Berichten](#page-28-0) zoeken met behulp van de optie Go to Message, pagina 21

## <span id="page-24-1"></span>**Berichten zoeken**

Cisco Unity Connection bevat drie opties voor het zoeken van berichten via de telefoon:

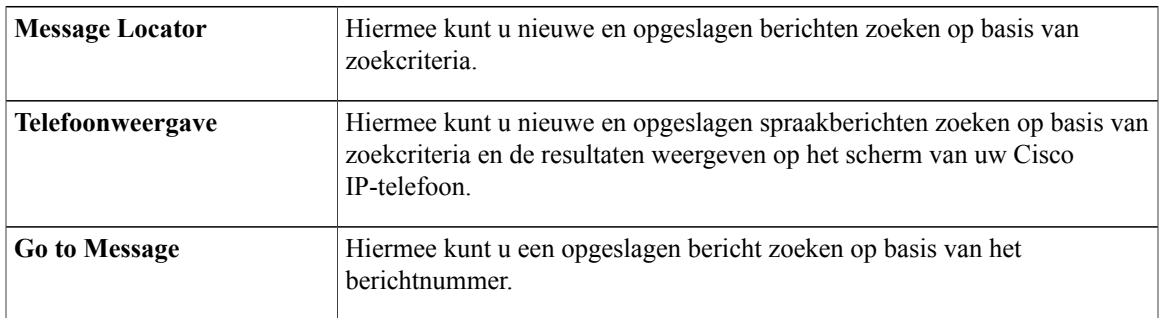

Mogelijk zijn niet alle opties beschikbaar. Vraag dit na bij de Connection-beheerder.

## <span id="page-24-2"></span>**Berichten zoeken met behulp van de optie Message Locator**

Met Message Locator kunt u zoeken naar berichten van een bepaalde gebruiker door de naam of het toestelnummer van die gebruiker in te voeren. U kunt ook spraakberichten zoeken van alle externe bellers of berichten van bellers die vanaf een specifiek telefoonnummer hebben gebeld.

Cisco Unity Connection speelt de berichten af die worden gevonden op basis van uw zoekcriteria. De berichten worden standaard van oudste naar nieuwste weergegeven. Er wordt geen onderscheid gemaakt tussen nieuwe en opgeslagen berichten. Deze afspeelvolgorde kan eventueel worden gewijzigd door de Connection-beheerder.

## <span id="page-25-0"></span>**Berichten zoeken met Message Locator via het toetsenblok van de telefoon**

#### **Procedure**

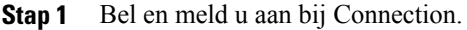

- **Stap 2** Als u geen gesproken opdrachten gebruikt, gaat u verder met stap 3. Als u gesproken opdrachten gebruikt, zegt u '**Touchtone conversation**' of drukt u op **9** om tijdelijk het toetsenblok van de telefoon te gebruiken.
	- Als u weer gesproken opdrachten wilt gebruiken nadat u Message Locator hebt gebruikt, verbreekt u de verbinding en meldt u zich opnieuw aan bij Connection. **Tip**
- **Stap 3** Selecteer in het hoofdmenu de optie **Berichten zoeken**.

**Stap 4** Kies de juiste optie en volg de aanwijzingen om de gewenste spraakberichten te zoeken en te beheren.

| <b>Optie</b>                         | <b>Beschrijving</b>                                                                                                    |
|--------------------------------------|----------------------------------------------------------------------------------------------------|
| Van andere gebruiker                 | Gebruik het toetsenblok van de telefoon om de gebruikersnaam te spellen of het<br>toestelnummer van de gebruiker in te voeren, als daarom wordt gevraagd. Druk op<br>## om te schakelen tussen spelling en getallen.                                                                                                    |
| Van alle externe<br><b>bellers</b>   | Connection zoekt op berichten van onbekende bellers, inclusief externe bellers en<br>gebruikers die niet waren aangemeld bij Connection tijdens het bellen vanaf een<br>externe telefoon of een telefoon die niet is gekoppeld aan een gebruikersaccount<br>(zoals telefoons in een vergaderruimte).                                                 |
| Van een specifieke<br>externe beller | Gebruik het toetsenblok van de telefoon om het telefoonnummer van de beller in<br>te voeren (of een gedeelte daarvan) gevolgd door een #, als daar om wordt gevraagd.                                                                                                    |
|                                      | De telefoonnummers van sommige bellers bevatten extra getallen<br><b>Opmerking</b><br>aan het begin, bijvoorbeeld een landcode of netnummer. Niet alle<br>bellers hebben een opgeslagen nummer in het systeem. Neem contact<br>op met de Connection-beheerder als u problemen ondervindt bij het<br>zoeken naar berichten van een specifieke beller. |

## <span id="page-25-1"></span>**Berichten zoeken met behulp van de optie Phone View**

Met Phone View kunnen op het scherm van uw Cisco IP-telefoon de afzender, de datum en het tijdstip van uw spraakberichten worden weergegeven. U voert zoekcriteria in om geselecteerde spraakberichten te bekijken op het telefoonscherm. De berichten worden standaard van oudste naar nieuwste weergegeven. Er wordt geen onderscheid gemaakt tussen nieuwe en opgeslagen berichten. Deze afspeelvolgorde kan eventueel worden gewijzigd door de Connection-beheerder.

## <span id="page-26-0"></span>**Berichten zoeken met Phone View via het toetsenblok van de telefoon**

#### **Procedure**

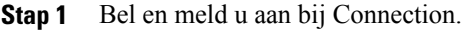

**Stap 2** Kies in het hoofdmenu de optie **Berichten zoeken**.

**Stap 3** Kies de juiste optie en volg de aanwijzingen om de gewenste spraakberichten te zoeken:

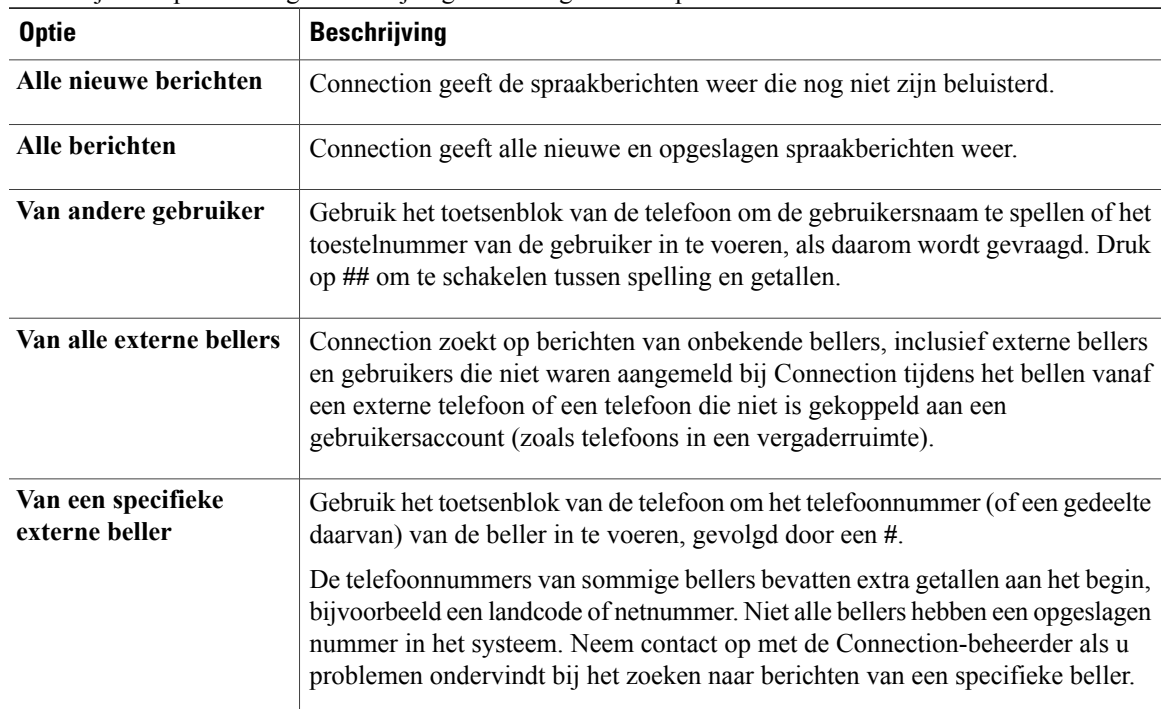

**Stap 4** Als de berichtenlijst wordt weergegeven op het scherm van uw telefoon, kunt u met de volgende programmatoetsen aangeven welke berichten Connection moet afspelen:

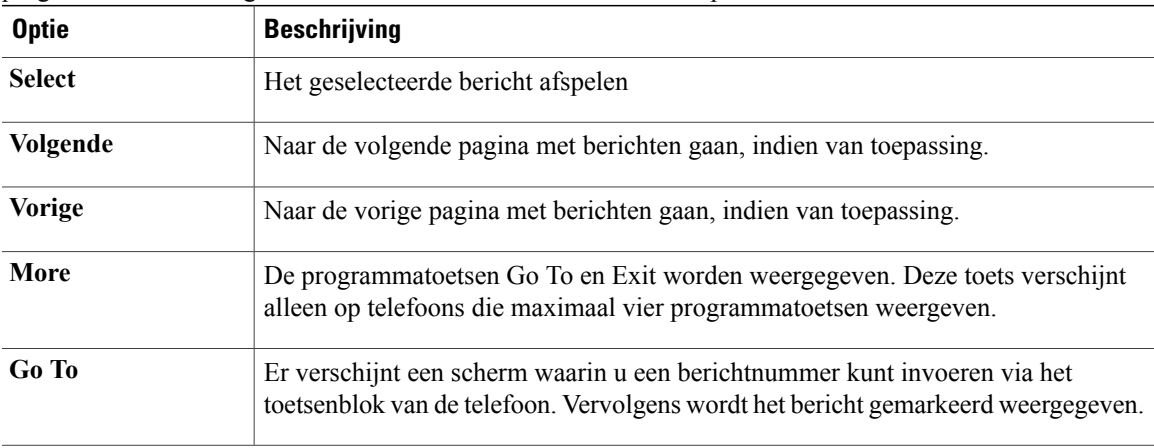

| <b>Optie</b> | <b>Beschrijving</b>                                                                   |
|--------------|---------------------------------------------------------------------------------------|
| Exit         | De weergegeven berichtenlijst sluiten. U keert terug naar de Connection-zoekcriteria. |

**Stap 5** Volg de aanwijzingen op om uw berichten te beluisteren en te beheren.

## <span id="page-27-0"></span>**Berichten zoeken met Phone View via gesproken opdrachten**

#### **Procedure**

**Stap 1** Bel en meld u aan bij Connection.

**Stap 2** Wanneer Connection vraagt 'What do you want to do', gebruikt u de bijbehorende gesproken opdracht om het soort berichten te selecteren dat u wilt weergeven op het scherm van uw telefoon:

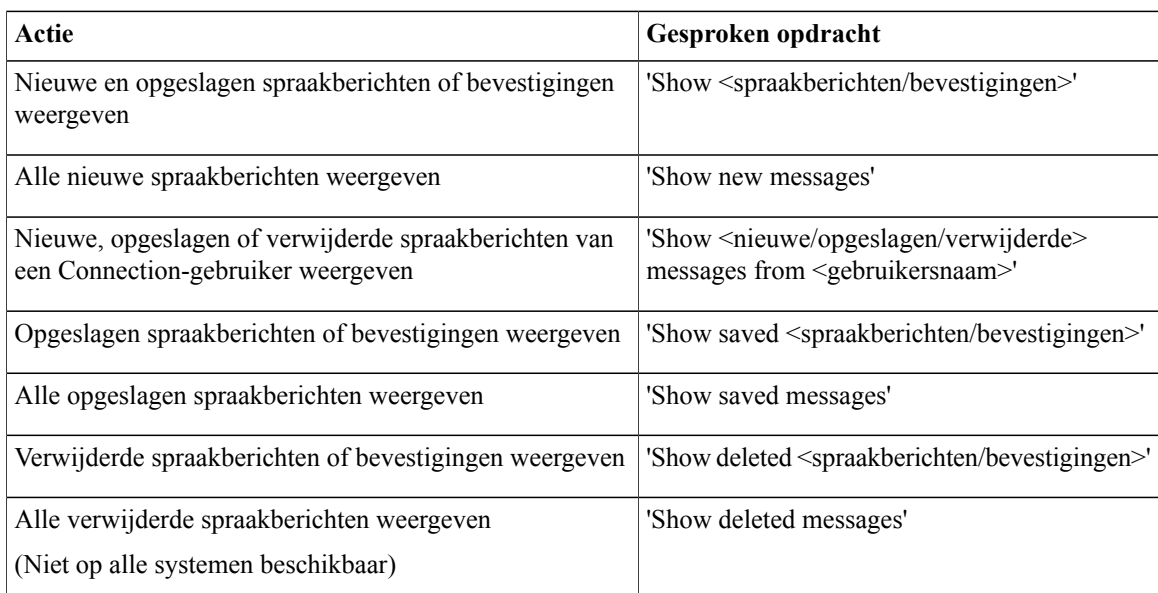

#### **Stap 3** Als de berichtenlijst wordt weergegeven op het scherm van uw telefoon, kunt u met de volgende programmatoetsen aangeven welke berichten Connection moet afspelen:

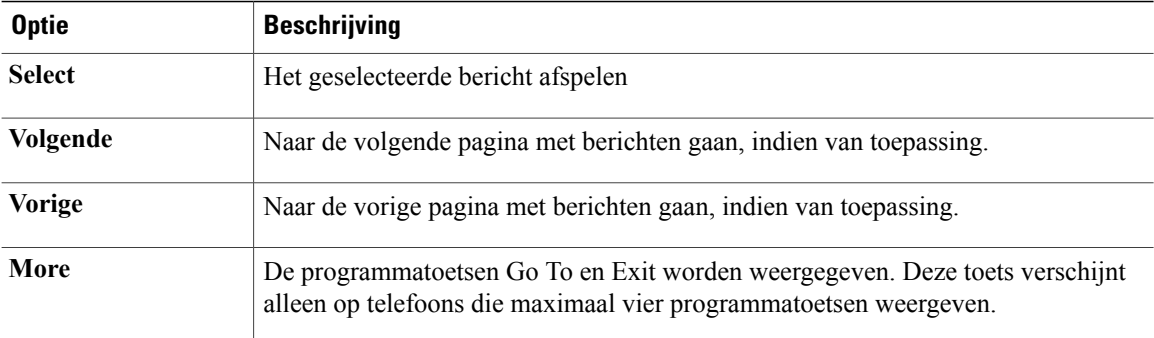

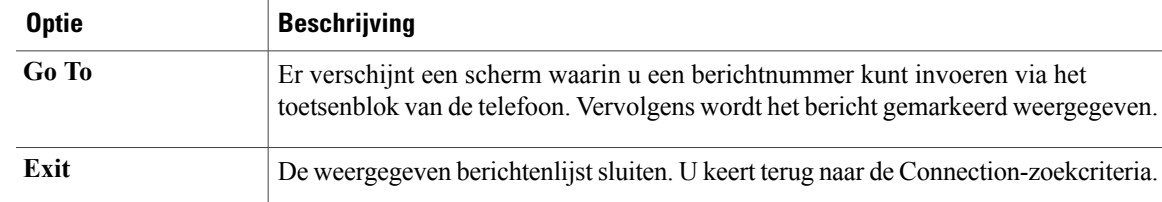

#### **Stap 4** Na het beluisteren van een bericht kunt u dit beheren met de volgende gesproken opdrachten:

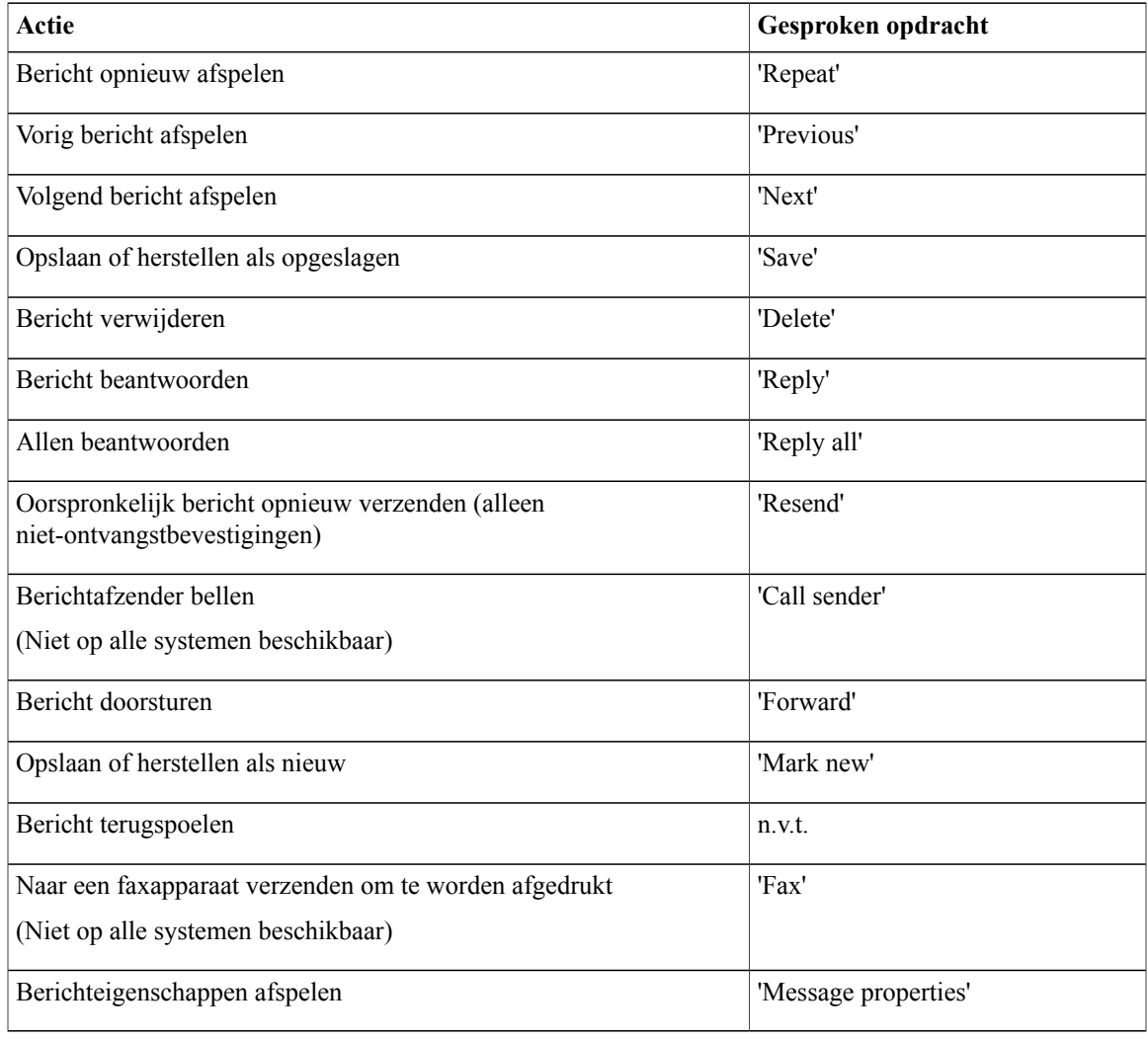

## <span id="page-28-0"></span>**Berichten zoeken met behulp van de optie Go to Message**

Tijdens het beluisteren van uw opgeslagen berichten, kunt u met de optie Go to Message berichten zoeken op basis van het berichtnummer.

## <span id="page-29-0"></span>**Berichten zoeken met Go to Message via het toetsenblok van de telefoon**

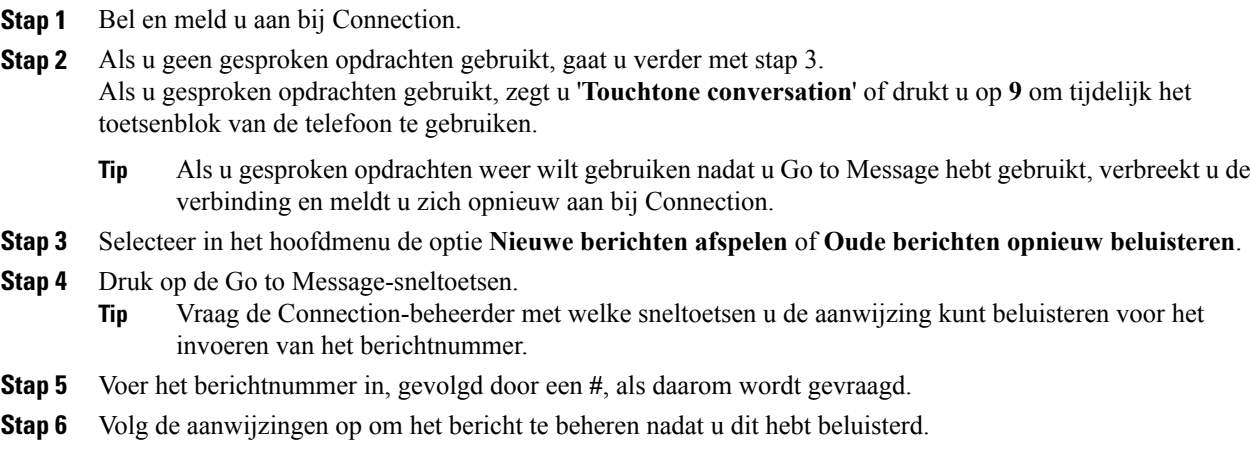

<span id="page-30-0"></span>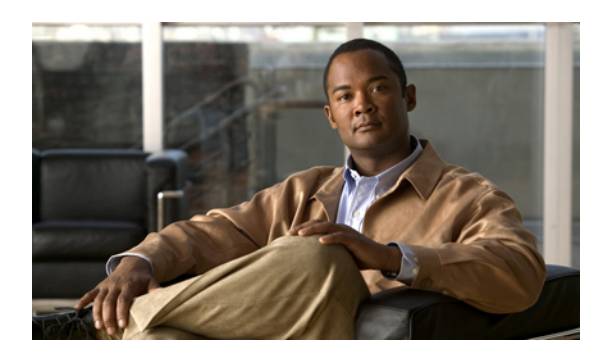

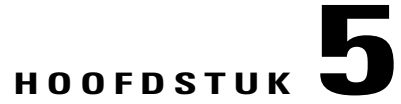

## **Verwijderde berichten beheren**

- [Verwijderde](#page-30-1) berichten, pagina 23
- Verwijderde berichten permanent [verwijderen,](#page-30-2) pagina 23
- [Verwijderde](#page-31-2) berichten controleren, pagina 24

## <span id="page-30-2"></span><span id="page-30-1"></span>**Verwijderde berichten**

Cisco Unity Connection slaat alle berichten die u verwijdert op. U kunt deze naar keuze afspelen, herstellen of permanent verwijderen.

## **Verwijderde berichten permanent verwijderen**

Het verwijderen van berichten is een belangrijke manier om de grootte van uw postvak te beperken, met name als Cisco Unity Connection niet zo is ingesteld dat berichten na een bepaalde tijd automatisch worden verwijderd.

Vraag de Connection-beheerder of het systeem is ingesteld om een beleid voor het bewaren van berichten uit te voeren. Connection geeft niet aan of er een beleid voor het bewaren van berichten actief is. U ontvangt ook geen waarschuwing als berichten in het kader van een dergelijk beleid permanent worden verwijderd. Als Connection hiervoor niet is ingesteld, moet u ervoor zorgen dat u regelmatig zelf berichten verwijdert.

## **Verwante onderwerpen**

• De grootte van uw postvak [beheren,](#page-92-3) pagina 85

## <span id="page-31-0"></span>**Berichten permanent verwijderen via het toetsenblok van de telefoon**

#### **Procedure**

**Stap 1** Bel en meld u aan bij Connection.

- **Stap 2** Selecteer in het hoofdmenu de optie **Oude berichten opnieuw beluisteren** en vervolgens **Verwijderde berichten**.
- **Stap 3** Volg de aanwijzingen op om verwijderde berichten opnieuw te beluisteren en een voor een te verwijderen of om alle berichten in een keer te verwijderen.

## <span id="page-31-1"></span>**Berichten permanent verwijderen via gesproken opdrachten**

#### **Procedure**

**Stap 1** Bel en meld u aan bij Connection.

**Stap 2** Wanneer Connection vraagt 'What do you want to do', zegt u: **'Empty Deleted Items folder'** om alle verwijderde berichten permanent te verwijderen. Zeg '**Yes'** als Connection u vraagt de actie te bevestigen.

Of

'**Play deleted messages**' om berichten één voor één permanent te verwijderen. Zeg na het beluisteren van een bericht '**Delete**' om het bericht permanent te verwijderen. Als u naar het volgende bericht wilt gaan zonder het huidige bericht te verwijderen, zegt u '**Next**'.

## <span id="page-31-2"></span>**Verwijderde berichten controleren**

U kunt verwijderde berichten op dezelfde manier afspelen als nieuwe en opgeslagen berichten. Ook kunt u een verwijderd bericht herstellen als een nieuw of opgeslagen bericht.

Standaard worden de meest recente berichten het eerst afgespeeld. Houd er rekening mee dat u het menu Berichttype niet kunt inschakelen. Ook kunt u geen afspeelvolgorde op basis van berichttype opgeven voor verwijderde berichten.

## <span id="page-32-0"></span>**Verwijderde berichten opnieuw beluisteren via het toetsenblok van de telefoon**

#### **Procedure**

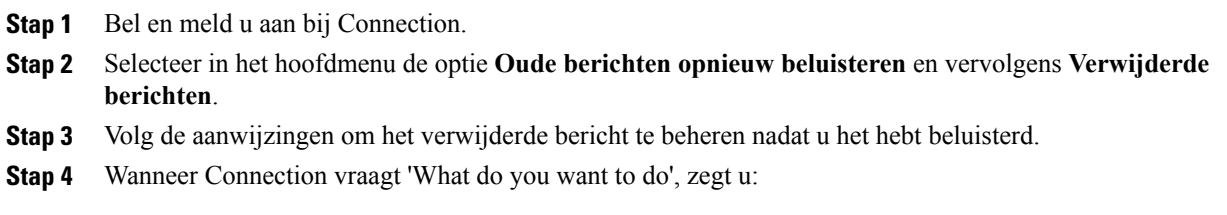

#### **Voorbeeld:**

Wanneer Connection vraagt 'What do you want to do', zegt u:

## <span id="page-32-1"></span>**Verwijderde berichten opnieuw beluisteren via gesproken opdrachten**

## **Procedure**

- **Stap 1** Bel en meld u aan bij Connection.
- **Stap 2** Wanneer Connection vraagt 'What do you want to do', zegt u: '**Play deleted messages**' om alle verwijderde berichten af te spelen.

Of

'**Play deleted messages from <gebruikersnaam>**' om verwijderde spraakberichten van een specifieke Connection-gebruiker te beluisteren.

Of

'**Playdeleted <spraakberichten/e-mailberichten/bevestigingen>**' om verwijderde berichten van een bepaald type te beluisteren. (Houd er rekening mee dat Connection e-mailberichten alleen afspeelt voor gebruikers die beschikken over de optie tekst-naar-spraak.)

**Stap 3** Volg de aanwijzingen op en gebruik de volgende gesproken opdrachten om het verwijderde bericht te beheren nadat u het bericht hebt gehoord:

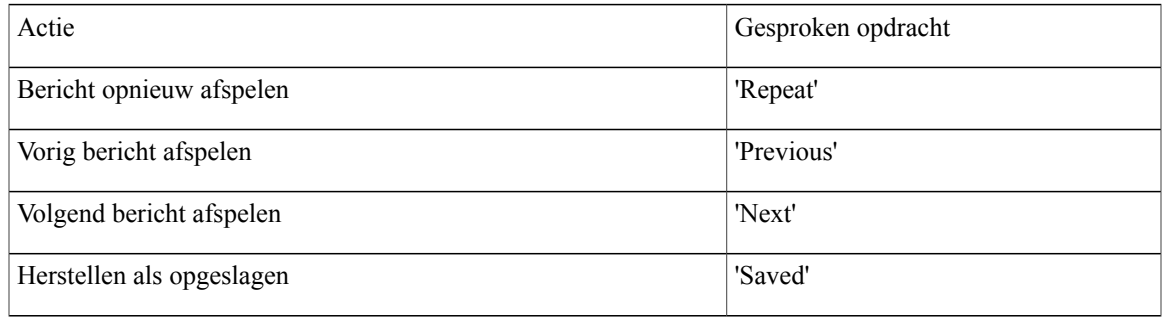

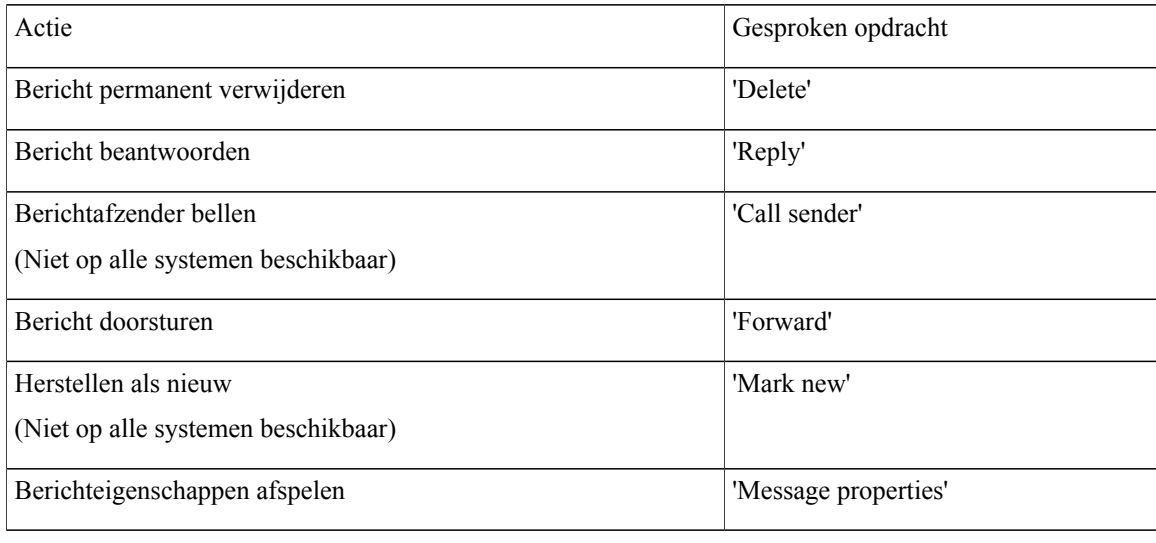

<span id="page-34-0"></span>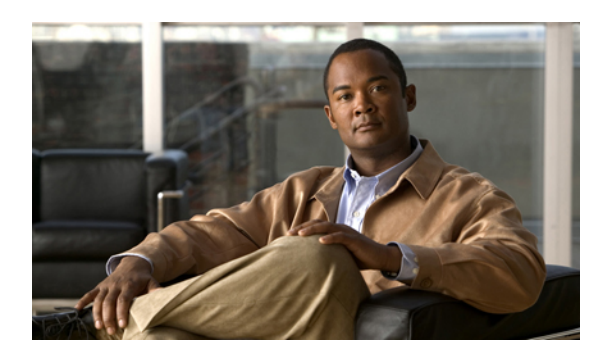

## **HOOFDSTUK 6**

## **Communicatieberichten beheren**

- Over [communicatieberichten,](#page-34-1) pagina 27
- [Communicatieberichten](#page-34-2) beantwoorden, pagina 27

## <span id="page-34-1"></span>**Over communicatieberichten**

Communicatieberichten worden verzonden naar een distributielijst van gebruikers die beschikbaar zijn om te reageren op problemen. Slechts één persoon hoeft een communicatiebericht te accepteren. Nadat Cisco Unity Connection een communicatiebericht heeft afgespeeld, hebt u de volgende opties:

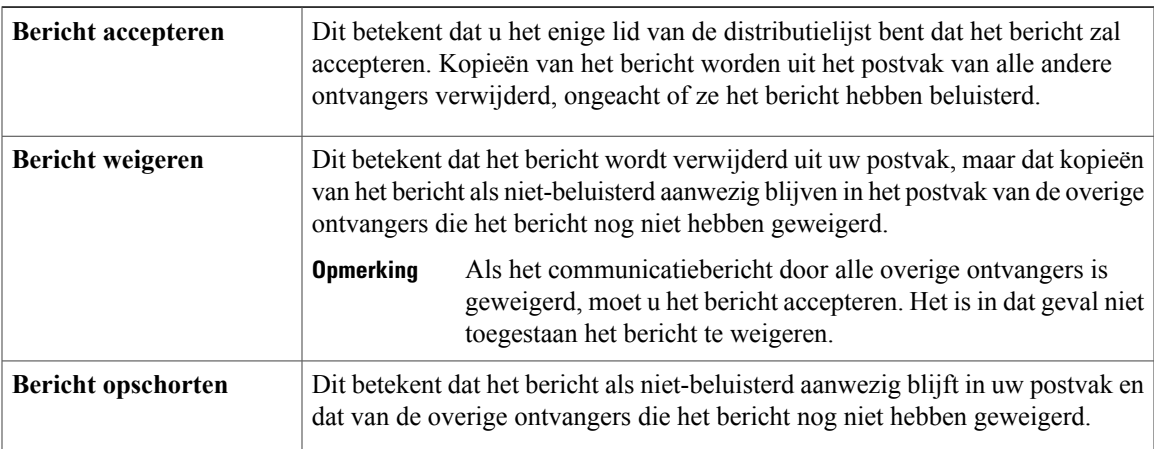

## <span id="page-34-2"></span>**Communicatieberichten beantwoorden**

Houd rekening met de volgende zaken bij het beantwoorden van communicatieberichten:

- Als een andere ontvanger het communicatiebericht eerder accepteert dan u, wordt uw kopie van het bericht uit uw postvak verwijderd.
- Als u een communicatiebericht weigert, wordt het bericht door Cisco Unity Connection niet verplaatst naar de map met verwijderde berichten.
- Communicatieberichten activeren de indicator voor een bericht op uw telefoon. Als een andere ontvanger een communicatiebericht accepteert, schakelt Connection de indicator uit nadat het bericht uit uw postvak is verwijderd. Er kan een korte periode zitten tussen het verwijderen van het bericht en de uitschakeling van de indicator. Als er geen nieuwe berichten zijn nadat u de indicator hebt gezien, komt dit waarschijnlijk omdat u uw postvak hebt gecontroleerd binnen deze korte tijdsperiode.
- Als u bij het configureren van de regels voor berichtmelding ook communicatieberichten opneemt, moet u er rekening mee houden dat het bericht al uit uw postvak kan zijn verdwenen op het moment dat u een melding ontvangt en belt om het bericht op te halen. In dat geval is het bericht al door een andere gebruiker geaccepteerd.

#### **Verwante onderwerpen**

• Over [communicatieberichten,](#page-34-1) pagina 27

## <span id="page-35-0"></span>**Een communicatiebericht beantwoorden via het toetsenblok van de telefoon**

## **Procedure**

Volg na het beluisteren van een communicatiebericht de aanwijzingen op om het bericht te accepteren, te weigeren of op te schorten.

## <span id="page-35-1"></span>**Een communicatiebericht beantwoorden via gesproken opdrachten**

#### **Procedure**

**Stap 1** Bel en meld u aan bij Connection.

- **Stap 2** Wanneer Connection vraagt 'What do you want to do', zegt u: '**Play dispatch messages**'.
- **Stap 3** Volg na het beluisteren van een communicatiebericht de aanwijzingen en gebruik de volgende gesproken opdrachten om het bericht te beantwoorden:

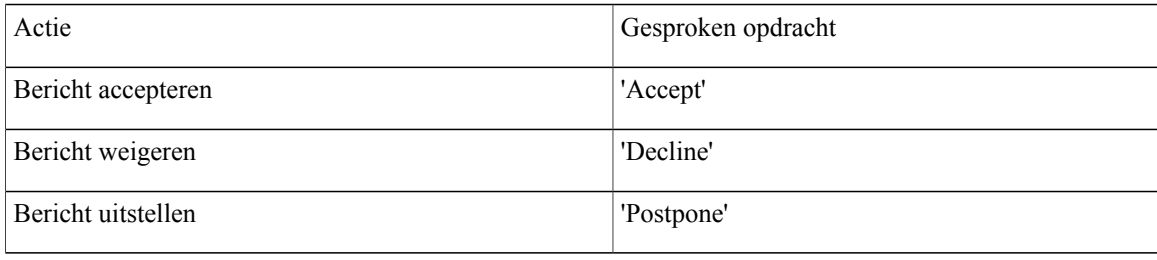
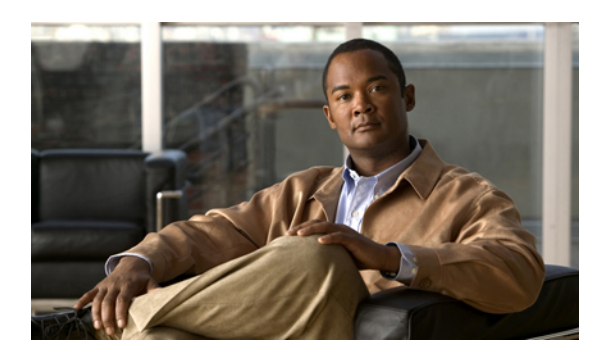

**HOOFDSTUK 7**

# **Gesprekken plaatsen met gesproken opdrachten**

- Over het gebruik van gesproken opdrachten om [gesprekken](#page-36-0) te plaatsen, pagina 29
- [Gesprekken](#page-36-1) tot stand brengen via gesproken opdrachten, pagina 29

# <span id="page-36-0"></span>**Over het gebruik van gesproken opdrachten om gesprekken te plaatsen**

U kunt een gesprek plaatsen naar een contactpersoon of een andere Cisco Unity Connection-gebruiker door de naam, het telefoon- of het toestelnummer van de persoon uit te spreken.

Als u bijvoorbeeld zegt 'Call Henrieke Smit', zoekt Connection Henrieke's toestelnummer in de telefoonlijst van het bedrijf en brengt het gesprek totstand. Als u zegt 'Call ma thuis', zoekt Connection het telefoonnummer thuis van uw moeder in uw lijst met contactpersonen en brengt het gesprek tot stand.

U moet zijn aangemeld bij Connection als u gesproken opdrachten wilt gebruiken om gesprekken te plaatsen. Deze functie kan nuttig zijn wanneer u berichten beluistert en gesprekken wilt plaatsen of wilt terugbellen.

Nadat u een naam, telefoon- of toestelnummer heeft uitgesproken, speelt Connection een overeenkomende naam of nummer af en brengt het gesprek tot stand. Als Connection meerdere overeenkomsten voor de gewenste naam of het gewenste nummer vindt, wordt de eerste overeenkomst afgespeeld en vraagt Connection u om te bevestigen of het de juiste persoon betreft. Als dit niet het geval is, zegt u 'No' en speelt Connection de overige overeenkomsten af.

# <span id="page-36-1"></span>**Gesprekken tot stand brengen via gesproken opdrachten**

#### **Procedure**

**Stap 1** Bel en meld u aan bij Connection.

**Stap 2** Wanneer Connection vraagt 'What do you want to do', zegt u: 'Call <naam/alternatieve naam>' om een Connection-gebruiker te bellen. (Bijvoorbeeld 'Call Frank Evers'.) Of

'**Call <naam/alternatievenaam> <thuis/werk/mobiel>**' als u een contactpersoon wilt bellen op een bepaald nummer. (Bijvoorbeeld 'Call Bob mobiel' of 'Call Onderhoudsdienst op het werk'.)

Of

'**Call <nummer>**' om een Connection-toestelnummer of een extern telefoonnummer te bellen. Zeg elk cijfer afzonderlijk. (Voor toestelnummer 12345 zegt u dus 'Call een-twee-drie-vier-vijf' en niet 'Call twaalf-drie-vijfenveertig'.)

**Stap 3** Terwijl Connection de naam of het nummer uitspreekt van de persoon met wie u belt, kunt u '**Cancel**' zeggen om de laatste actie te stoppen zonder dat u de verbinding met het systeem verliest.

#### **Verwante onderwerpen**

• Over het gebruik van gesproken opdrachten om [gesprekken](#page-36-0) te plaatsen, pagina 29

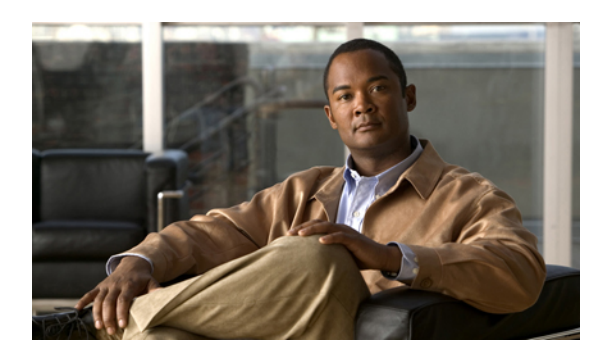

# **HOOFDSTUK 8**

# **Vergaderingen beheren**

- [Vergaderingen](#page-38-0) beheren, pagina 31
- Een lijst maken van aanstaande [vergaderingen,](#page-38-1) pagina 31
- Per direct een vergadering starten in Cisco Unified MeetingPlace of Cisco Unified [MeetingPlace](#page-40-0) Express, [pagina](#page-40-0) 33

# <span id="page-38-0"></span>**Vergaderingen beheren**

U kunt aanstaande afspraken en vergaderingen controleren die zijn gepland in Microsoft Outlook, Cisco Unified MeetingPlace of Cisco Unified MeetingPlace Express.

Andere acties voor het beheren van uw vergaderingen zijn:

- Uitnodigingen voor een vergadering accepteren of weigeren (alleen Outlook-vergaderingen).
- Deelnemen aan een vergadering die gaande is.
- Een lijst maken van de deelnemers aan een vergadering.
- Luisteren naar meer informatie over een uitnodiging voor een vergadering.
- Een bericht verzenden naar de persoon die de vergadering heeft belegd.
- Een bericht verzenden naar de deelnemers aan de vergadering.
- Een vergadering annuleren (alleen de persoon die de vergadering heeft belegd).
- Per direct een vergadering starten in Cisco Unified MeetingPlace of Cisco Unified MeetingPlace Express.

## <span id="page-38-1"></span>**Een lijst maken van aanstaande vergaderingen**

Naast het afspelen van een lijst van aanstaande vergaderingen speelt Cisco Unity Connection details over elke vergadering af en biedt een lijst met acties die u kunt ondernemen.

### **Een lijst maken van aanstaande vergaderingen via het toetsenblok van de telefoon**

### **Procedure**

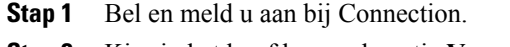

- **Stap 2** Kies in het hoofdmenu de optie **Vergaderingen**.
- **Stap 3** Volg de aanwijzingen om op te geven van welke periode u het vergaderoverzicht wilt horen.
- **Stap 4** Voor iedere vergadering die wordt genoemd, volgt u de aanwijzingen op om meer informatie te krijgen over de vergadering, deel te nemen aan de vergadering, een overzicht te krijgen van de deelnemers, een bericht te verzenden aan de persoon die de vergadering heeft belegd, een bericht te verzenden aan de deelnemers aan de vergadering, een uitnodiging voor een vergadering te accepteren of een uitnodiging voor een vergadering te weigeren. De persoon die de vergadering heeft belegd, beschikt tevens over de mogelijkheid om een vergadering te annuleren.

### **Een lijst maken van aanstaande vergaderingen via gesproken opdrachten**

#### **Procedure**

- **Stap 1** Bel en meld u aan bij Connection.
- **Stap 2** Wanneer Connection vraagt 'What do you want to do', zegt u: '**Play Meetings**' of '**List Meetings**' om het tijdstip, de persoon die vergadering heeft belegd en het onderwerp van alle huidige en aanstaande vergaderingen te beluisteren.

Of

'**Play Meetings on <datum>**' of '**List Meetings on <datum>**' om het tijdstip, de persoon die vergadering heeft belegd en het onderwerp van vergaderingen op een specifieke datum te beluisteren.

**Stap 3** Volg de aanwijzingen op en gebruik de volgende gesproken opdrachten om een vergadering te beheren nadat u de beschrijving hebt gehoord:

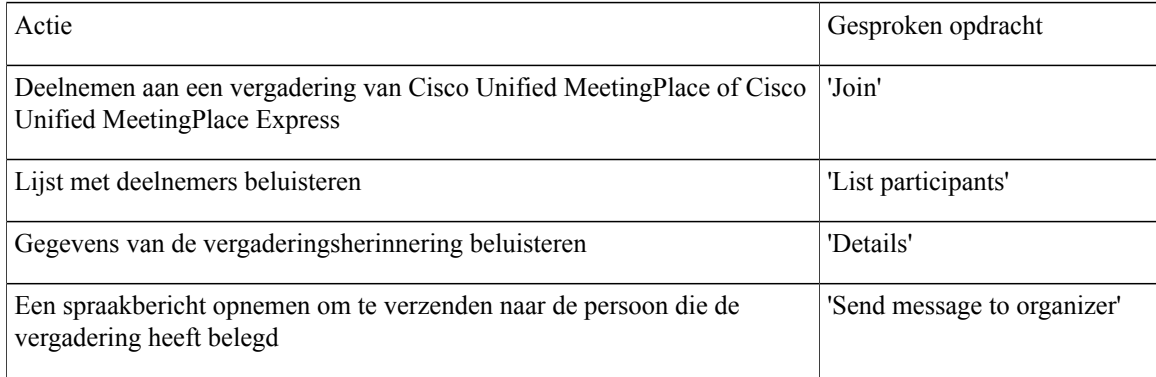

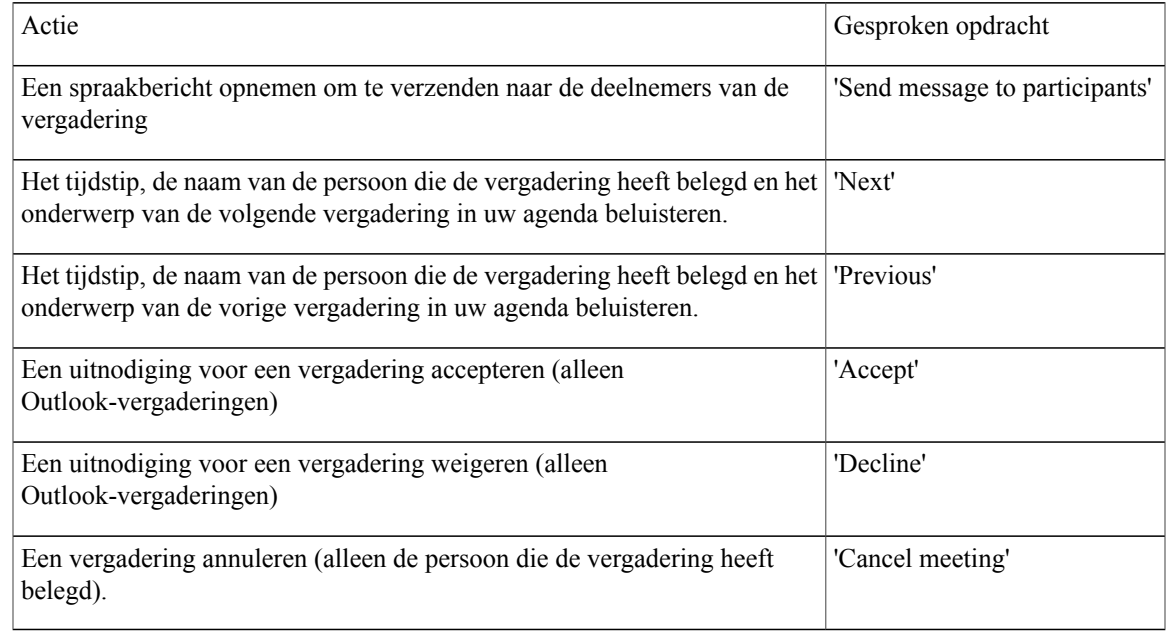

# <span id="page-40-0"></span>**Per direct een vergadering starten in Cisco Unified MeetingPlace of Cisco Unified MeetingPlace Express**

U kunt per direct een vergadering starten in Cisco Unified MeetingPlace of Cisco Unified MeetingPlace Express. Cisco Unity Connection verbindt u met de vergadering.

### **Per direct een vergadering starten via het toetsenblok van de telefoon**

- **Stap 1** Bel en meld u aan bij Connection.
- **Stap 2** Selecteer in het hoofdmenu de optie **Vergaderingen** en vervolgens **Vergaderingen starten**.
- **Stap 3** Volg de aanwijzingen om per direct een vergadering te beleggen en eraan deel te nemen in Cisco Unified MeetingPlace of Cisco Unified MeetingPlace Express op het huidige tijdstip.

### **Per direct een vergadering starten via gesproken opdrachten**

#### **Procedure**

**Stap 1** Bel en meld u aan bij Connection.

**Stap 2** Wanneer Connection vraagt 'What do you want to do', zegt u: '**Start Meeting**'.

**Stap 3** Volg de aanwijzingen om per direct een vergadering te beleggen en eraan deel te nemen in Cisco Unified MeetingPlace of Cisco Unified MeetingPlace Express op het huidige tijdstip.

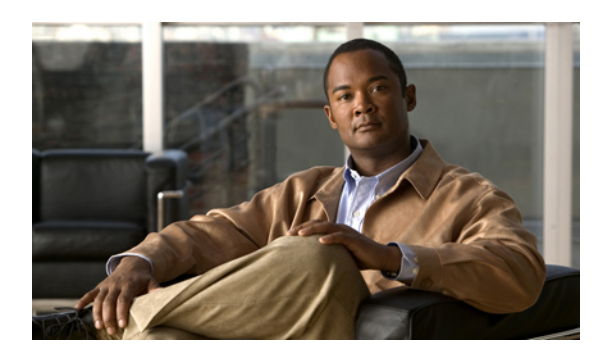

# **HOOFDSTUK 9**

# **Persoonlijke begroetingen beheren**

- Over persoonlijke [begroetingen,](#page-42-0) pagina 35
- Uw huidige [begroeting](#page-43-0) opnieuw opnemen, pagina 36
- Uw alternatieve begroeting in- of [uitschakelen,](#page-44-0) pagina 37
- [Begroetingen](#page-45-0) wijzigen, pagina 38
- Alle [begroetingen](#page-47-0) afspelen, pagina 40
- [Begroetingen](#page-48-0) opnemen in andere talen met een meertalig systeem, pagina 41

# <span id="page-42-0"></span>**Over persoonlijke begroetingen**

U kunt in Cisco Unity Connection maximaal zes persoonlijke begroetingen opnemen. U kunt zoveel begroetingen inschakelen als u maar wilt en u kunt opgeven hoe lang een begroeting ingeschakeld moet blijven.

Met een meertalig systeem hebt u de mogelijkheid om uw persoonlijke begroetingen in meerdere talen aan te bieden: uw standaardtaal en andere talen die u voor uw systeem beschikbaar wilt hebben. Houd er rekening mee dat u het toetsenblok van de telefoon moet gebruiken om begroetingen te beheren in andere talen dan uw standaardtaal; u kunt geen gesproken opdrachten gebruiken.

De zes persoonlijke begroetingen en de werking ervan worden hieronder beschreven. Connection speelt de begroetingen af die u voor de betreffende situatie hebt ingeschakeld, terwijl bepaalde begroetingen prioriteit hebben op andere begroetingen als deze ingeschakeld zijn.

### Standaardbegroeting

Deze begroeting wordt afgespeeld tijdens de kantooruren die de Connection-beheerder voor uw organisatie heeft opgegeven of in situaties waarvoor geen andere begroeting is ingeschakeld.

De standaardbegroeting kan niet worden uitgeschakeld.

#### Gesloten begroeting

Schakel deze begroeting in als u wilt dat bellers buiten kantooruren een opname van u te horen krijgen die de Connection-beheerder voor uw organisatie heeft opgegeven. (Bijvoorbeeld 'Helaas kan ik uw gesprek niet beantwoorden. U kunt mij bereiken tijdens kantooruren tussen <tijden>'.)

Als de gesloten begroeting is ingeschakeld, wordt de standaardbegroeting buiten kantooruren genegeerd.

#### Alternatieve begroeting

Schakel deze begroeting in voor een bepaalde periode als u informatie wilt verstrekken met betrekking tot speciale omstandigheden, bijvoorbeeld wanneer u op vakantie bent. (Bijvoorbeeld 'Ik ben afwezig tot <datum>'.)

Als de alternatieve begroeting is ingeschakeld, worden alle overige begroetingen genegeerd.

De Connection-beheerder bepaalt of het systeem bellers doorschakelt naar uw begroeting zonder dat uw telefoon overgaat, of bellers de mogelijkheid hebben om uw begroeting over te slaan en of bellers een bericht kunnen achterlaten wanneer u uw alternatieve begroeting hebt ingeschakeld. Op de pagina Alternatieve begroeting in het webhulpmiddel Messaging Assistant wordt aangegeven welke belleropties de beheerder voor u heeft ingeschakeld. De belleropties zijn niet van toepassing wanneer een externe beller of een andere Connection-gebruiker rechtstreeks naar uw toestel belt.

**Tip**

Andere Connection-gebruikers horen uw alternatieve begroeting niet wanneer zij via de telefoon berichten aan u sturen. Naast het inschakelen van de alternatieve begroeting, kunt u ook overwegen om uw opgenomen naam te wijzigen en informatie toe te voegen dat u afwezig bent. Uw opgenomen naam wordt afgespeeld als gebruikers berichten aan u verzenden en als bellers uw naam opzoeken in de telefoonlijst.

Connection kan een melding afspelen om u eraan te herinneren dat uw alternatieve begroeting is ingeschakeld nadat u zich aanmeldt per telefoon.

Begroeting bij bezet

Schakel deze begroeting in als u wilt dat bellers weten dat u in gesprek bent. (Bijvoorbeeld 'Ik ben momenteel in gesprek, laat een bericht achter'.)

Als deze begroeting is ingeschakeld, worden de standaardbegroeting, de gesloten en interne begroeting genegeerd als uw telefoon bezet is.

Houd er rekening mee dat niet alle telefoonsystemen de benodigde ondersteuning bieden om de begroeting bij bezet van Connection te laten werken. Neem voor ondersteuning contact op met de Connection-beheerder.

Interne begroeting

Schakel deze begroeting in om medewerkers op de hoogte te stellen van informatie die zij nodig hebben. (Bijvoorbeeld 'Ik zit tot 12 uur vanmiddag in vergaderruimte B'.)

Als de interne begroeting isingeschakeld, worden de standaardbegroeting en de gesloten begroeting genegeerd. De interne begroeting wordt alleen voor bellers in uw organisatie afgespeeld wanneer u de telefoon niet beantwoordt.

Houd er rekening mee dat niet alle telefoonsystemen de benodigde ondersteuning bieden om de interne begroeting te laten werken. Neem voor ondersteuning contact op met de Connection-beheerder.

Begroeting bij feestdagen

Schakel deze begroeting in als u wilt dat bellers op een feestdag een opname van u te horen krijgen. (Bijvoorbeeld 'Prettige feestdagen. Ik kan uw gesprek niet beantwoorden. Ik ben afwezig van <datum> tot en met <datum>'.)

Als de begroeting bij feestdagen isingeschakeld, wordt de standaardbegroeting buiten kantooruren genegeerd.

# <span id="page-43-0"></span>**Uw huidige begroeting opnieuw opnemen**

In deze rubriek neemt u opnieuw de begroeting op die momenteel staat ingesteld in Cisco Unity Connection.

### **Uw huidige begroeting opnieuw opnemen via het toetsenblok van de telefoon**

#### **Procedure**

- **Stap 1** Bel en meld u aan bij Connection.
- **Stap 2** Systeem met één taal: selecteer in het hoofdmenu de optie **Setup-opties** en vervolgens **Begroetingen**. Of

Systeem met meerdere talen:selecteer in het hoofdmenu de optie**Setup-opties**, **Begroetingen**, **<Toepasselijke taal van de opnieuw op te nemen huidige begroeting>**.

**Stap 3** Nadat Connection uw huidige begroeting heeft afgespeeld, volgt u de aanwijzingen om deze opnieuw op te nemen.

Als u de opname wilt pauzeren/hervatten, drukt u op **8**. Als u de opname wilt beëindigen, drukt u op **#**.

### **Uw huidige begroeting opnieuw opnemen via de telefoon met gesproken opdrachten**

#### **Procedure**

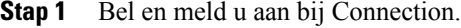

- **Stap 2** Wanneer Connection vraagt 'What do you want to do', zegt u: '**Record my <naam begroeting> greeting**'.
- **Stap 3** Druk op # wanneer u klaar bent.

### <span id="page-44-0"></span>**Uw alternatieve begroeting in- of uitschakelen**

Wanneer u een alternatieve begroeting inschakelt, kunt u een datum en tijd instellen waarop deze moet worden uitgeschakeld. U kunt de begroeting ook gedurende onbepaalde tijd ingeschakeld laten.

### **Uw alternatieve begroeting in- of uitschakelen via het toetsenblok van de telefoon**

- **Stap 1** Bel en meld u aan bij Connection.
- **Stap 2** Systeem met één taal: selecteer in het hoofdmenu de optie **Setup-opties** en vervolgens **Begroetingen**.

#### Of

Systeem met meerdere talen:selecteer in het hoofdmenu de optie**Setup-opties**, **Begroetingen**, **<Toepasselijke taal van de in/uit te schakelen alternatieve begroeting>**.

- **Stap 3** Druk op # om uw huidige begroeting over te slaan.
- **Stap 4** Volg de aanwijzingen om uw alternatieve begroeting in- of uit te schakelen.
- **Stap 5** Als u uw alternatieve begroeting hebt ingeschakeld, volgt u de aanwijzingen om de begroeting uit te schakelen of onbeperkt ingeschakeld te laten.

### **Uw alternatieve begroeting in- of uitschakelen via gesproken opdrachten**

#### **Procedure**

**Stap 1** Bel en meld u aan bij Connection. **Stap 2** Wanneer Connection vraagt 'What do you want to do', zegt u: '**Turn on my alternate greeting**' (begroeting wordt onbeperkt ingeschakeld) of '**Turn on alternate greeting until <datum>** at **<tijd>'**. Of

'**Turn off my alternate greeting**'.

### <span id="page-45-0"></span>**Begroetingen wijzigen**

Wanneer u een persoonlijke begroeting inschakelt, kunt u aangeven hoe lang u deze wilt gebruiken. Cisco Unity Connection speelt de begroeting af in de toepasselijke situatie tot de opgegeven datum en het opgegeven tijdstip, waarna de begroeting automatisch wordt uitgeschakeld. U kunt er bijvoorbeeld voor zorgen dat de alternatieve begroeting niet meer wordt afgespeeld op de dag dat u terugkomt van vakantie.

U kunt een begroeting ook zo instellen dat deze onbeperkt wordt afgespeeld. Dit is met name handig als u een begroeting bij bezet of een gesloten begroeting inschakelt.

Kies een van de volgende bronnen om op te geven wat bellers horen wanneer een begroeting is ingeschakeld:

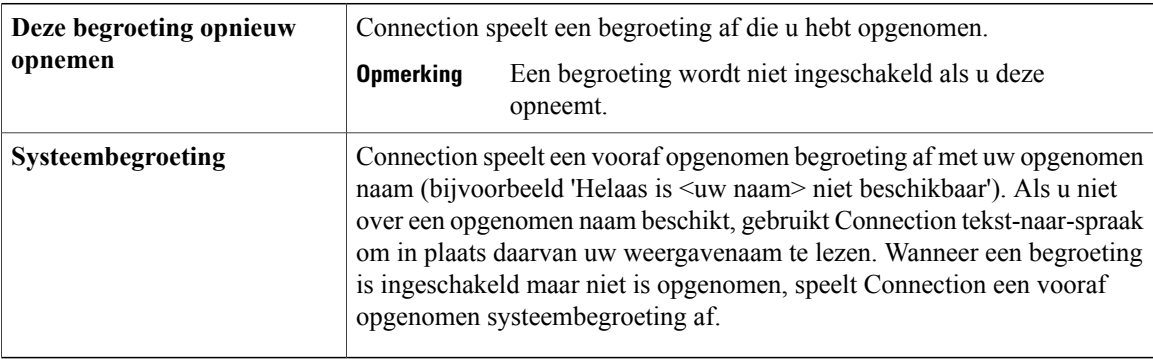

U kunt een begroeting op elk gewenst moment uitschakelen. Als een begroeting is uitgeschakeld, speelt Connection de begroeting niet meer af. De opname wordt echter niet gewist.

```
\mathcal{Q}Tip
```
Als u een persoonlijke begroeting opneemt en vervolgens de systeembegroeting inschakelt, is uw opname niet langer beschikbaar via de telefoon. Een nieuwe persoonlijke begroeting opnemen en inschakelen.

### **Een begroeting wijzigen via het toetsenblok van de telefoon**

#### **Procedure**

**Stap 1** Bel en meld u aan bij Connection.

**Stap 2** Systeem met één taal: selecteer in het hoofdmenu de optie **Setup-opties** en vervolgens **Begroetingen**. Of

Systeem met meerdere talen:selecteer in het hoofdmenu de optie**Setup-opties**, **Begroetingen**, **<Toepasselijke taal van de te wijzigen begroeting>**.

- **Stap 3** Connection speelt de huidige begroeting af. Druk op **#** als u deze wilt overslaan.
- **Stap 4** Volg de aanwijzingen om de begroeting te kiezen die u wilt wijzigen en breng vervolgens te wijzigingen aan. Als u de opname wilt pauzeren/hervatten, drukt u op **8**. Als u de opname wilt beëindigen, drukt u op **#**.

### **Een begroeting wijzigen via gesproken opdrachten**

#### **Procedure**

**Stap 1** Bel en meld u aan bij Connection.

**Stap 2** Wanneer Connection vraagt 'What do you want to do', wijzigt u de begroeting met behulp van de volgende opdrachten en volgt u eventuele andere aanwijzingen op:

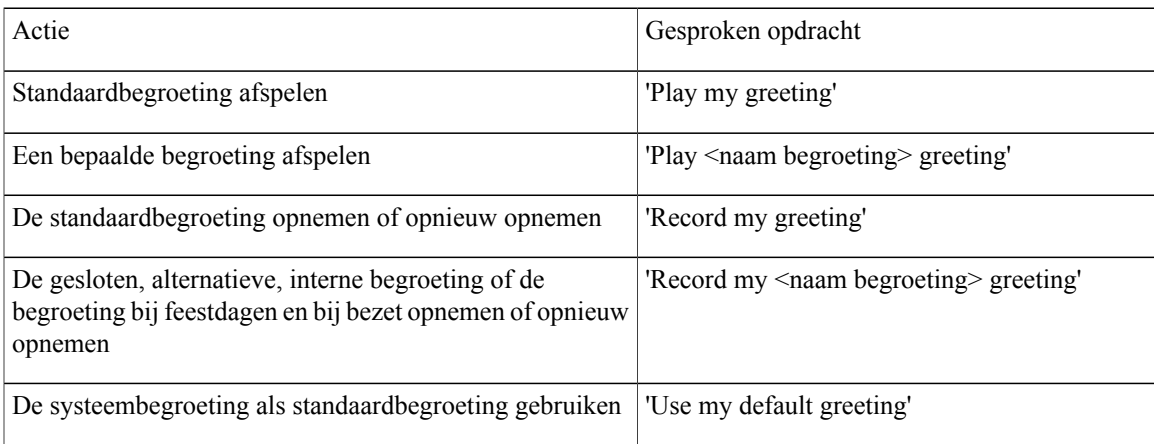

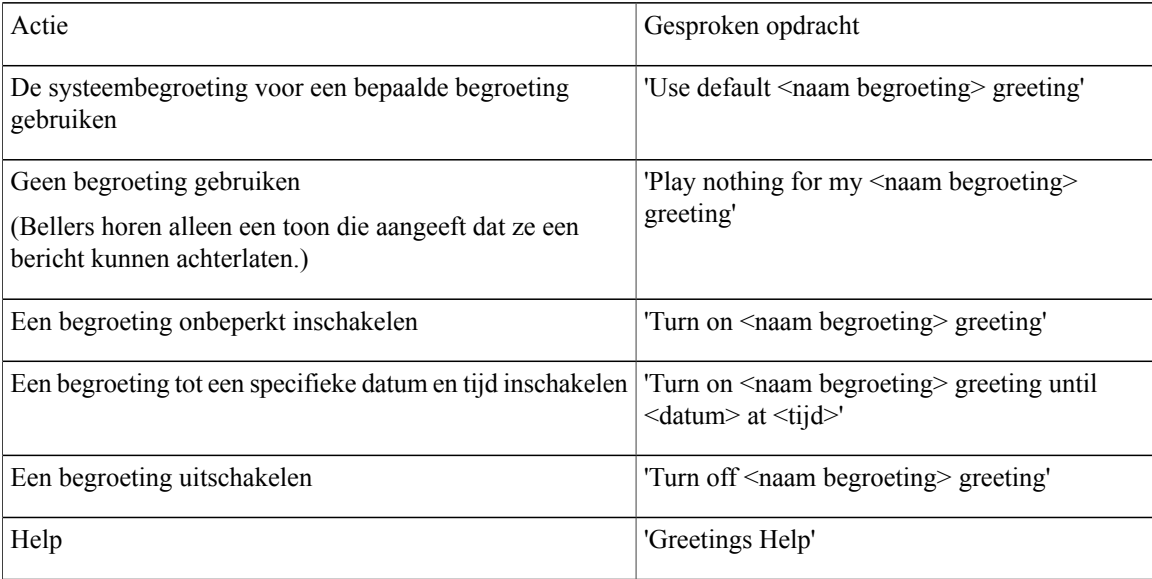

Als u de opname wilt pauzeren/hervatten, drukt u op **8**. Als u de opname wilt beëindigen, drukt u op **#**.

# <span id="page-47-0"></span>**Alle begroetingen afspelen**

Cisco Unity Connection speelt eerst uw huidige begroeting af en vervolgens de resterende begroetingen.

### **Alle begroetingen afspelen via het toetsenblok van de telefoon**

#### **Procedure**

- **Stap 1** Bel en meld u aan bij Connection.
- **Stap 2** Systeem met één taal: selecteer in het hoofdmenu de optie **Setup-opties**, **Begroetingen** en vervolgens **Alle begroetingen afspelen**. Of

Systeem met meerdere talen:selecteer in het hoofdmenu de optie**Setup-opties**, **Begroetingen**, **<Toepasselijke taal waarin u begroetingen wilt beluisteren>** en tenslotte **Alle begroetingen afspelen**.

Connection speelt alle zes begroetingen af, te beginnen met uw huidige begroeting.

### **Alle begroetingen afspelen via gesproken opdrachten**

#### **Procedure**

**Stap 1** Bel en meld u aan bij Connection.

**Stap 2** Wanneer Connection vraagt 'What do you want to do', zegt u: '**Play all greetings**'.

> Connection speelt alle zes begroetingen af, te beginnen met uw huidige begroeting. Connection meldt bij elke begroeting of deze is in- of uitgeschakeld.

# <span id="page-48-0"></span>**Begroetingen opnemen in andere talen met een meertalig systeem**

Met een meertalig systeem hebt u de mogelijkheid uw persoonlijke begroetingen in meerdere talen aan te bieden. Als Cisco Unity Connection bijvoorbeeld is ingesteld om aanwijzingen te geven in het Frans en Spaans, kunt u de standaardbegroeting in beide talen opnemen zodat Spaans- en Franstalige bellers de begroeting in hun eigen taal kunnen horen.

Als u geen begroeting opneemt in een taal die door het systeem wordt geboden, speelt Connection de systeembegroeting af voor gesprekken in die taal. Als u bijvoorbeeld uw standaardbegroeting hebt opgenomen in het Frans maar niet in het Spaans, krijgen Spaanse bellers de systeembegroeting te horen en Franse bellers de Franse begroeting die u hebt opgenomen.

Wanneer u een taal kiest voor het opnemen van een begroeting, speelt Connection de opties van het menu Begroetingen af in dezelfde taal.

### **Een begroeting in een extra taal opnemen via het toetsenblok van de telefoon**

- **Stap 1** Bel en meld u aan bij Connection.
- **Stap 2** Selecteer in het hoofdmenu de optie **Setup-opties**, **Begroetingen** en vervolgens **<Toepasselijke taal van op te nemen begroeting>**.
- **Stap 3** Connection speelt de huidige begroeting af. Druk op **#** als u deze wilt overslaan.
- **Stap 4** Volg de aanwijzingen om de begroeting te kiezen die u wilt opnemen en neem deze op. Als u de opname wilt pauzeren/hervatten, drukt u op **8**. As u de opname wilt beëindigen, drukt u op **#**.

### **Een begroeting in een extra taal opnemen via gesproken opdrachten**

Command Conversation' hoort.

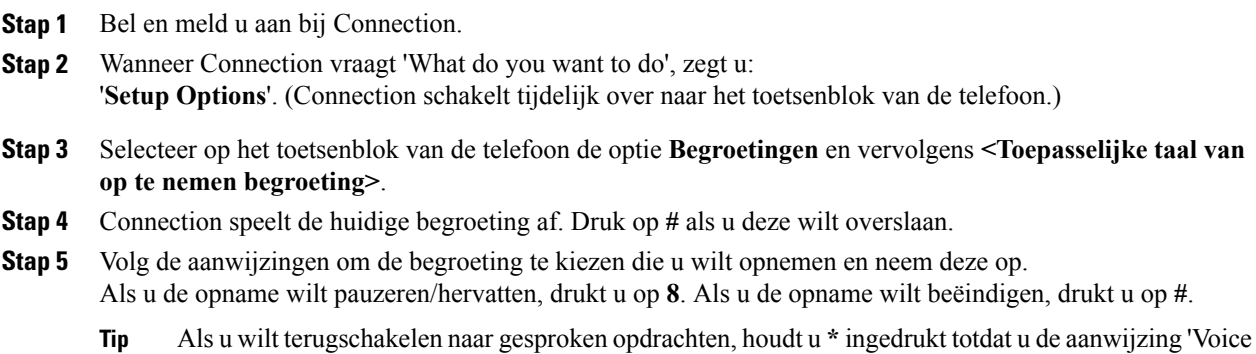

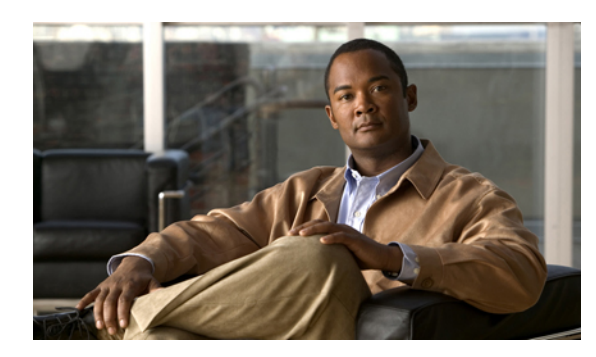

# **HOOFDSTUK 10**

# **Berichtmeldingen beheren**

- Over [berichtmeldingen,](#page-50-0) pagina 43
- Melding aan apparaten in- of [uitschakelen,](#page-50-1) pagina 43
- [Telefoonnummers](#page-51-0) voor meldingen wijzigen, pagina 44

# <span id="page-50-0"></span>**Over berichtmeldingen**

Cisco Unity Connection kan verbinding maken met een telefoon of semafoon om u op de hoogte te stellen van nieuwe berichten.

U kunt meldingen in- en uitschakelen en de telefoonnummers voor meldingen wijzigen voor telefoon thuis, telefoon werk, mobiele telefoon en semafoon.

<span id="page-50-1"></span>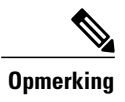

Als u het webhulpmiddel Messaging Assistant gebruikt, hebt u hier meer opties en meer meldingsapparaten tot uw beschikking. Zie Help in de Messaging Assistant.

# **Melding aan apparaten in- of uitschakelen**

U kunt meldingen in- en uitschakelen voor uw telefoon thuis, telefoon op het werk, mobiele telefoon en een semafoon. Als u een meldingsapparaat uitschakelt, worden de instellingen niet verwijderd.

### **Melding naar een apparaat in- of uitschakelen via het toetsenblok van de telefoon**

### **Procedure**

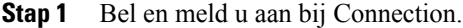

- **Stap 2** Selecteer in het hoofdmenu de optie **Setup-opties**, **Berichtinstellingen** en vervolgens **Berichtmeldingen**.
- **Stap 3** Nadat Connection uw meldingsstatus aankondigt, volgt u de aanwijzingen om meldingen in-of uit te schakelen voor een semafoon, telefoon thuis, telefoon op het werk of mobiele telefoon.

### **Melding naar een apparaat in- of uitschakelen via gesproken opdrachten**

#### **Procedure**

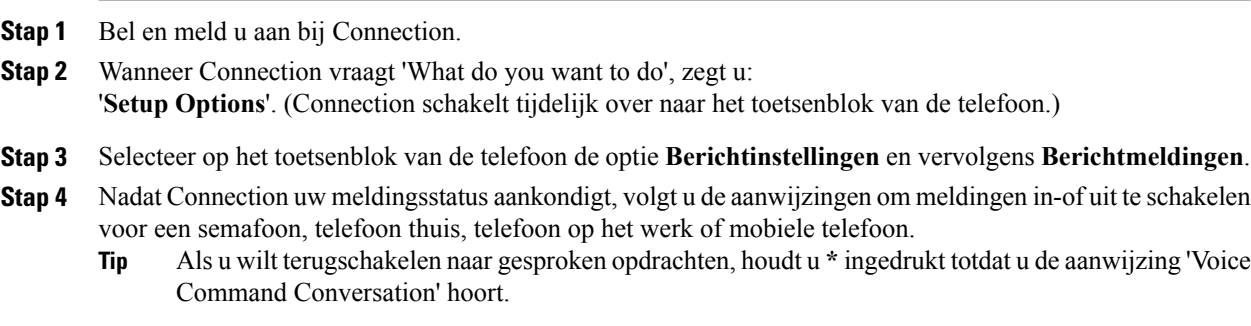

# <span id="page-51-0"></span>**Telefoonnummers voor meldingen wijzigen**

U kunt het telefoonnummer voor meldingen in- en uitschakelen voor uw telefoon thuis, telefoon op het werk, mobiele telefoon en een semafoon.

Voor telefoonnummers binnen uw organisatie voert u een toestelnummer in. Begin voor externe telefoonnummers met de toegangscode die nodig is om een buitenlijn te bellen (bijvoorbeeld 9). Voor internationale nummers neemt u de van toepassing zijn toegangscodes op (bijvoorbeeld 1 en het netnummer). Gebruik de #-toets om, indien nodig, pauzes van 1 seconde toe te voegen.

### **Een telefoonnummer voor meldingen wijzigen via het toetsenblok van de telefoon**

### **Procedure**

- **Stap 1** Bel en meld u aan bij Connection.
- **Stap 2** Selecteer in het hoofdmenu de optie **Setup-opties**, **Berichtinstellingen** en vervolgens **Berichtmeldingen**.
- **Stap 3** Nadat Connection uw meldingsstatus aankondigt, volgt u de aanwijzingen om het telefoonnummer voor meldingen te wijzigen voor een semafoon, telefoon thuis, telefoon op het werk of mobiele telefoon.

### **Een telefoonnummer voor meldingen wijzigen via gesproken opdrachten**

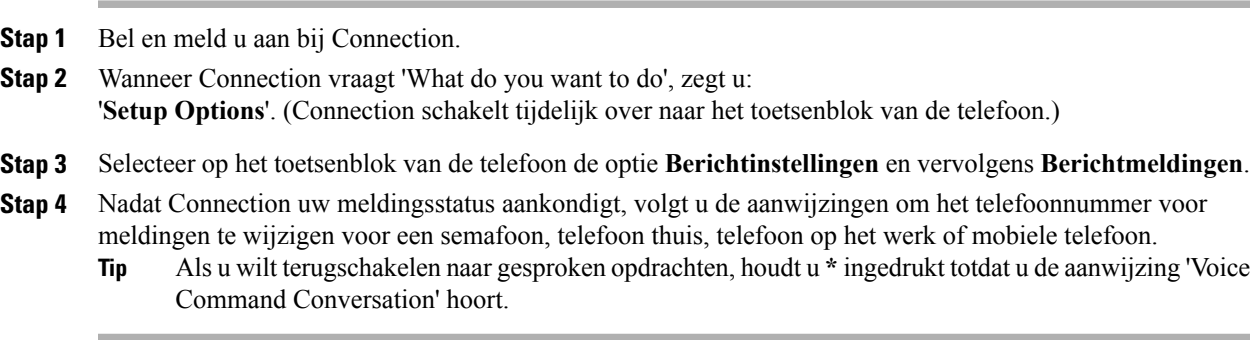

 $\mathbf{I}$ 

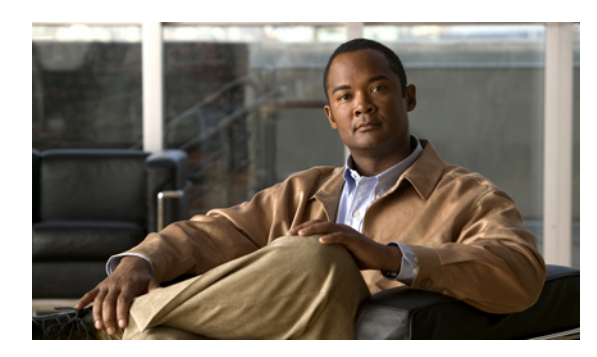

# **HOOFDSTUK 11**

# **Privélijsten beheren**

- Over [privélijsten,](#page-54-0) pagina 47
- [Privélijsten](#page-54-1) maken, pagina 47
- De leden van [privélijsten](#page-56-0) wijzigen, pagina 49
- De [opgenomen](#page-57-0) namen van privélijsten wijzigen, pagina 50
- Privélijsten [verwijderen,](#page-58-0) pagina 51

# <span id="page-54-0"></span>**Over privélijsten**

U kunt privélijsten gebruiken om uw eigen groepen met geadresseerden van spraakberichten te maken. Wanneer u een spraakbericht toewijst aan een van de privélijsten, ontvangen alle geadresseerden in de lijst het bericht. Cisco Unity Connection bevat diverse privélijsten die u persoonlijk kunt aanpassen.

Alleen u kunt spraakberichten versturen naar uw privélijsten. U kunt dit doen via het toetsenblok van de telefoon of via gesproken opdrachten. U kunt vanuit uw e-mailtoepassing geen berichten verzenden naar uw privélijsten.

# <span id="page-54-1"></span>**Privélijsten maken**

De Cisco Unity Connection-beheerder bepaalt het maximale aantal lijsten dat u kunt beheren. De lijsten zijn voorgenummerd. Als u namen hebt toegevoegd aan een lijst, speelt Connection ter identificatie het lijstnummer af wanneer u uw lijsten beheert.

 $\Omega$ **Tip**

Hoewel u nieuwe privélijsten kunt maken via de telefoon, is het gemakkelijker om deze te maken in het webhulpmiddel Messaging Assistant.

### **Een privélijst maken via het toetsenblok van de telefoon**

### **Procedure**

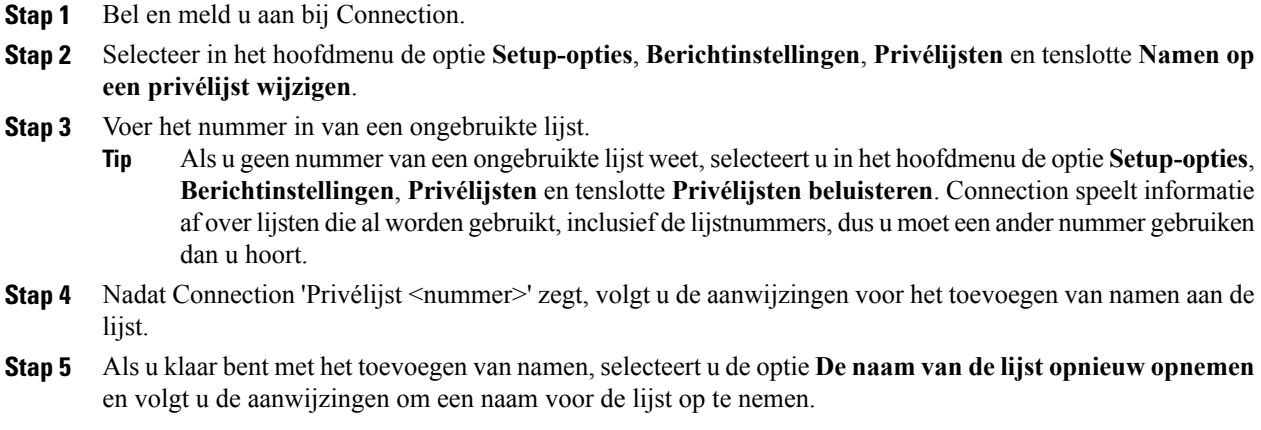

### **Een privélijst maken via gesproken opdrachten**

#### **Procedure**

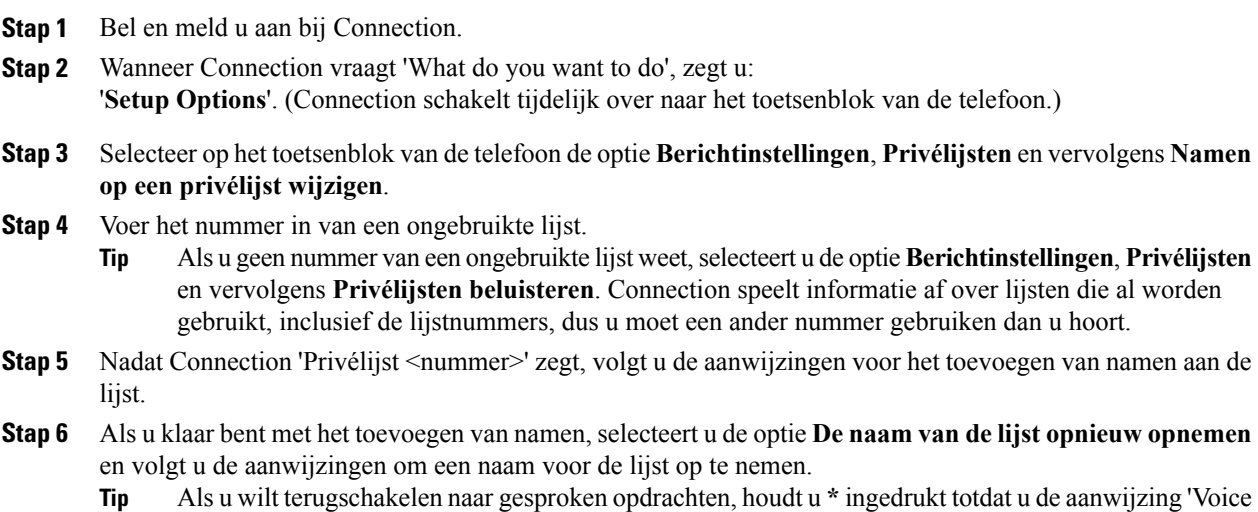

Command Conversation' hoort.

# <span id="page-56-0"></span>**De leden van privélijsten wijzigen**

De Cisco Unity Connection-beheerder heeft aangegeven hoeveel leden u maximaal aan een privélijst kunt toevoegen. Elke gebruiker of systeemdistributielijst in de adressenlijst kan aan uw privélijsten worden toegevoegd.

Afhankelijk van hoe Connection binnen uw organisatie is ingesteld, kunt u mogelijk berichten verzenden en beantwoorden van gebruikers op externe voicemailsystemen die niet in de telefoonlijst staan. Is dat het geval, dan kunt u deze gebruikers, externe contactpersonen genaamd, toevoegen aan uw privélijsten.

Als u een gebruiker, systeemdistributielijst of externe contactpersoon toevoegt die al lid is van de privélijst, wordt het lid in Connection niet opnieuw aan dezelfde lijst toegevoegd.

U kunt leden toevoegen aan, bekijken en verwijderen uit privélijsten.

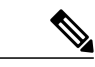

**Opmerking**

Als de beheerder wijzigingen heeft aangebracht in de leden van de privélijst, kunnen deze leden anders worden weergegeven wanneer u de lijsten later bekijkt. Soms worden door wijzigingen van de beheerder leden zonder kennisgeving uit uw lijsten verwijderd. De Connection-beheerder kan u van tevoren op de hoogte stellen van wijzigingen, maar u moet deze leden nog steeds opnieuw toevoegen aan uw lijsten in het geval deze per ongeluk worden verwijderd.

### **Leden van een privélijst wijzigen via het toetsenblok van de telefoon**

### **Procedure**

**Stap 1** Bel en meld u aan bij Connection.

- **Stap 2** Selecteer in het hoofdmenu de optie **Setup-opties**, **Berichtinstellingen**, **Privélijsten** en **Namen wijzigen**.
- **Stap 3** Volg de aanwijzingen om de lijst te selecteren waarvan u leden wilt wijzigen, bekijken of verwijderen of waaraan u leden wilt toevoegen.
	- Wanneer u de leden van de lijst wilt bekijken, kunt u snel door de leden navigeren. Druk op **3** om een ontvanger uit de lijst te verwijderen, druk op **7** om naar de vorige naam te gaan, druk op **9** om naar de volgende naam te gaan, druk op **77** om naar het begin van de lijst te gaan en druk op **99** om naar het einde te gaan. **Tip**

### **Leden van een privélijst wijzigen via gesproken opdrachten**

### **Procedure**

**Stap 1** Bel en meld u aan bij Connection.

**Stap 2** Wanneer Connection vraagt 'What do you want to do', zegt u: 'Setup Options'. (Connection schakelt tijdelijk over naar het toetsenblok van de telefoon.)

- **Stap 3** Selecteer op het toetsenblok van de telefoon de optie **Berichtinstellingen**, **Privélijsten**en vervolgens **Namen wijzigen**.
- **Stap 4** Volg de aanwijzingen om de lijst te selecteren waarvan u leden wilt wijzigen, bekijken of verwijderen of waaraan u leden wilt toevoegen.
	- Wanneer u de leden van de lijst wilt bekijken, kunt u snel door de leden navigeren. Druk op **3** om een ontvanger uit de lijst te verwijderen, druk op **7** om naar de vorige naam te gaan, druk op **9** om naar de volgende naam te gaan, druk op **77** om naar het begin van de lijst te gaan en druk op **99** om naar het einde te gaan. **Tip**
	- Als u wilt terugschakelen naar gesproken opdrachten, houdt u **\*** ingedrukt totdat u de aanwijzing 'Voice Command Conversation' hoort. **Tip**

# <span id="page-57-0"></span>**De opgenomen namen van privélijsten wijzigen**

Elke privélijst heeft een opgenomen naam. Wanneer u berichten aan privélijsten toewijst, wordt in Cisco Unity Connection de opgenomen naam afgespeeld, zodat u kunt bevestigen dat u het bericht aan de juiste lijst hebt toegewezen.

### **De opgenomen naam van een privélijst wijzigen via het toetsenblok van de telefoon**

#### **Procedure**

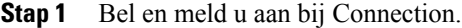

- **Stap 2** Selecteer in het hoofdmenu de optie **Setup-opties**, **Berichtinstellingen**, **Privélijsten** en tenslotte **Namen wijzigen**.
- **Stap 3** Volg de aanwijzingen om de lijst te kiezen waarvan u de opgenomen naam wilt wijzigen en opnieuw wilt opnemen. (Als de geselecteerde lijst nog geen leden bevat, moet u deze toevoegen voordat u een naam voor de lijst kunt opgeven.)

### **De opgenomen naam van een privélijst wijzigen via gesproken opdrachten**

#### **Procedure**

**Stap 1** Bel en meld u aan bij Connection.

**Stap 2** Wanneer Connection vraagt 'What do you want to do', zegt u: 'Setup Options'. (Connection schakelt tijdelijk over naar het toetsenblok van de telefoon.)

- **Stap 3** Selecteer op het toetsenblok van de telefoon de optie **Berichtinstellingen**, **Privélijsten**en vervolgens **Namen wijzigen**.
- **Stap 4** Volg de aanwijzingen om de lijst te kiezen waarvan u de opgenomen naam wilt wijzigen en opnieuw wilt opnemen. (Als de geselecteerde lijst nog geen leden bevat, moet u deze toevoegen voordat u een naam voor de lijst kunt opgeven.)
	- Als u wilt terugschakelen naar gesproken opdrachten, houdt u **\*** ingedrukt totdat u de aanwijzing 'Voice Command Conversation' hoort. **Tip**

# <span id="page-58-0"></span>**Privélijsten verwijderen**

U kunt met de telefoon leden verwijderen uit de lijst, maar u kunt niet de lijst verwijderen. U verwijdert een lijst, inclusief de opgenomen naam en alle leden, in één keer via het webhulpmiddel Messaging Assistant.

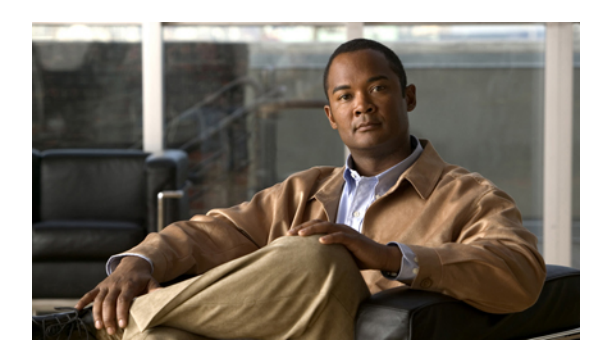

**HOOFDSTUK 12**

# **Uw prioriteitenlijst voor adressering beheren**

- Over de [prioriteitenlijst](#page-60-0) voor adressering, pagina 53
- Uw [prioriteitenlijst](#page-60-1) voor adressering wijzigen, pagina 53

# <span id="page-60-0"></span>**Over de prioriteitenlijst voor adressering**

Met de prioriteitenlijst voor adressering prioriteert Cisco Unity Connection door u gedefinieerde ontvangers, net als bij een 'buddy'-lijst. Wanneer u een bericht adresseert en Connection meerdere overeenkomende ontvangers vindt op basis van gedeeltelijke spelling of hoe u de naam uitspreekt, worden eerst de overeenkomende namen getoond die ook in uw prioriteitenlijst voorkomen. Op die manier kunt u de gewenste ontvangers sneller vinden en selecteren.

Connection kan ook automatisch ontvangers aan uw prioriteitenlijst voor adressering toevoegen wanneer u hen een bericht toestuurt. De prioriteit van namen in de lijst wordt aangepast op basis van de frequentie waarmee u elke ontvanger een bericht stuurt.

<span id="page-60-1"></span>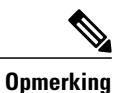

De Connection-beheerder bepaalt of u uw prioriteitenlijst voor adressering kunt bekijken en aanpassen en of Connection' automatisch namen aan de lijst toevoegt op basis van het gebruik.

# **Uw prioriteitenlijst voor adressering wijzigen**

U kunt gebruikers, contactpersonen en distributielijsten toevoegen aan uw prioriteitenlijst voor adressering en u kunt de lijst bekijken en namen uit de lijst verwijderen. Uw prioriteitenlijst voor adressering kan ook namen bevatten die automatisch door Cisco Unity Connection zijn toegevoegd op basis van uw berichtgeschiedenis.

### **Uw prioriteitenlijst voor adressering wijzigen via het toetsenblok van de telefoon**

### **Procedure**

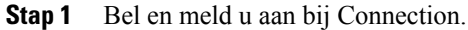

- **Stap 2** Selecteer in het hoofdmenu de optie **Setup-opties**, **Berichtinstellingen** en vervolgens **Prioriteitenlijst voor adressering**.
- **Stap 3** Volg de aanwijzigen voor het toevoegen, bekijken of verwijderen van leden van uw prioriteitenlijst voor adressering. Wanneer u namen in de lijst aan het bekijken bent, toont Connection de namen alfabetisch op achternaam (voor gebruikers en contactpersonen) of op weergavenaam (voor distributielijsten).

### **Uw prioriteitenlijst voor adressering wijzigen via gesproken opdrachten**

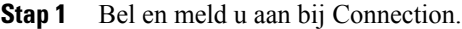

- **Stap 2** Wanneer Connection vraagt 'What do you want to do', zegt u: 'Setup Options'. (Connection schakelt tijdelijk over naar het toetsenblok van de telefoon.)
- **Stap 3** Selecteer op het toetsenblok van de telefoon de optie **Berichtinstellingen** en vervolgens **Prioriteitenlijst voor adressering**.
- **Stap 4** Volg de aanwijzigen voor het toevoegen, bekijken of verwijderen van leden van uw prioriteitenlijst voor adressering. Wanneer u namen in de lijst aan het bekijken bent, toont Connection de namen alfabetisch op achternaam (voor gebruikers en contactpersonen) of op weergavenaam (voor distributielijsten).
	- Als u wilt terugschakelen naar gesproken opdrachten, houdt u **\*** ingedrukt totdat u de aanwijzing 'Voice Command Conversation' hoort. **Tip**

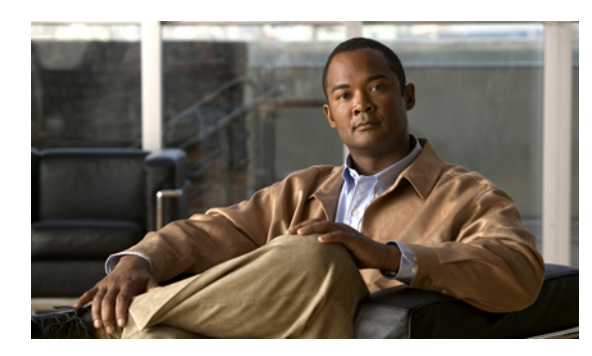

# **HOOFDSTUK 13**

# **Uw gebruikersvoorkeuren wijzigen**

- Over [gebruikersvoorkeuren,](#page-62-0) pagina 55
- Uw pincode [wijzigen,](#page-62-1) pagina 55
- Uw [opgenomen](#page-63-0) naam wijzigen, pagina 56
- Uw status in de [telefoonlijst](#page-64-0) wijzigen, pagina 57
- Uw [alternatieve](#page-65-0) apparaten wijzigen, pagina 58

## <span id="page-62-1"></span><span id="page-62-0"></span>**Over gebruikersvoorkeuren**

In de gebruikersvoorkeuren wordt informatie over u als gebruiker van het Cisco Unity Connection-systeem vastgelegd. Ook wordt een aantal van uw keuzes voor interactie met het systeem vastgelegd.

# **Uw pincode wijzigen**

Uw Cisco Unity Connection-pincode beschermt de privacy van uw berichten en beveiligt uw Cisco Unity Connection-postvak tegen ongeoorloofde toegang. U kunt uw pincode op ieder moment wijzigen.

Volg de veiligheidsrichtlijnen van de Connection-beheerder bij het wijzigen van uw pincode. Over het algemeen zijn kortere wachtwoorden gemakkelijker in gebruik maar zijn langere wachtwoorden veiliger, vooral wanneer het wachtwoord moeilijk te raden is. Een moeilijk te raden wachtwoord houdt het volgende in:

- Het wachtwoord mag niet uw primaire toestelnummer bevatten, ook niet gespiegeld.
- Het wachtwoord moet minimaal drie verschillende cijfers bevatten.
- De cijfers mogen geen logische getallenreeks vormen, oplopend of aflopend (bijvoorbeeld 12345 of 54321).
- Een cijfer mag niet meer dan twee keer achter elkaar worden gebruikt (bijvoorbeeld 14777).
- Het wachtwoord mag geen herhalingen van twee of meer getallen bevatten (bijvoorbeeld 408510408).
- Het wachtwoord mag geen numerieke weergave van uw voor- of achternaam zijn, of een combinatie van uw voor- en achternaam. (Als u bijvoorbeeld Jan Smit heet, mag u geen numerieke weergave gebruiken van jans, jansmit, jsmit of smit.)

### **Uw pincode wijzigen via het toetsenblok van de telefoon**

#### **Procedure**

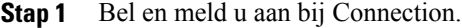

- **Stap 2** Selecteer in het hoofdmenu de optie **Setup-opties**, **Voorkeuren** en vervolgens **Wachtwoord**.
- **Stap 3** Volg de aanwijzingen voor het opgeven en bevestigen van een nieuw wachtwoord. Gebruik de cijfers 0 tot en met 9.

### **Uw pincode wijzigen via gesproken opdrachten**

#### **Procedure**

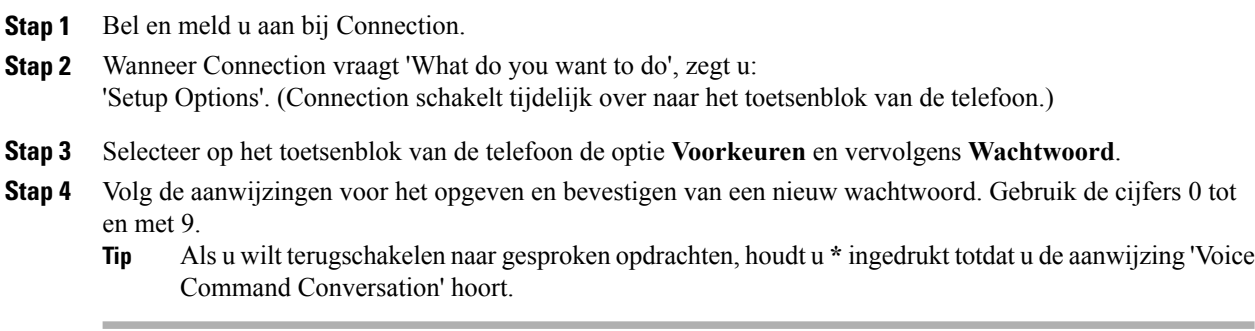

# <span id="page-63-0"></span>**Uw opgenomen naam wijzigen**

Uw opgenomen naam wordt afgespeeld als u een bericht achterlaat voor andere gebruikers en identificeert u als de adressenlijst wordt gebruikt. De opgenomen naam wordt ook afgespeeld als u een begroeting met de opnamen van het systeem gebruikt in plaats van uw eigen opnamen.

 $\Omega$ **Tip**

Andere gebruikers van Cisco Unity Connection horen uw alternatieve begroeting niet wanneer zij via de telefoon berichten aan u sturen. Naast het inschakelen van de alternatieve begroeting, kunt u ook overwegen om uw opgenomen naam te wijzigen en informatie toe te voegen dat u afwezig bent.

### **Uw opgenomen naam wijzigen via het toetsenblok van de telefoon**

#### **Procedure**

**Stap 1** Bel en meld u aan bij Connection.

- **Stap 2** Selecteer in het hoofdmenu de optie **Setup-opties**, **Voorkeuren** en vervolgens **Opgenomen naam**.
- **Stap 3** Volg de aanwijzingen voor het opnemen van uw naam of een kort bericht. Als u de opname wilt pauzeren/hervatten, drukt u op **8**. As u de opname wilt beëindigen, drukt u op **#**.

### **Uw opgenomen naam wijzigen via gesproken opdrachten**

#### **Procedure**

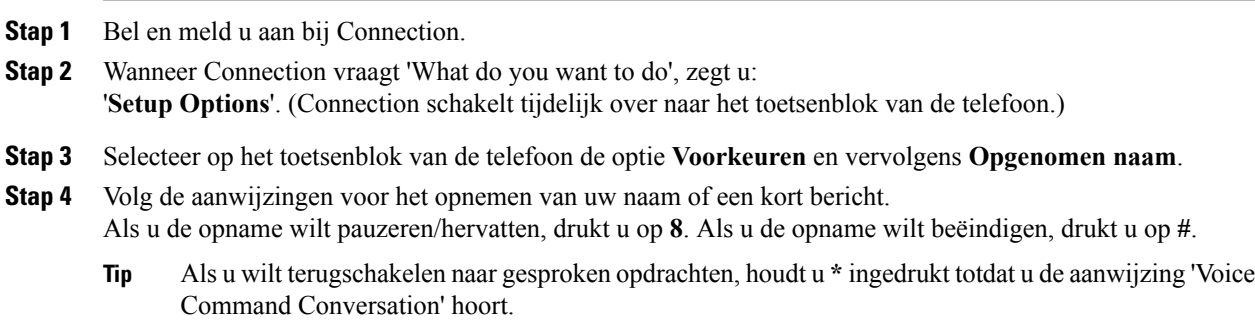

# <span id="page-64-0"></span>**Uw status in de telefoonlijst wijzigen**

U kunt kiezen of u al dan niet in de telefoonlijst wordt vermeld. Als u in de lijst wordt vermeld, kunnen bellers die uw toestelnummer niet kennen u bereiken door uw naam op te zoeken in de telefoonlijst.

### **Uw status in de telefoonlijst wijzigen via het toetsenblok van de telefoon**

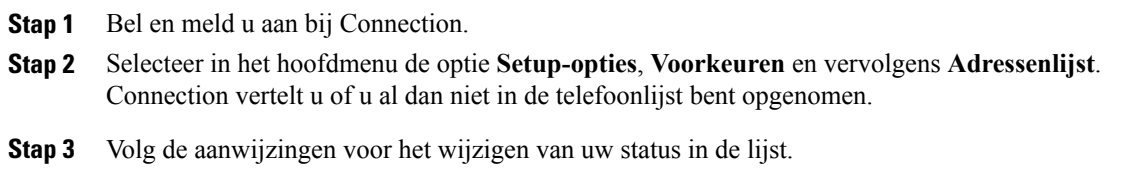

### **Uw status in de adressenlijst wijzigen via gesproken opdrachten**

#### **Procedure**

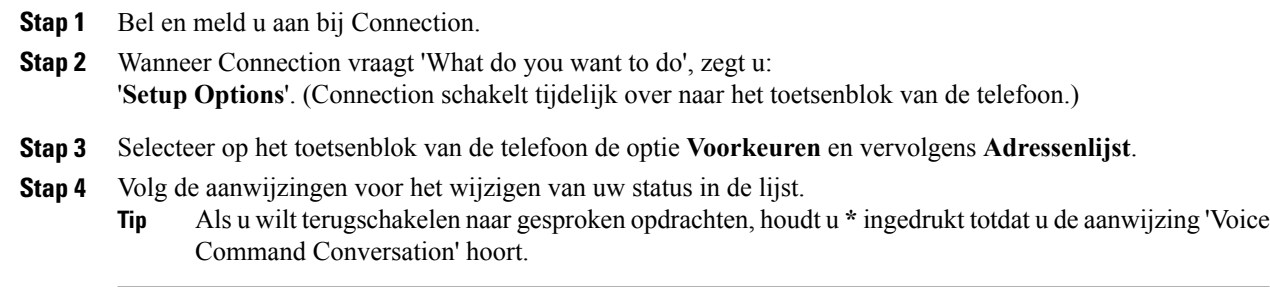

# <span id="page-65-0"></span>**Uw alternatieve apparaten wijzigen**

U kunt informatie over alternatieve apparaten die u gebruikt, zoals een mobiele telefoon, een telefoon thuis of een telefoon op een andere werkplek, toevoegen aan uw persoonlijke voorkeuren in Cisco Unity Connection. Hierdoor kunt u makkelijker Connection bellen met een alternatief apparaat. Het systeem zal het nummer herkennen en op dezelfde manier werken als wanneer u belt via uw primaire toestel.

U kunt maximaal tien alternatieve apparaten opgeven. De Connection-beheerder kan ook alternatieve apparaten voor u toevoegen ter aanvulling op uw primaire toestel. (Wanneer u het systeem via de telefoon benadert, geeft Connection geen lijst op van door de beheerder gedefinieerde alternatieve apparaten. U kunt deze echter wel bekijken in Messaging Assistant).

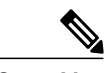

**Opmerking**

Wanneer u zich aanmeldt via een telefoonnummer dat niet is opgenomen bij uw alternatieve apparaten, wordt u mogelijk gevraagd of u het nummer wilt toevoegen. Als u kiest voor toevoeging van het nummer, zal Connection het herkennen en op dezelfde manier reageren als wanneer u belt via uw primaire toestel. Als u het nummer niet toevoegt, zal Connection niet nogmaals vragen of u het wilt toevoegen.

U kunt alternatieve apparaten telefonisch toevoegen of verwijderen.

### **Uw alternatieve apparaten wijzigen via het toetsenblok van de telefoon**

#### **Procedure**

- **Stap 1** Bel en meld u aan bij Connection via een telefoon die niet uw primaire toestel of een bestaand alternatief apparaat is.
- **Stap 2** Selecteer in het hoofdmenu de optie **Setup-opties**, **Voorkeuren** en vervolgens **Alternatieve apparaten bewerken**.
- **Stap 3** Volg de aanwijzingen om de telefoon toe te voegen als een alternatief apparaat, of om een lijst op te vragen en bestaande alternatieve apparaten te verwijderen.

### **Uw alternatieve apparaten wijzigen via gesproken opdrachten**

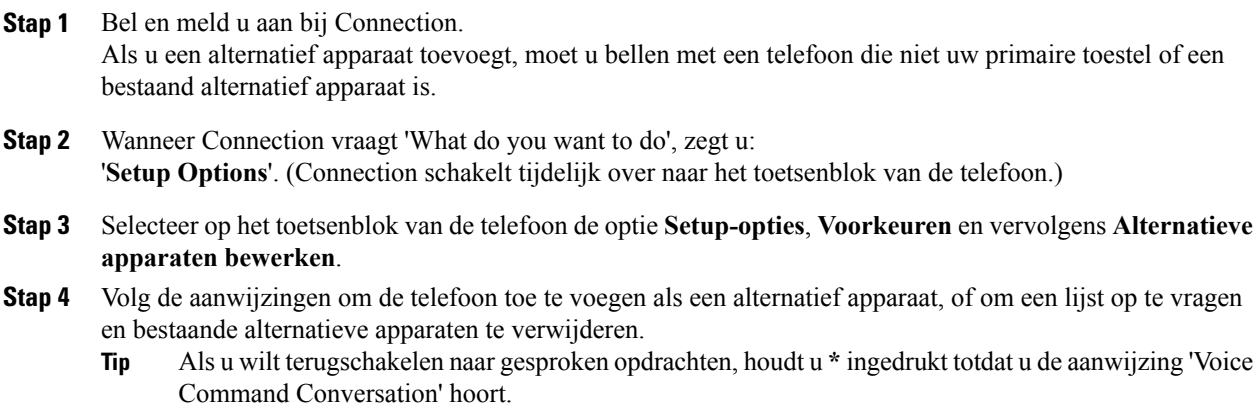

 $\mathbf{I}$ 

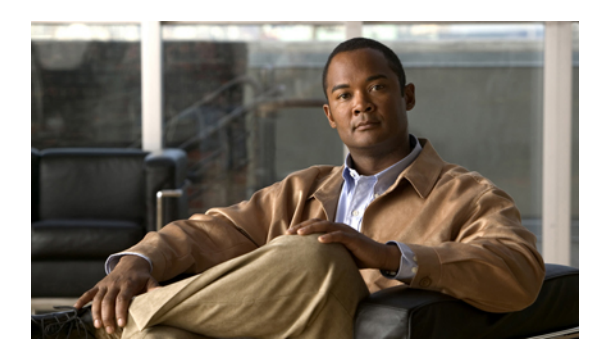

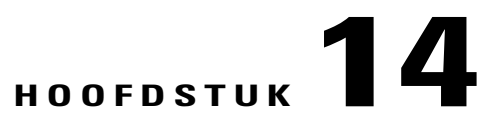

# **Menustijl kiezen voor een Connection-gesprek**

- Over de menustijlen van [Connection-gesprekken,](#page-68-0) pagina 61
- Menustijl wijzigen voor een [Connection-gesprek,](#page-68-1) pagina 61

# <span id="page-68-0"></span>**Over de menustijlen van Connection-gesprekken**

U kunt volledige of korte menu's horen wanneer u communiceert met Cisco Unity Connection via het toetsenblok van de telefoon. Volledige menu's bevatten uitgebreide aanwijzingen en instructies; de korte menu's bevatten verkorte versies van de volledige menu's.

Wanneer u communiceert met Connection via gesproken opdrachten, hoort u de volledige menu's.

# <span id="page-68-1"></span>**Menustijl wijzigen voor een Connection-gesprek**

Een wijziging van de menustijl van Cisco Unity Connection heeft alleen invloed op hetgeen u hoort wanneer u met hetsysteem communiceert via het toetsenblok van de telefoon. Wanneer u met Connection communiceert via gesproken opdrachten, hoort u altijd de volledige menu's.

### **De menustijl van uw Connection-gesprek wijzigen via het toetsenblok van de telefoon**

- **Stap 1** Bel en meld u aan bij Connection. **Stap 2** Selecteer in het hoofdmenu de optie **Setup-opties**, **Berichtinstellingen** en vervolgens **Menustijl**.
- **Stap 3** Volg de aanwijzingen voor het schakelen tussen volledige en korte menu's.

### **De menustijl van uw Connection-gesprek wijzigen via gesproken opdrachten**

#### **Procedure**

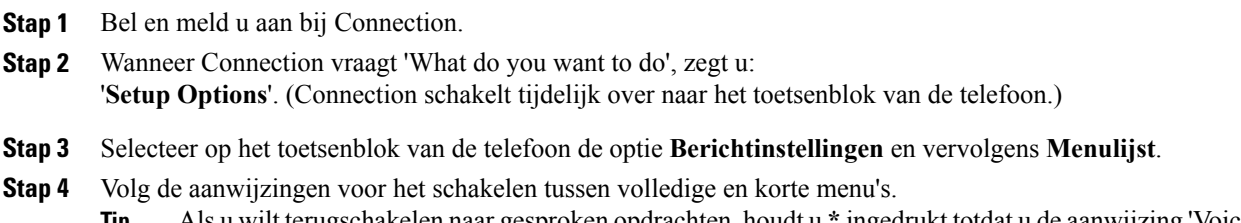

Als u wilt terugschakelen naar gesproken opdrachten, houdt u **\*** ingedrukt totdat u de aanwijzing 'Voice Command Conversation' hoort. **Tip**

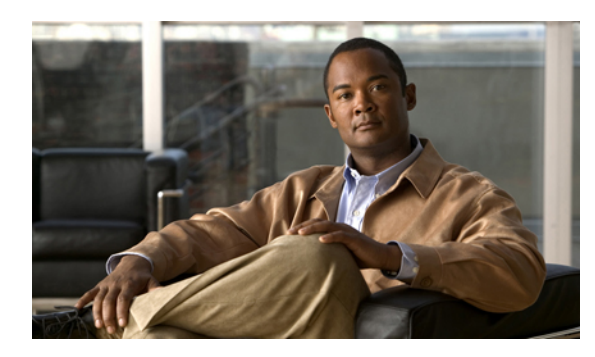

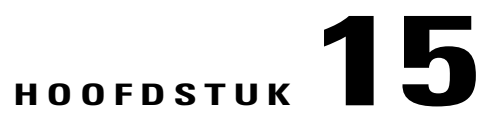

# **Doorschakelregels voor gesprekken beheren**

- Over [doorschakelregels](#page-70-0) voor gesprekken, pagina 63
- Instellingen voor [doorschakelregels](#page-71-0) voor gesprekken wijzigen, pagina 64

# <span id="page-70-0"></span>**Over doorschakelregels voor gesprekken**

De doorschakelregels voor gesprekken bepalen hoe Cisco Unity Connection omgaat met binnenkomende indirecte gesprekken van bellers die uw nummer niet rechtstreeks kiezen (bijvoorbeeld bellers die de telefoonlijst gebruiken om u te bereiken). Bij directe gesprekken, als externe bellers of andere gebruikers uw persoonlijke telefoonnummer kiezen om u te bereiken, zijn de Connection-instellingen voor doorschakelen niet van toepassing.

U kunt ervoor kiezen om indirecte gesprekken te beantwoorden of u kunt indirecte gesprekken rechtstreeks laten doorschakelen naar uw voicemail.

 $\boldsymbol{\varOmega}$ **Tip**

Als u directe gesprekken naar uw toestel wilt laten doorschakelen, neemt u contact op met de Connection-beheerder. De telefoon op het bureau of het telefoonsysteem dat door uw organisatie wordt gebruikt, kunnen ook doorschakelfuncties bevatten die u kunt gebruiken om directe gesprekken te beheren.

De drie doorschakelregels en de werking ervan worden hieronder beschreven.

Standaarddoorschakelregel

Deze doorschakelregel is actief tijdens de kantooruren die de Connection-beheerder voor uw organisatie heeft opgegeven. Als er geen andere doorschakelregels zijn ingeschakeld, is de standaarddoorschakelregel tevens actief buiten kantooruren.

De standaarddoorschakelregel kan niet worden uitgeschakeld.

Alternatieve doorschakelregel

Schakel deze doorschakelregel in voor een bepaalde periode als u de overige doorschakelregels wilt negeren. U kunt al uw gesprekken bijvoorbeeld laten doorschakelen naar uw voicemail wanneer u afwezig of op vakantie bent, of u kunt uw gesprekken laten doorschakelen naar een ander toestel als u tijdelijk vanuit een andere locatie werkt.

Wanneer de alternatieve doorschakelregel wordt ingeschakeld, blijft deze altijd actief. Alle andere doorschakelregels worden genegeerd.

Gesloten doorschakelregel

Schakel deze doorschakelregel in om te bepalen hoe indirecte gesprekken naar u worden afgehandeld buiten de kantooruren die de Connection-behheerder heeft ingesteld voor uw organisatie. U kunt al uw gesprekken buiten kantooruren bijvoorbeeld direct laten doorschakelen naar uw voicemail.

Wanneer de gesloten doorschakelregel wordt ingeschakeld, is deze actief buiten kantooruren.

# <span id="page-71-0"></span>**Instellingen voor doorschakelregels voor gesprekken wijzigen**

Bij indirecte gesprekken kunt u bepalen of uw eigen toestel overgaat of een ander door u opgegeven toestel of telefoonnummer. U kunt het gesprek ook direct laten doorschakelen naar uw voicemail zodat de telefoon helemaal niet overgaat. (Wanneer u gesprekken naar voicemail doorschakelt, hoeven bellers niet te wachten totdat de telefoon wordt opgenomen. Uw begroeting wordt direct afgespeeld.)

### **De instellingen voor een doorschakelregel voor gesprekken wijzigen via het toetsenblok van de telefoon**

#### **Procedure**

- **Stap 1** Bel en meld u aan bij Connection.
- **Stap 2** Selecteer in het hoofdmenu de optie **Setup-opties** en vervolgens **Instellingen voor doorschakelen**.
- **Stap 3** Selecteer de doorschakelregel waarvan u de instellingen wilt wijzigen.
- **Stap 4** Nadat Connection uw huidige doorschakelinstellingen laat horen, volgt u de aanwijzingen voor het in- of uitschakelen van de regel, het doorschakelen naar een telefoon of naar voicemail, of het wijzigen van het doorschakelnummer.

(Als u gesprekken naar een extern telefoonnummer wilt doorschakelen, neemt u contact op met de Connection-beheerder.)

Als u uw doorschakelnummer wijzigt, wijzigt u niet of gesprekken worden doorgeschakeld naar een telefoon of naar de voicemail. Connection schakelt gesprekken alleen door naar uw doorschakelnummer als u ook opgeeft dat Connection uw gesprekken naar een telefoon moet doorschakelen. **Opmerking**

### **De instellingen voor een doorschakelregel voor gesprekken wijzigen via gesproken opdrachten**

- **Stap 1** Bel en meld u aan bij Connection.
- **Stap 2** Wanneer Connection vraagt 'What do you want to do', zegt u: '**Setup Options**'. (Connection schakelt tijdelijk over naar het toetsenblok van de telefoon.)
- **Stap 3** Selecteer op het toetsenblok van de telefoon **Instellingen voor doorschakelen**.
- **Stap 4** Selecteer de doorschakelregel waarvan u de instellingen wilt wijzigen.
- **Stap 5** Nadat Connection uw huidige doorschakelinstellingen laat horen, volgt u de aanwijzingen voor het in- of uitschakelen van de regel, het doorschakelen naar een telefoon of naar voicemail, of het wijzigen van het doorschakelnummer.

(Als u gesprekken naar een extern telefoonnummer wilt doorschakelen, neemt u contact op met de Connection-beheerder.)

- Als u uw doorschakelnummer wijzigt, wijzigt u niet of gesprekken worden doorgeschakeld naar een telefoon of naar de voicemail. Connection schakelt gesprekken alleen door naar uw doorschakelnummer als u ook opgeeft dat Connection uw gesprekken naar een telefoon moet doorschakelen. **Opmerking**
- Als u wilt terugschakelen naar gesproken opdrachten, houdt u **\*** ingedrukt totdat u de aanwijzing 'Voice Command Conversation' hoort. **Tip**

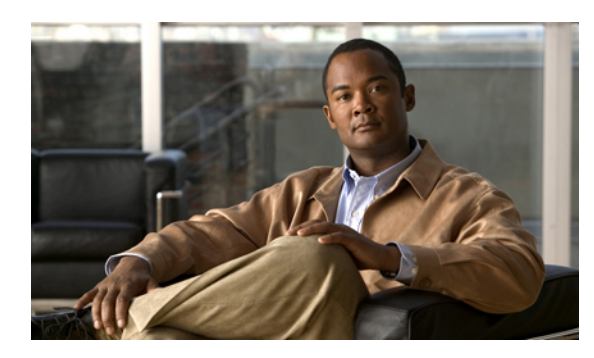

# **HOOFDSTUK 16**

# **Uw alternatieve contactnummers beheren**

- Over alternatieve [contactnummers,](#page-74-0) pagina 67
- Uw alternatieve [contactnummers](#page-74-1) wijzigen, pagina 67

# <span id="page-74-0"></span>**Over alternatieve contactnummers**

Met alternatieve contactnummers kunt u bellers de mogelijkheid bieden om naar andere nummers door te schakelen door op een toets te drukken tijdens het afluisteren van uw bericht. Een alternatief contactnummer kan het toestel van een telefooncentrale of van een andere gebruiker zijn (zoals een leidinggevende of collega) of elk ander nummer waar u of een andere persoon kan worden bereikt.

De Cisco Unity Connection-beheerder bepaalt welke toetsen bellers eventueel kunnen indrukken om naar alternatieve contactnummers te worden doorgeschakeld; mogelijk kunt u tot 12 alternatieve contactnummers opgeven (één voor elke toets op het toetsenblok van de telefoon).

# <span id="page-74-1"></span>**Uw alternatieve contactnummers wijzigen**

Als u een alternatief contactnummer buiten de organisatie wilt opgeven, begint u met de toegangscode die nodig is om een buitenlijn te bellen (bijvoorbeeld een 9). Voor internationale nummers neemt u de van toepassing zijn toegangscodes op (bijvoorbeeld 1 en het netnummer).

 $\boldsymbol{\mathcal{L}}$ **Tip**

Als u een alternatief contactnummer opgeeft, wilt u uw begroetingen misschien bijwerken zodat de begroeting ook deze informatie bevat (bijvoorbeeld: 'Ik zit momenteel niet achter mijn bureau. Laat een bericht achter na het signaal of druk op 4 om te worden doorgeschakeld naar een andere vertegenwoordiger').

## **Een alternatief contactnummer opgeven via het toetsenblok van de telefoon**

#### **Procedure**

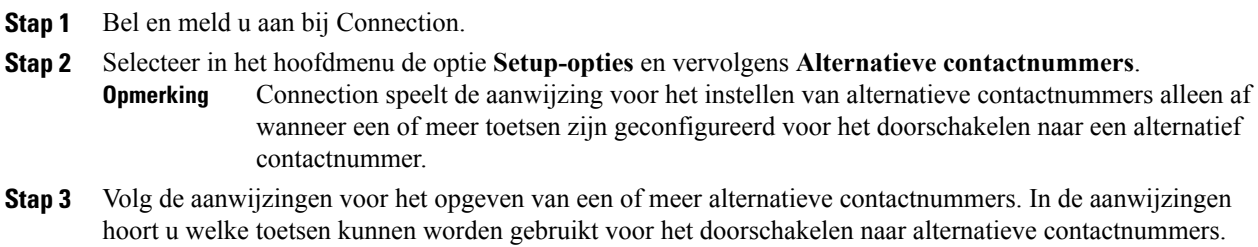

## **Een alternatief contactnummer opgeven via gesproken opdrachten**

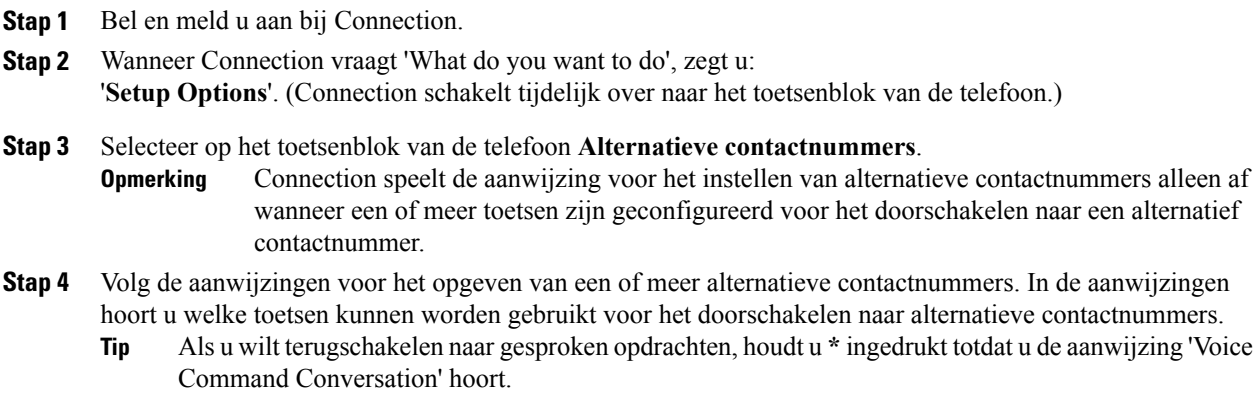

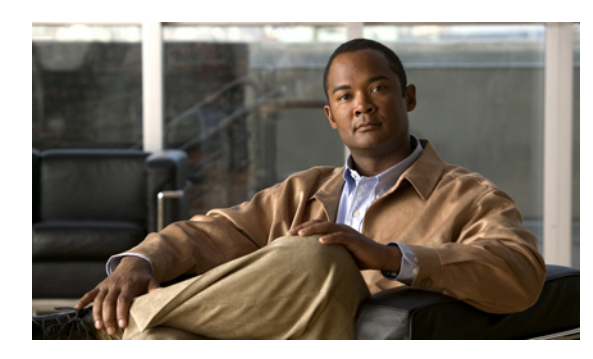

# **HOOFDSTUK 17**

# **Sets met persoonlijke doorschakelregels beheren voor het verwerken van binnenkomende gesprekken**

- Over sets met persoonlijke [doorschakelregels,](#page-76-0) pagina 69
- Het gebruik van sets met persoonlijke [doorschakelregels](#page-77-0) in- en uitschakelen met basisregels voor [doorschakelen,](#page-77-0) pagina 70
- Het gebruik van sets met persoonlijke [doorschakelregels](#page-78-0) in- en uitschakelen, pagina 71
- [Afzonderlijke](#page-79-0) regelsets in- en uitschakelen, pagina 72
- De regelset Alles [doorschakelen](#page-80-0) gebruiken, pagina 73
- Alle gesprekken doorsturen naar Cisco Unity [Connection,](#page-82-0) pagina 75

# <span id="page-76-0"></span>**Over sets met persoonlijke doorschakelregels**

U kunt sets met persoonlijke doorschakelregels instellen zodat Cisco Unity Connection bepaalde gesprekken naar u doorschakelt op basis van de identiteit van de beller, het tijdstip van de dag en uw vergaderschema, of uw gesprekken doorschakelt naar voicemail of een ander telefoonnummer. Persoonlijke doorschakelregels zijn geavanceerder dan de basisregels voor doorschakelen (standaard, alternatieve en gesloten) waarmee u de basisinstellingen voor doorschakelen kunt configureren.

U kunt uw set met persoonlijke doorschakelregels beheren via het webhulpmiddel Persoonlijke doorschakelregels. Nadat u de regelsets hebt gedefinieerd, schakelt u ze in via het webhulpmiddel of via de telefoon. (Voor meer informatie over het gebruik en beheer van sets met persoonlijke doorschakelregels raadpleegt u de *gebruikershandleiding voor het webhulpmiddel Persoonlijke doorschakelregels voor Cisco Unity Connection*.)

# <span id="page-77-0"></span>**Het gebruik van sets met persoonlijke doorschakelregels inen uitschakelen met basisregels voor doorschakelen**

Cisco Unity Connection gebruikt alleen persoonlijke doorschakelregels voor het verwerken van uw gesprekken wanneer de actieve basisregel (standaard, alternatief of gesloten) is geconfigureerd, zodat persoonlijke doorschakelregels worden toegepast in plaats van de basisinstellingen.

## **Het gebruik van sets met persoonlijke doorschakelregels in- of uitschakelen via het toetsenblok van de telefoon**

### **Procedure**

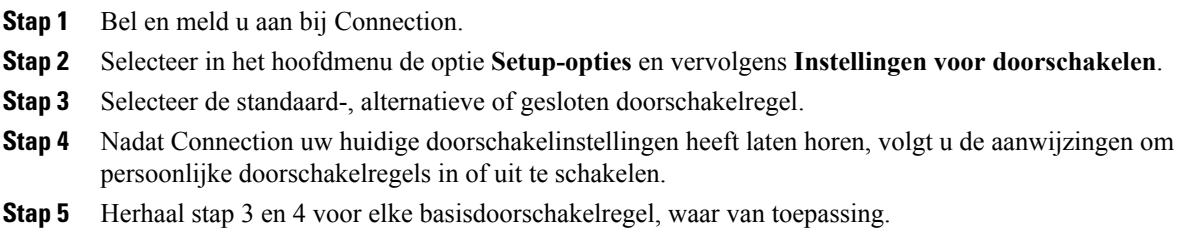

## **Het gebruik van sets met persoonlijke doorschakelregels door een basisdoorschakelregel in- en uitschakelen via gesproken opdrachten**

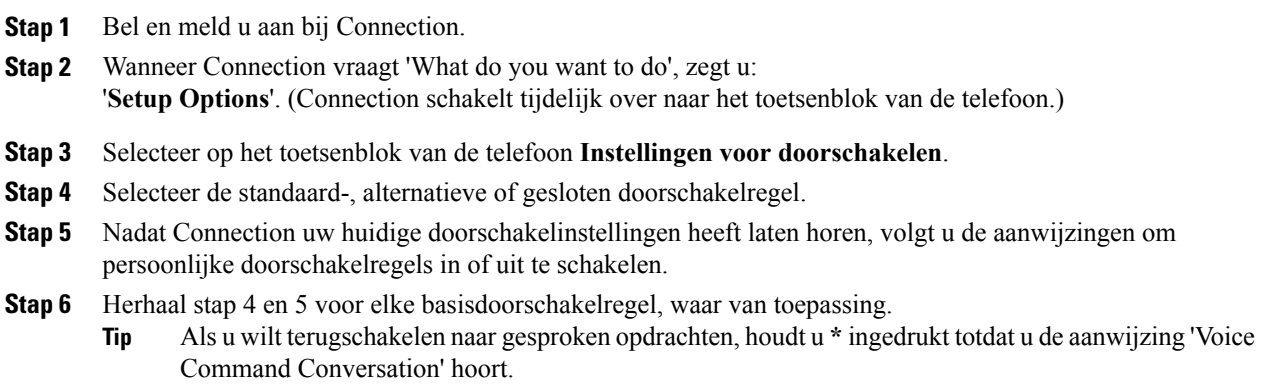

# <span id="page-78-0"></span>**Het gebruik van sets met persoonlijke doorschakelregels inen uitschakelen**

Wanneer u deze optie inschakelt, betekent dit dat Connection uw persoonlijke sets met doorschakelregels gebruikt voor de verwerking van gesprekken wanneer uw basisdoorschakelregels (standaard, alternatief of gesloten) zijn geconfigureerd om persoonlijke doorschakelregelstoe te passen in plaats van de basisinstellingen. Wanneer u deze optie uitschakelt, betekent dit dat Connection geen persoonlijke sets met doorschakelregels gebruikt voor de verwerking van gesprekken, ook al zijn uw basisdoorschakelregels geconfigureerd om persoonlijke doorschakelregels toe te passen. In dat geval zullen gesprekken naar uw toestel worden doorgeschakeld.

## **Het gebruik van sets met persoonlijke doorschakelregels in- of uitschakelen via het toetsenblok van de telefoon**

#### **Procedure**

- **Stap 1** Bel en meld u aan bij Connection.
- **Stap 2** Selecteer in het hoofdmenu de optie **Setup-opties**, **Instellingen voor doorschakelen** en vervolgens **Persoonlijke doorschakelregels**.
- **Stap 3** Om in te schakelen, kiest u de optie om regels voor het doorsturen van gesprekken in te schakelen nadat Connection aangeeft dat deze zijn uitgeschakeld. Om uit te schakelen, kiest u de optie **Regels voor gesprekken routeren uitschakelen**.

## **Het gebruik van sets met persoonlijke doorschakelregels in- of uitschakelen via gesproken opdrachten**

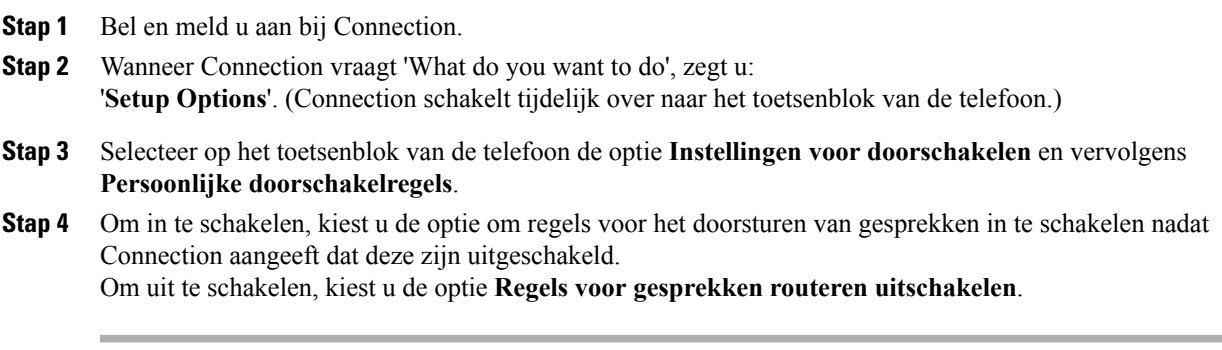

# <span id="page-79-0"></span>**Afzonderlijke regelsets in- en uitschakelen**

U kunt via de telefoon slechts één regelset tegelijkertijd inschakelen. De regelset wordt onmiddellijk actief. Cisco Unity Connection speelt de aanwijzing voor het inschakelen alleen af wanneer u een regelset hebt die is uitgeschakeld.

Wanneer u een regelset uitschakelt, betekent dit dat deze niet kan worden geactiveerd. Connection speelt de aanwijzing voor het uitschakelen alleen af wanneer u een regelset hebt die is ingeschakeld maar niet actief is.

Wanneer er geen regelsets gedefinieerd of actief zijn, worden gesprekken naar uw toestel doorgeschakeld.

## **Een regelset inschakelen via het toetsenblok van de telefoon**

#### **Procedure**

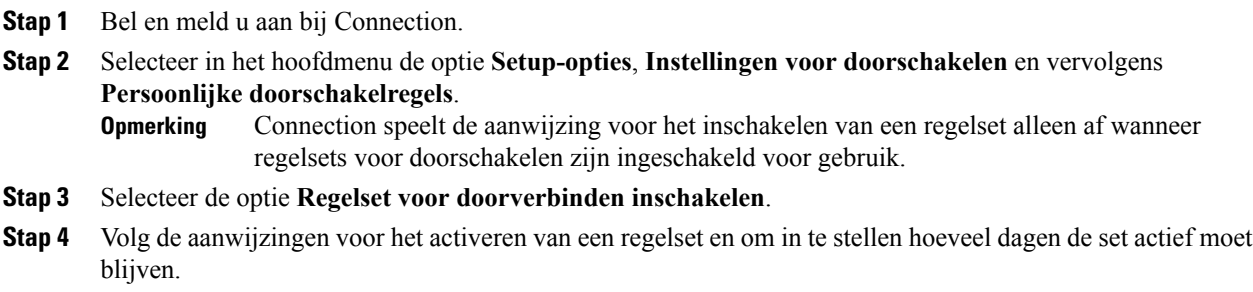

## **Een regelset inschakelen via gesproken opdrachten**

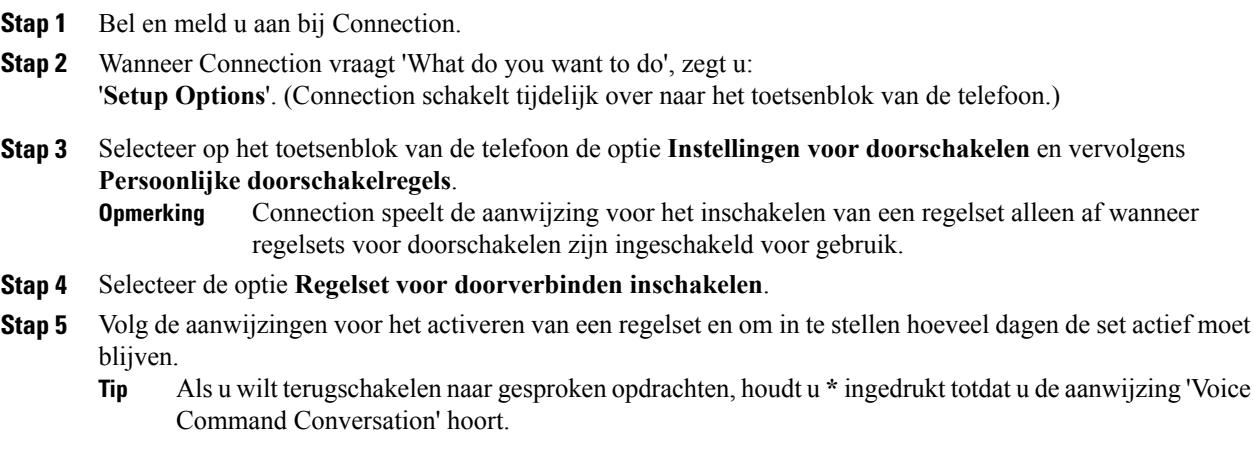

## **Een regelset uitschakelen via het toetsenblok van de telefoon**

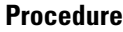

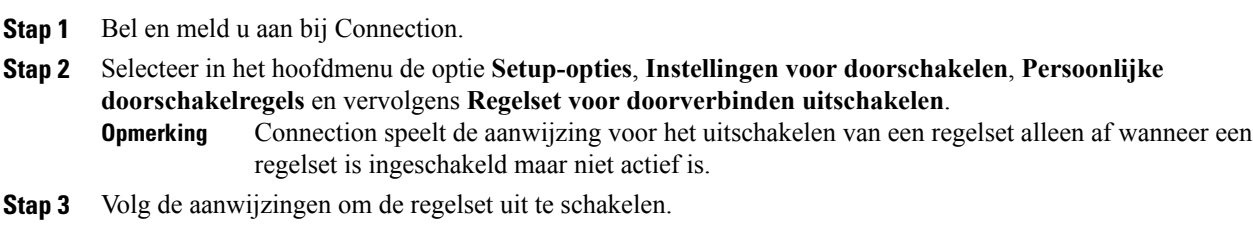

## **Een regelset uitschakelen via gesproken opdrachten**

#### **Procedure**

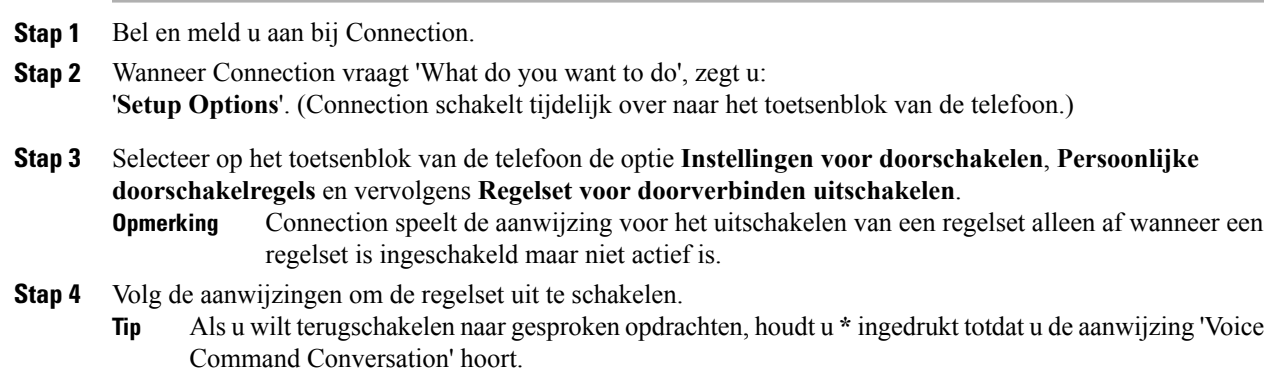

# <span id="page-80-0"></span>**De regelset Alles doorschakelen gebruiken**

De regelset Alles doorschakelen bestaat uit één regel waarmee u alle gesprekken doorstuurt naar een specifieke bestemming gedurende een opgegeven tijdsduur. 'Alles doorschakelen' is de enige regelset die u via de telefoon moet instellen. Cisco Unity Connection activeert de regelset en geeft deze weer op de pagina Sets met doorschakelregels van het webhulpmiddel Persoonlijke doorschakelregels.

Wanneer u Alles doorschakelen inschakelt, wordt dit meteen de actieve regelset voor de opgegeven duur. Als een doorgeschakeld gesprek niet wordt beantwoord op de bestemming van Alles doorschakelen, wordt het door Connection doorgeschakeld naar uw voicemail.

## **De regelset Alles doorschakelen inschakelen via het toetsenblok van de telefoon**

## **Procedure**

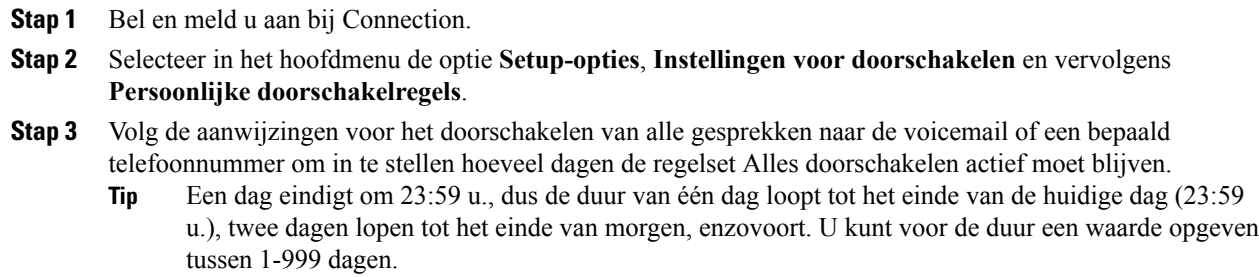

## **De regelset Alles doorschakelen inschakelen via gesproken opdrachten**

#### **Procedure**

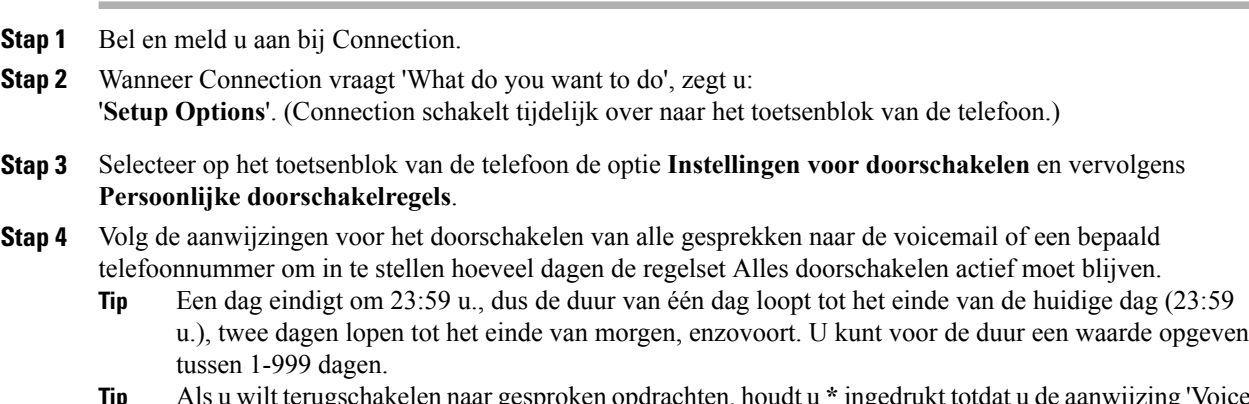

Als u wilt terugschakelen naar gesproken opdrachten, houdt u **\*** ingedrukt totdat u de aanwijzing 'Voice Command Conversation' hoort. **Tip**

## **De regelset Alles doorschakelen uitschakelen via het toetsenblok van de telefoon**

## **Procedure**

**Stap 1** Bel en meld u aan bij Connection.

**Stap 2** Selecteer in het hoofdmenu de optie **Setup-opties**, **Instellingen voor doorschakelen**, **Persoonlijke doorschakelregels** en vervolgens **Doorverbinden van alle gesprekken naar deze bestemming annuleren**.

## **De regelset Alles doorschakelen uitschakelen via gesproken opdrachten**

#### **Procedure**

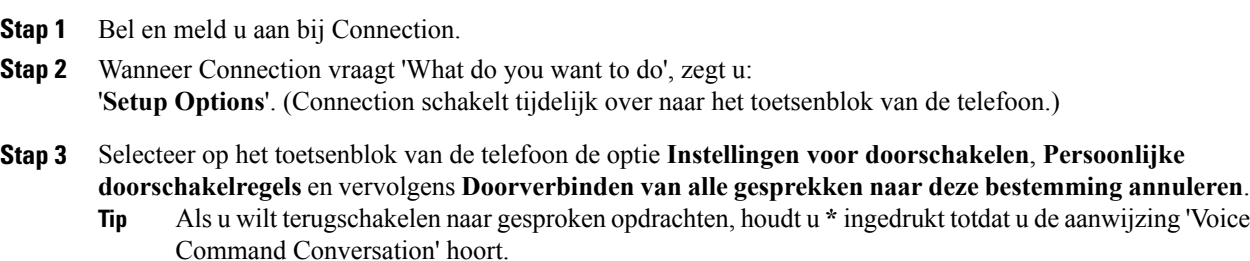

## <span id="page-82-0"></span>**Alle gesprekken doorsturen naar Cisco Unity Connection**

U kunt alle binnenkomende gesprekken doorsturen naar Cisco Unity Connection, zodat uw sets met persoonlijke doorschakelregels direct op gesprekken worden toegepast. Bij deze optie belt het telefoonsysteem niet eerst uw toestel maar past meteen de persoonlijke doorschakelregels toe om u te zoeken als u niet opneemt.

## **Alle gesprekken doorverbinden naar Cisco Unity Connection via het toetsenblok van de telefoon**

### **Procedure**

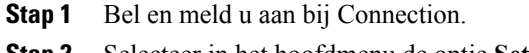

- **Stap 2** Selecteer in het hoofdmenu de optie **Setup-opties**, **Instellingen voor doorschakelen** en vervolgens **Persoonlijke doorschakelregels**.
- **Stap 3** Volg de aanwijzingen voor het doorsturen van alle gesprekken naar Connection en om in te stellen hoeveel dagen het doorsturen actief moet blijven.
	- Een dag eindigt om 23:59 u., dus de duur van één dag loopt tot het einde van de huidige dag (23:59 u.), twee dagen lopen tot het einde van morgen, enzovoort. U kunt voor de duur een waarde opgeven tussen 1-999 dagen. **Tip**

## **Alle gesprekken doorverbinden naar Cisco Unity Connection via gesproken opdrachten**

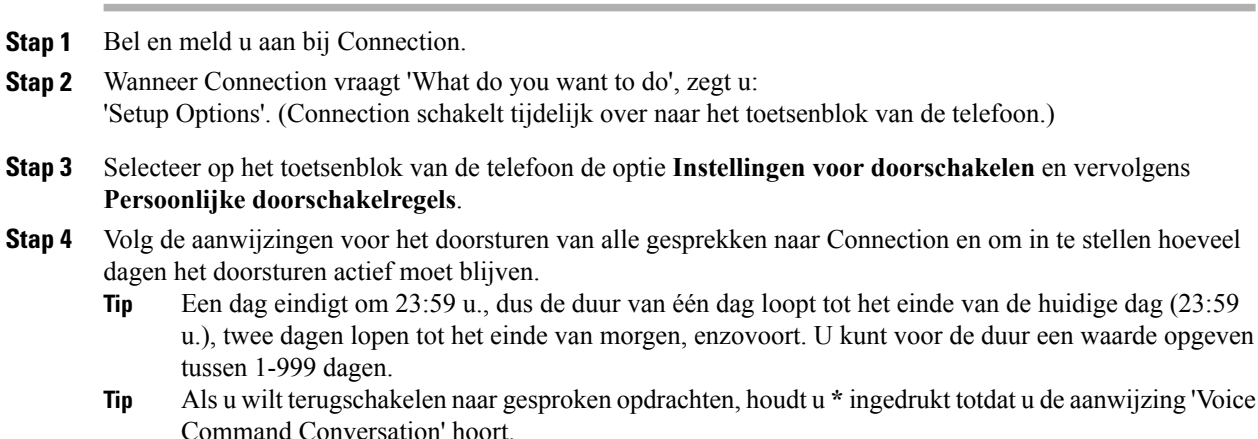

## **Doorverbinden van alle gesprekken naar Cisco Unity Connection annuleren via het toetsenblok van de telefoon**

## **Procedure**

**Stap 1** Bel en meld u aan bij Connection.

**Stap 2** Selecteer in het hoofdmenu de optie **Setup-opties**, **Instellingen voor doorschakelen**, **Persoonlijke doorschakelregels** en tenslotte **Doorverbindenvanalle gesprekkennaar Cisco Unity Connectionannuleren**.

## **Doorverbinden van alle gesprekken naar Cisco Unity Connection annuleren via gesproken opdrachten**

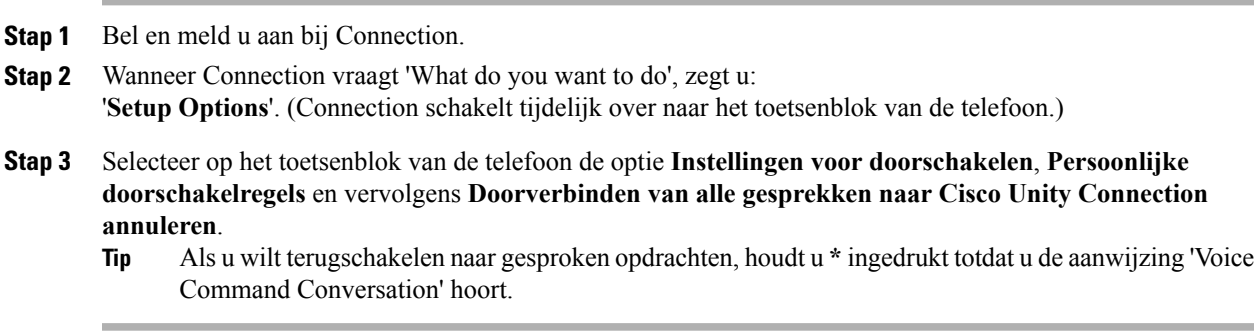

 $\mathbf{I}$ 

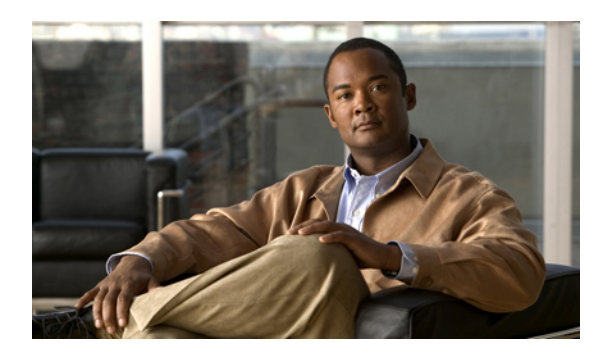

# **HOOFDSTUK 18**

# **Afspeelinstellingen wijzigen**

- Over [afspeelinstellingen,](#page-86-0) pagina 79
- [Afspeelvolume](#page-86-1) van afzonderlijke berichten wijzigen, pagina 79
- [Afspeelsnelheid](#page-87-0) van afzonderlijke berichten wijzigen, pagina 80
- Afspeelvolume van het [Connection-gesprek](#page-88-0) wijzigen, pagina 81
- Afspeelsnelheid van het [Connection-gesprek](#page-89-0) wijzigen, pagina 82

# <span id="page-86-0"></span>**Over afspeelinstellingen**

Via de afspeelinstellingen kunt u het afspeelvolume en de afspeelsnelheid wijzigen van:

- Een afzonderlijke bericht terwijl u ernaar luistert.
- Het gesprek tijdens uw huidige telefoonsessie terwijl Connection een aanwijzing afspeelt.

Afspeelwijzigingen van afzonderlijke berichten hebben geen invloed op het afspelen van andere berichten die u hoort gedurende dezelfde telefoonsessie. Afspeelwijzigingen voor gesprekken blijven van kracht totdat u het toestel neerlegt; als u Connection de volgende keer belt, worden de afspeelinstellingen teruggezet op de standaardwaarden.

<span id="page-86-1"></span>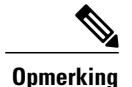

Als u de gespreksnelheid of het volume wilt aanpassen, moet u gesproken opdrachten gebruiken. U kunt niet het toetsenblok van de telefoon gebruiken.

# **Afspeelvolume van afzonderlijke berichten wijzigen**

Terwijl u via de telefoon naar een bericht luistert, kunt u het volume van dat bericht aanpassen. Wijzigingen hebben geen invloed op het afspeelvolume van andere berichten die u hoort gedurende dezelfde telefoonsessie.

## **Het afspeelvolume van een afzonderlijk bericht wijzigen via het toetsenblok van de telefoon**

## **Procedure**

De toets die u moet indrukken om het afspeelvolume aan te passen, is afhankelijk van het gesprek. Vraag de systeembeheerder welke toetsen zijn toegewezen aan het verhogen en verlagen van het afspeelvolume.Schakel, terwijl u naar een bericht luistert, tussen de volgende volume-instellingen:

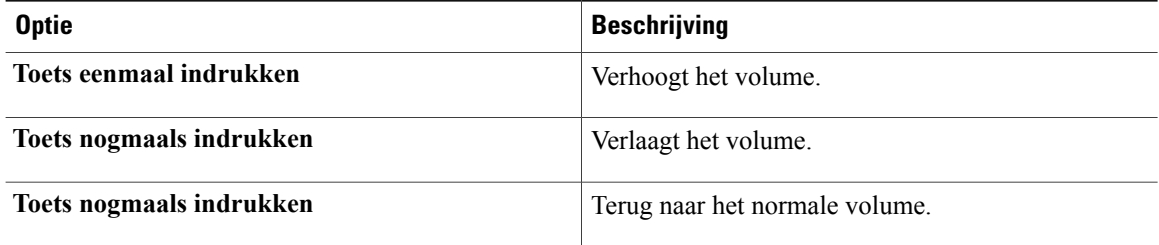

## **Afspeelvolume van een afzonderlijk bericht wijzigen via gesproken opdrachten**

#### **Procedure**

Terwijl u naar een bericht luistert, gebruikt u de volgende gesproken opdrachten:

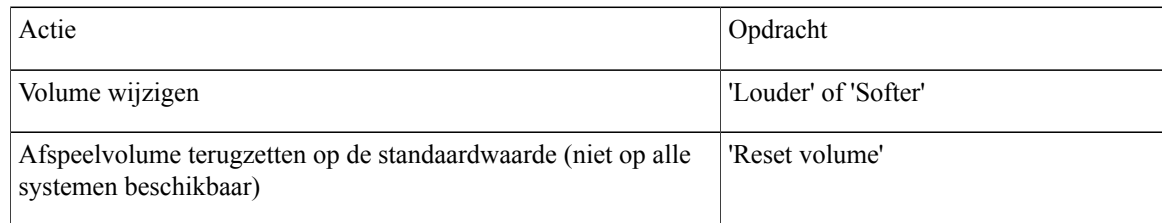

# <span id="page-87-0"></span>**Afspeelsnelheid van afzonderlijke berichten wijzigen**

Terwijl u via de telefoon naar een bericht luistert, kunt u de afspeelsnelheid van dat bericht aanpassen. Wijzigingen hebben geen invloed op de afspeelsnelheid van andere berichten die u hoort gedurende dezelfde telefoonsessie.

## **De afspeelsnelheid van een afzonderlijk bericht wijzigen via het toetsenblok van de telefoon**

## **Procedure**

De toets die u moet indrukken om de afspeelsnelheid aan te passen, is afhankelijk van het gesprek. Vraag de systeembeheerder welke toetsen zijn toegewezen aan het verhogen en verlagen van de afspeelsnelheid. Gebruik de volgende snelheidsinstellingen terwijl u naar een bericht luistert:

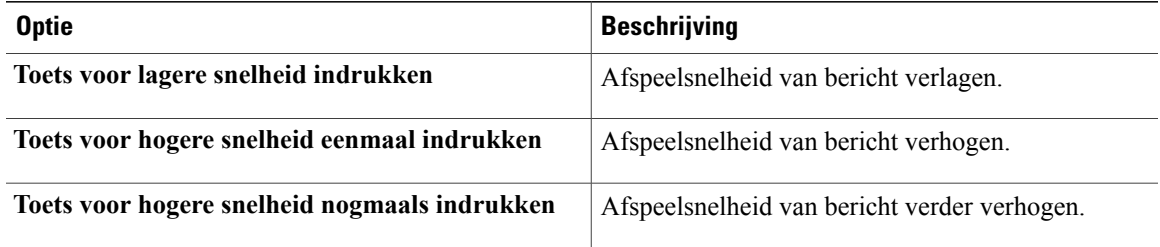

## **De afspeelsnelheid van afzonderlijke berichten wijzigen via gesproken opdrachten**

### **Procedure**

Terwijl u naar een bericht luistert, voert u de volgende opdrachten uit:

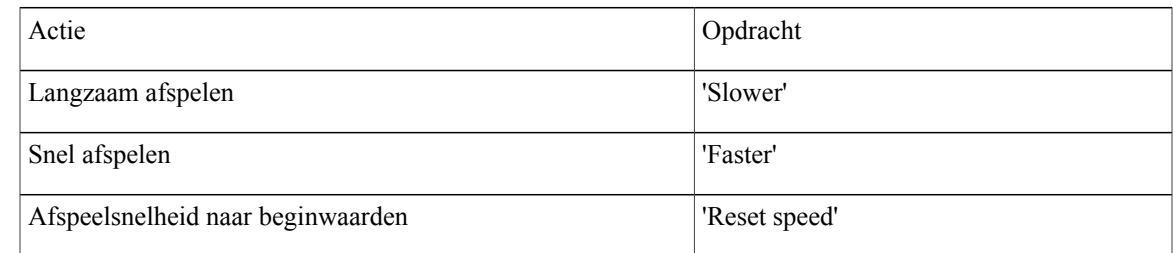

Er zijn vier afspeelsnelheden beschikbaar: de snelheid waarmee het bericht is opgenomen, één lagere snelheid en twee hogere snelheden. **Tip**

# <span id="page-88-0"></span>**Afspeelvolume van het Connection-gesprek wijzigen**

U kunt gesproken opdrachten gebruiken om het volume van het Cisco Unity Connection-gesprek op elk gewenst moment te wijzigen terwijl Connection aanwijzingen afspeelt. (U kunt het gespreksvolume niet aanpassen via het toetsenblok van de telefoon.)

Wijzigingen blijven van kracht totdat u het toestel neerlegt; als u Connection de volgende keer belt, wordt het volume teruggezet op de standaardwaarde.

## **Afspeelvolume van gesprek wijzigen via gesproken opdrachten**

### **Procedure**

Terwijl u naar een aanwijzing luistert, gebruikt u de volgende gesproken opdrachten:

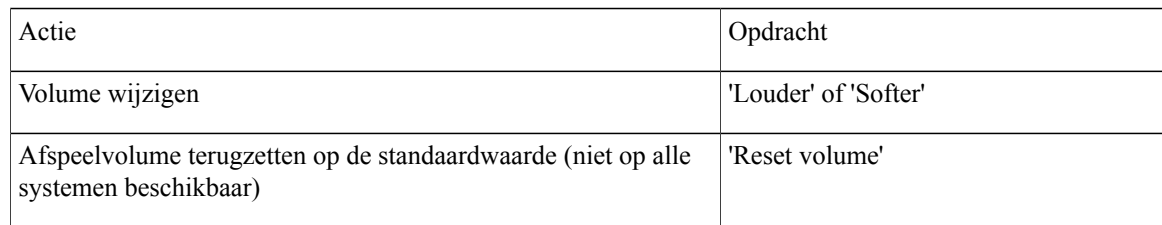

# <span id="page-89-0"></span>**Afspeelsnelheid van het Connection-gesprek wijzigen**

U kunt gesproken opdrachten gebruiken om de snelheid van het Cisco Unity Connection-gesprek op elk gewenst moment te wijzigen terwijl Connection aanwijzingen afspeelt. (U kunt de gespreksnelheid niet aanpassen via het toetsenblok van de telefoon.)

Wijzigingen blijven van kracht totdat u het toestel neerlegt; als u Connection de volgende keer belt, wordt de snelheid teruggezet op de standaardwaarde.

## **Afspeelsnelheid van gesprek wijzigen via gesproken opdrachten**

### **Procedure**

Terwijl u naar een aanwijzing luistert, gebruikt u de volgende gesproken opdrachten:

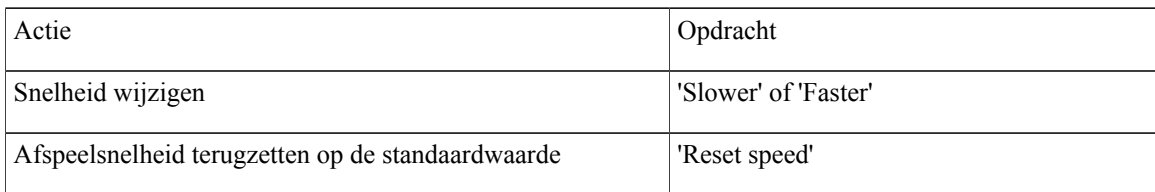

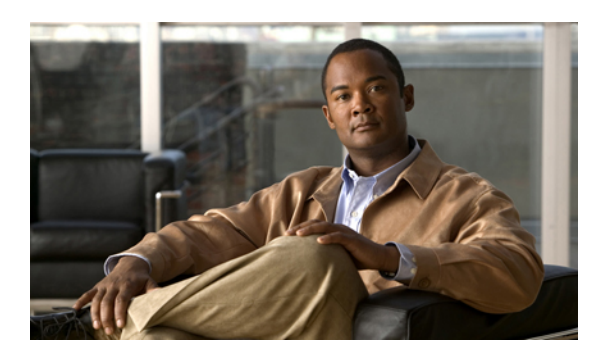

# **HOOFDSTUK 19**

# **Systeemberichten**

• Over [systeemberichten,](#page-90-0) pagina 83

# <span id="page-90-0"></span>**Over systeemberichten**

U kunt af en toe een spraakbericht (systeembericht) ontvangen van de Cisco Unity Connection-beheerder, de netwerkbeheerder of het management van uw organisatie.Systeemberichten zijn opgenomen aankondigingen die naar iedereen binnen de organisatie worden gestuurd. De Connection-beheerder kan bijvoorbeeld een bericht sturen om alle gebruikers te vragen hun pincode te wijzigen, of een P&O-manager kan een bericht sturen om alle werknemers te herinneren aan een deadline voor een nieuwe pensioenregeling.

Connection speelt een eventueel systeembericht direct af nadat u zich telefonisch hebt aangemeld. U moet elk systeembericht in zijn geheel beluisteren voordat u in Connection uw nieuwe en opgeslagen berichten kunt beluisteren of uw setup-opties kunt wijzigen. Wanneer een systeembericht is afgespeeld, wordt het automatisch permanent verwijderd. U kunt systeemberichten niet beantwoorden of opslaan.

De berichtindicator (bijvoorbeeld een lampje of een bepaalde kiestoon wanneer u de hoorn opneemt) wordt niet geactiveerd door een systeembericht.

Als u de optie stemherkenning gebruikt, kunt u geen gesproken opdracht gebruiken om een systeembericht te verwijderen. In plaats daarvan wordt u gevraagd op **#** te drukken wanneer het bericht is afgespeeld. Als het bericht is verwijderd, kunt u gesproken opdrachten gebruiken om andere berichten af te spelen en te beheren.

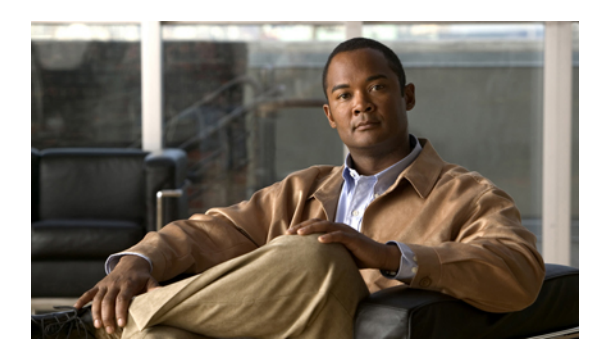

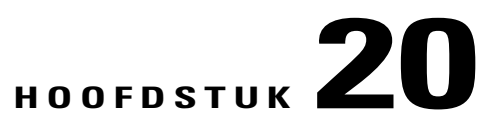

# **De grootte van uw postvak beheren**

- Over [postvakgrootte,](#page-92-0) pagina 85
- [Redenen](#page-92-1) waarom uw postvak snel vol kan raken, pagina 85

## <span id="page-92-0"></span>**Over postvakgrootte**

Een vol postvak kan de snelheid waarmee Cisco Unity Connection uw berichten verwerkt, nadelig beïnvloeden. Wanneer u zich via de telefoon aanmeldt, krijgt u van Connection een melding van de volgende statussen van uw postvak:

- Bijna vol.
- Vol. U kunt geen nieuwe berichten meer verzenden.
- Vol. U kunt geen nieuwe berichten meer verzenden of ontvangen.

De Connection-beheerder bepaalt de opslaglimiet voor uw postvak. Wanneer u deze limiet overschrijdt, kunt u geen berichten meer verzenden of ontvangen.

<span id="page-92-1"></span>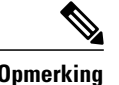

**Opmerking** Systeemberichten tellen niet mee voor de totale grootte van uw postvak.

## **Redenen waarom uw postvak snel vol kan raken**

Als uw Cisco Unity Connection-postvak sneller vol raakt dan verwacht, wordt dit mogelijk verklaard door de onderstaande redenen. (De Connection-beheerder bepaalt de grootte van uw postvak.)

#### **Het beleid voor het bewaren van berichten wordt mogelijk niet uitgevoerd**

Standaard verwijdert Connection berichten niet automatisch na een bepaalde tijd. Dit betekent dat, tenzij de Connection-beheerder het systeem heeft ingesteld om een beleid voor het bewaren van berichten uit te voeren, u zelf verantwoordelijk bent voor de grootte van uw postvak. U beheert deze grootte door regelmatig uw opgeslagen berichten te bekijken en ze te verplaatsen, op te slaan of permanent te verwijderen.

Als Connection is ingesteld om een beleid voor het bewaren van berichten uit te voeren, kunt u de Connection-beheerder vragen hoe lang het systeem uw berichten opslaat voordat ze permanent worden verwijderd. Op die manier kunt u belangrijke berichten op tijd archiveren of verplaatsen. Connection geeft niet aan of er een beleid voor het bewaren van berichten actief is. U ontvangt ook geen waarschuwing als berichten in het kader van een dergelijk beleid permanent worden verwijderd.

#### **Niet-ontvangstbevestigingen worden meegeteld bij de totale postvakgrootte**

Wanneer u niet-ontvangstbevestigingen (NDR's, nondelivery receipts) ontvangt voor de berichten die u verstuurt, kan uw postvak snel vol raken, vooral wanneer de oorspronkelijke berichten grote bijlagen bevatten.

#### **De totale berichtgrootte omvat het origineel wanneer berichten worden doorgestuurd**

Mogelijk hebt u berichten ontvangen die al vele keren zijn doorgestuurd, waardoor ze steeds groter worden. Het oorspronkelijke bericht, plus alle introducties die zijn opgenomen bij het doorsturen, vormen samen de grootte van het bericht. Hierdoor kan uw postvak vol raken, zelfs als u er relatief weinig berichten in hebt opgeslagen.

#### **De totale berichtgrootte omvat bijlagen**

Mogelijk ontvangt u berichten met bijlagen, zoals spreadsheets, documenten, faxen en afbeeldingen. Het bericht plus alle bijlagen vormen samen de totale berichtgrootte. Hierdoor kan uw postvak vol raken, zelfs als u er relatief weinig berichten in hebt opgeslagen.

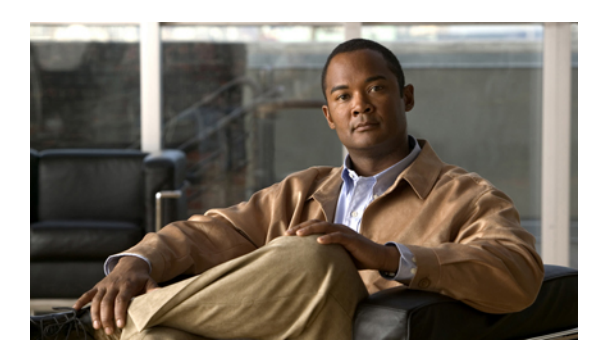

**HOOFDSTUK 21**

# **Telefoonmenu's en gesproken opdrachten van Cisco Unity Connection**

- Over het telefoonmenu en [gesproken-opdrachttabellen,](#page-94-0) pagina 87
- Telefoonmenu's voor het [standaardgesprek,](#page-94-1) pagina 87
- [Telefoonmenu's](#page-99-0) voor het klassieke gesprek, pagina 92
- [Telefoonmenu's](#page-103-0) voor optioneel gesprek 1, pagina 96
- [Telefoonmenu's](#page-107-0) voor alternatieve toegewezen toetsen N, pagina 100
- [Telefoonmenu's](#page-109-0) voor alternatieve toegewezen toetsen X, pagina 102
- [Telefoonmenu's](#page-111-0) voor alternatieve toegewezen toetsen S, pagina 104
- Gesproken [opdrachten,](#page-114-0) pagina 107

# <span id="page-94-1"></span><span id="page-94-0"></span>**Over het telefoonmenu en gesproken-opdrachttabellen**

De onderstaande tabellen bevatten de meestgebruikte menu's, sneltoetsen en gesproken opdrachten voor het via de telefoon beheren van uw berichten en voorkeuren voor de verschillende versies van het Cisco Unity Connection-gesprek.

Vraag de Connection-beheerder welke gespreksversie u gaat gebruiken.

# **Telefoonmenu's voor het standaardgesprek**

- Hoofdmenu en sneltoetsen [\(standaardgesprek\)](#page-95-0), pagina 88
- Menu en sneltoetsen voor het verzenden van een bericht [\(standaardgesprek\)](#page-96-0), pagina 89
- Menu en sneltoetsen voor tijdens een bericht [\(standaardgesprek\)](#page-96-1), pagina 89
- Menu en sneltoetsen voor na een bericht [\(standaardgesprek\)](#page-97-0), pagina 90
- Opnamemenu [\(standaardgesprek\),](#page-98-0) pagina 91

## <span id="page-95-0"></span>**Hoofdmenu en sneltoetsen (standaardgesprek)**

Als u in het hoofdmenu bent, drukt u op:

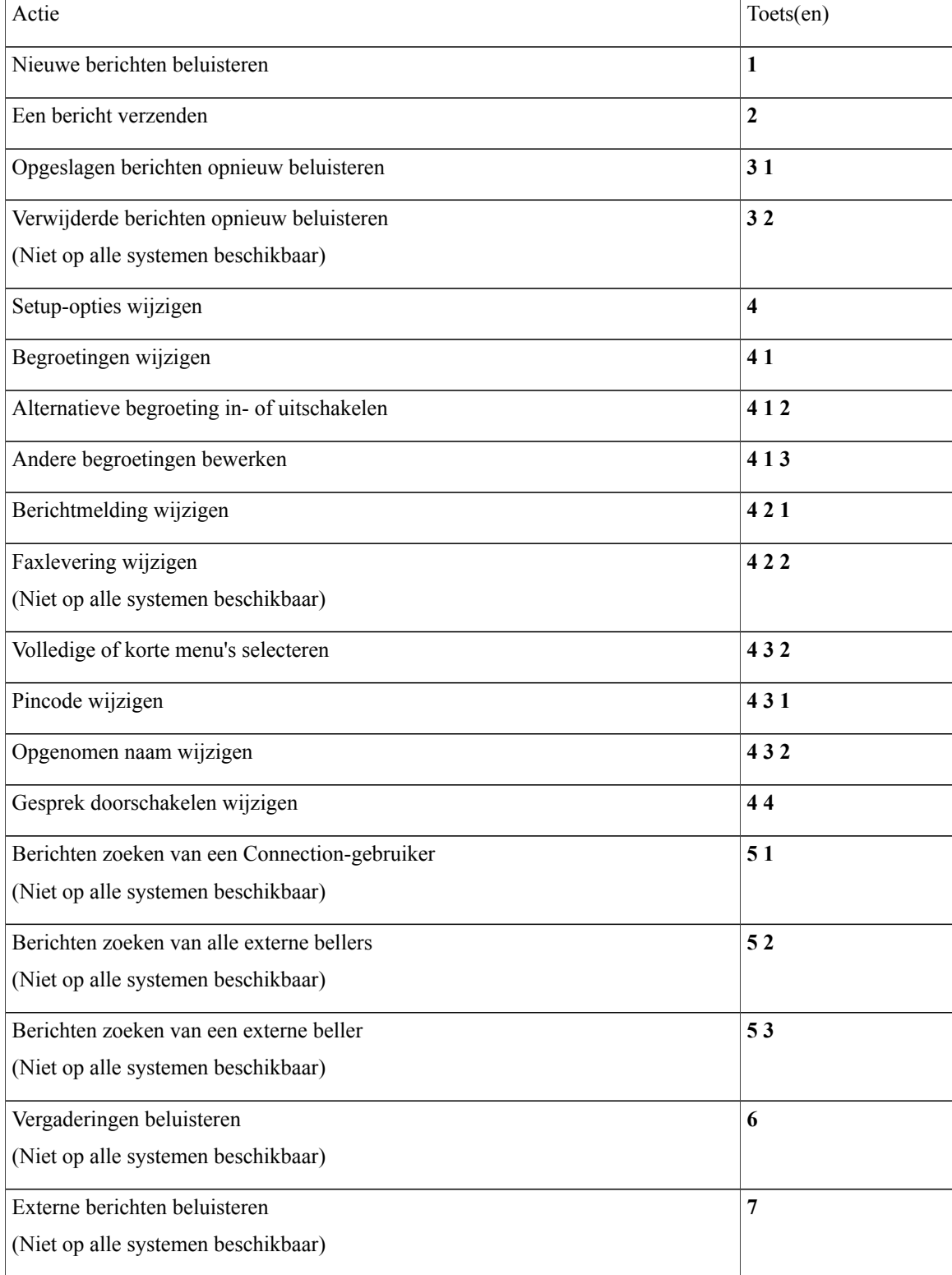

#### <span id="page-96-0"></span>**Menu en sneltoetsen voor het verzenden van een bericht (standaardgesprek)**

Nadat u een bericht hebt opgenomen en geadresseerd, drukt u op:

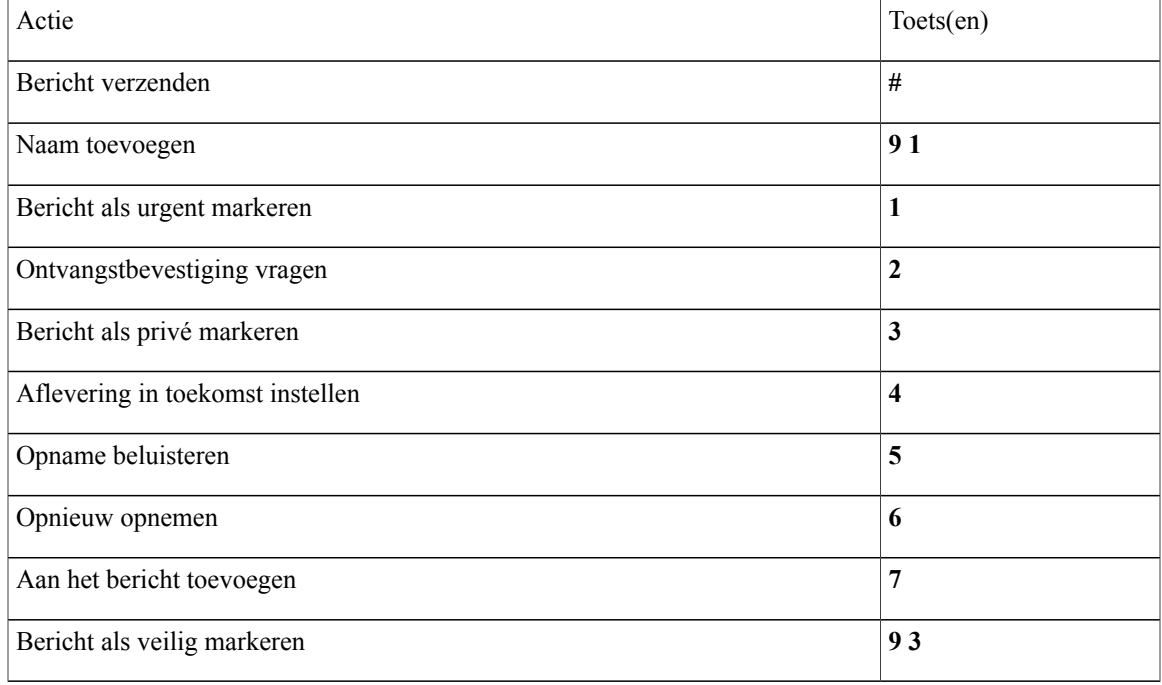

## <span id="page-96-1"></span>**Menu en sneltoetsen voor tijdens een bericht (standaardgesprek)**

Terwijl u een bericht beluistert, drukt u op:

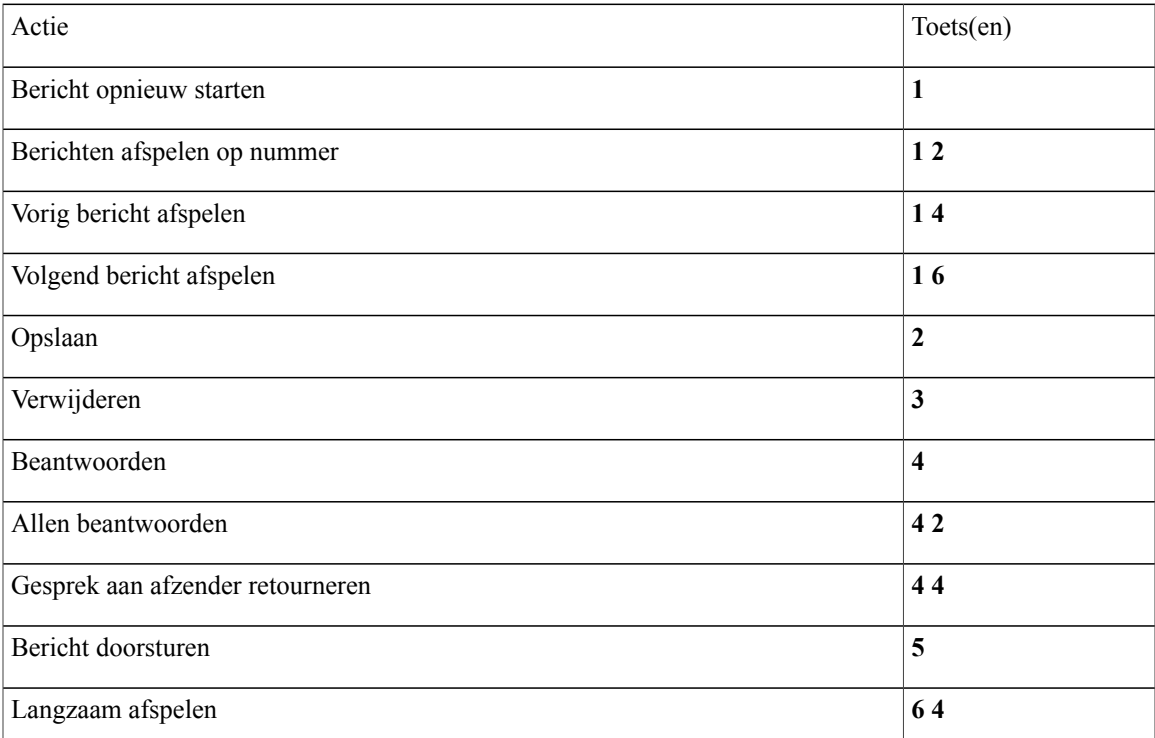

H

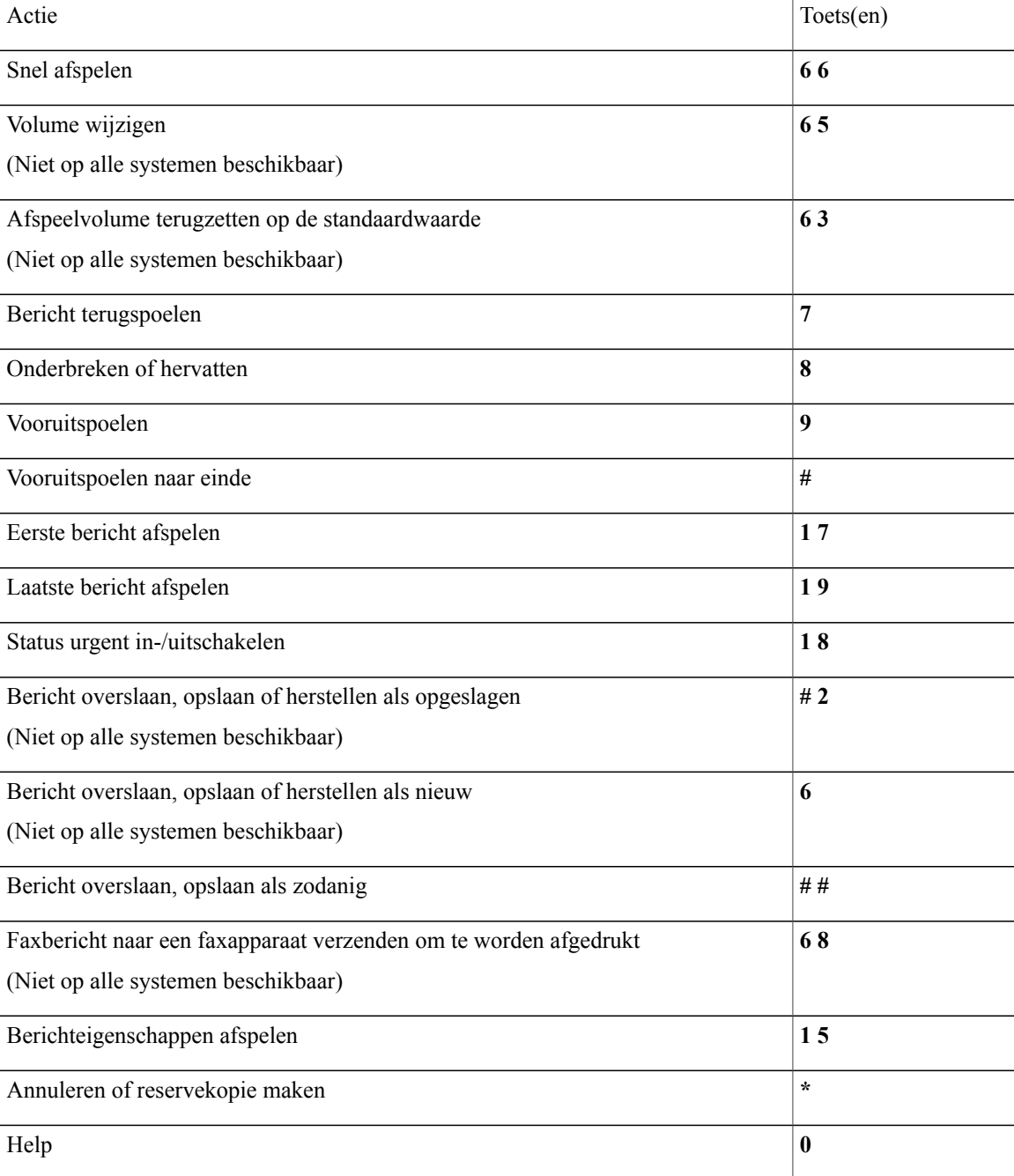

## <span id="page-97-0"></span>**Menu en sneltoetsen voor na een bericht (standaardgesprek)**

Nadat u een bericht hebt beluisterd, drukt u op:

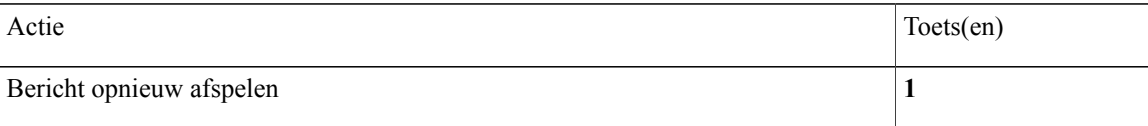

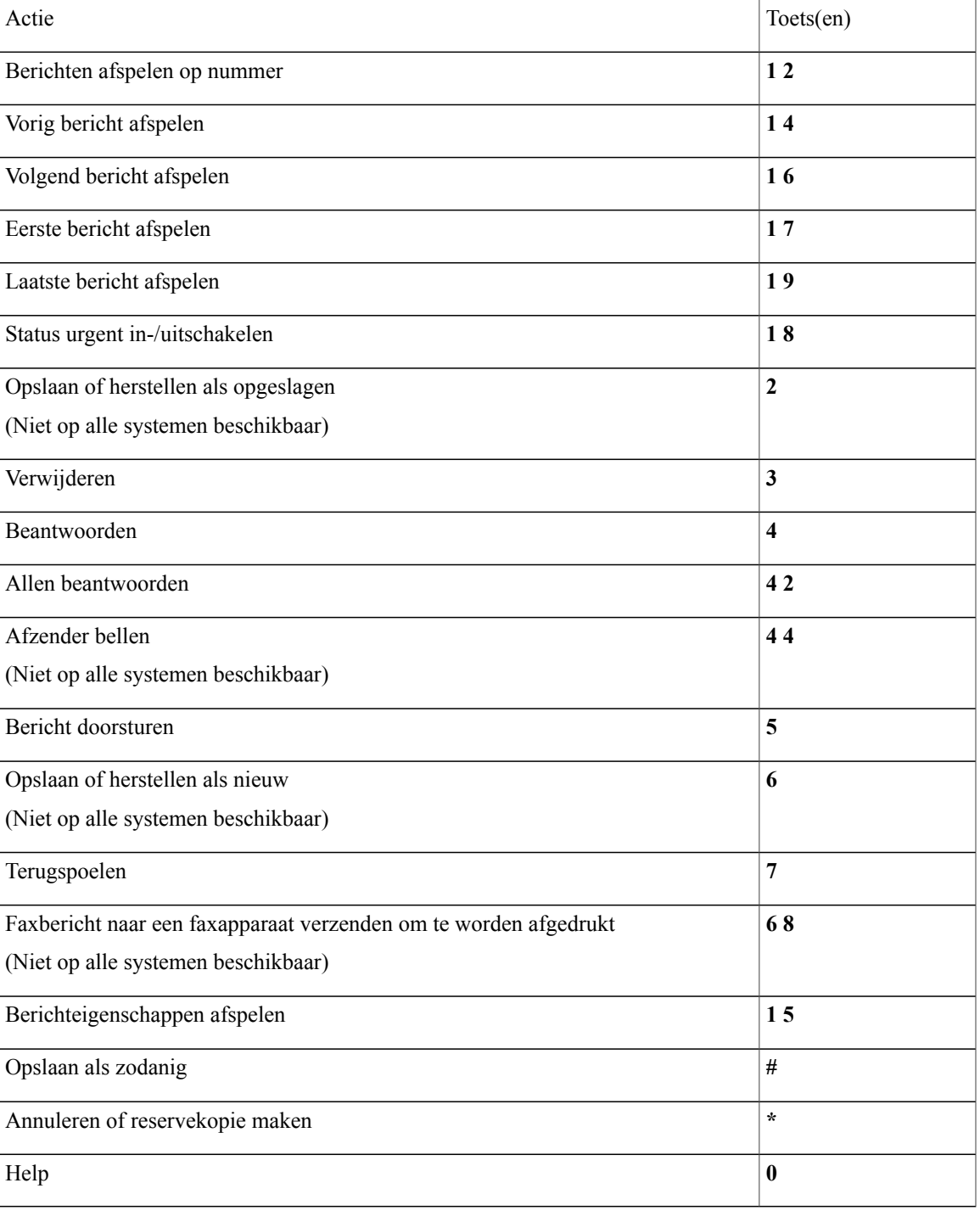

## <span id="page-98-0"></span>**Opnamemenu (standaardgesprek)**

Gebruik de volgende toetsen wanneer u berichten, namen en begroetingen opneemt:

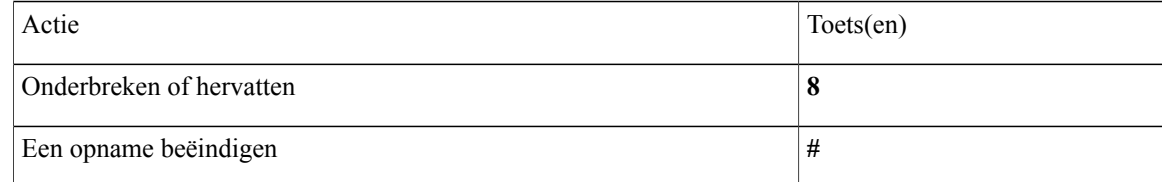

# <span id="page-99-0"></span>**Telefoonmenu's voor het klassieke gesprek**

- [Hoofdmenu](#page-99-1) en sneltoetsen (klassiek gesprek), pagina 92
- Menu en [sneltoetsen](#page-100-0) voor het verzenden van een bericht (klassiek gesprek), pagina 93
- Menu en [sneltoetsen](#page-101-0) voor tijdens een bericht (klassiek gesprek), pagina 94
- Menu en [sneltoetsen](#page-102-0) voor na een bericht (klassiek gesprek), pagina 95
- <span id="page-99-1"></span>• [Opnamemenu](#page-103-1) (klassiek gesprek), pagina 96

#### **Hoofdmenu en sneltoetsen (klassiek gesprek)**

Als u in het hoofdmenu bent, drukt u op:

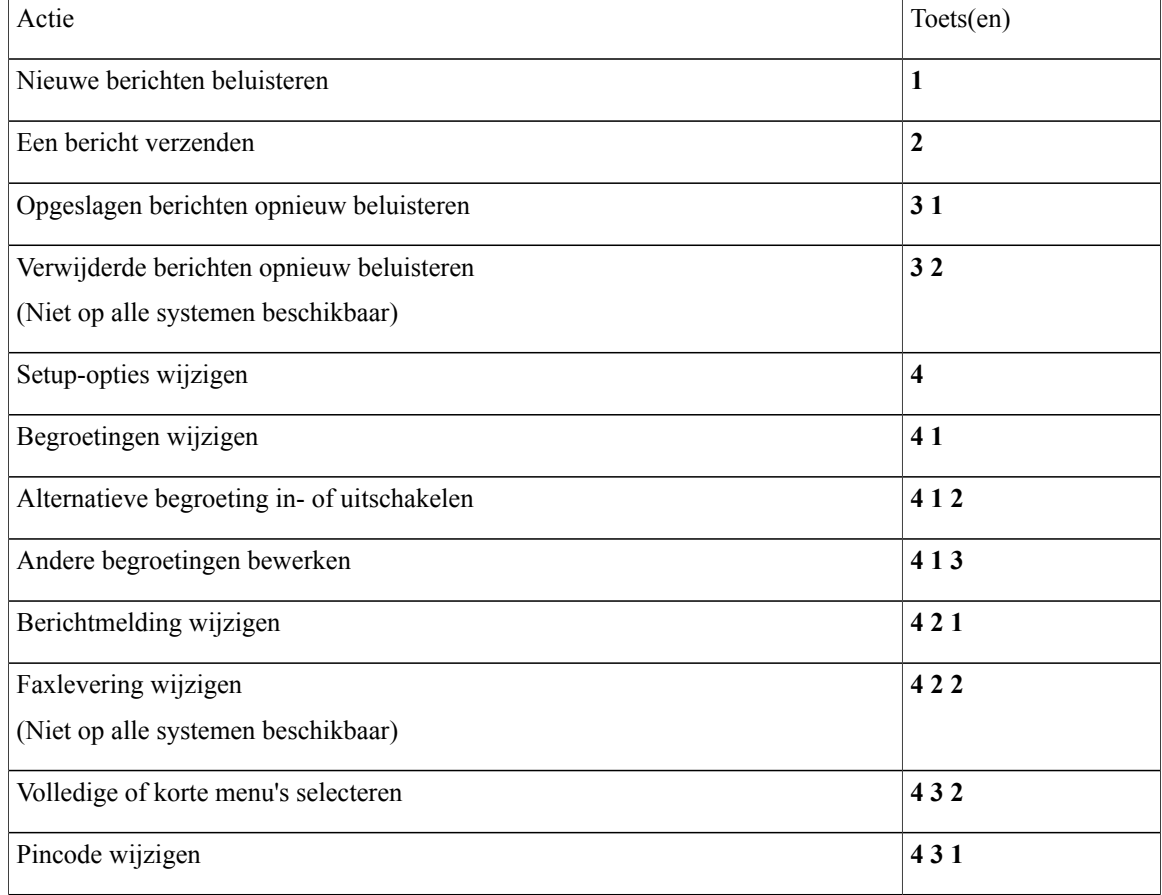

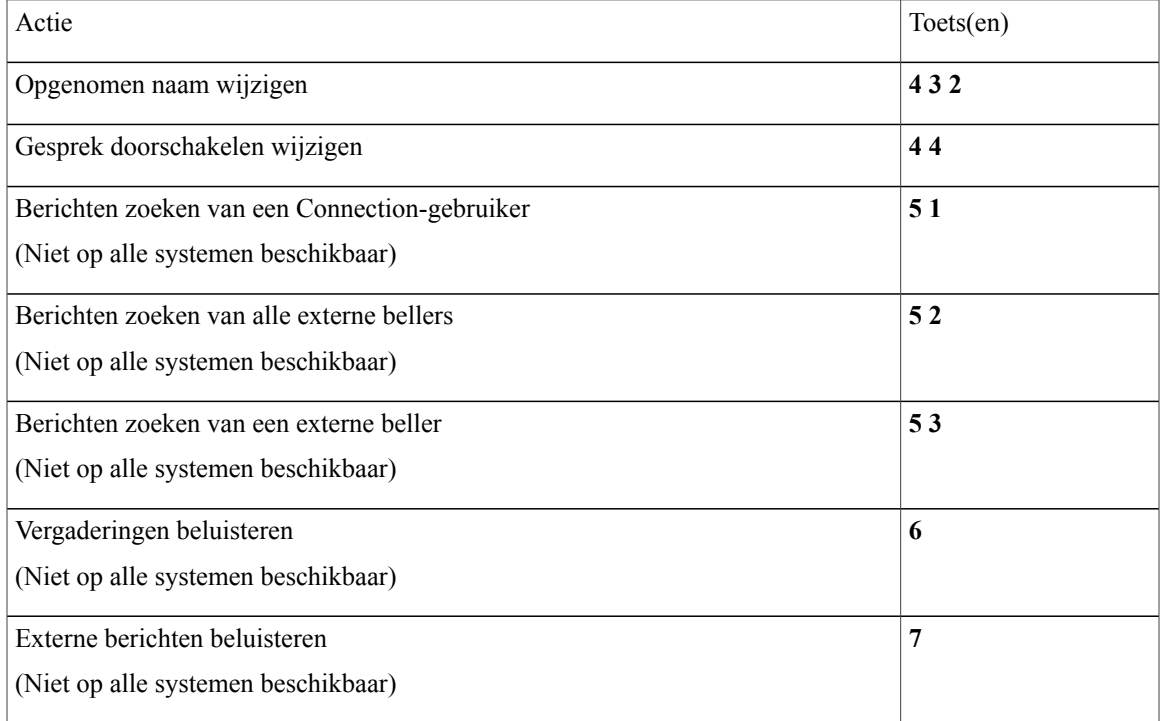

## <span id="page-100-0"></span>**Menu en sneltoetsen voor het verzenden van een bericht (klassiek gesprek)**

Nadat u een bericht hebt opgenomen en geadresseerd, drukt u op:

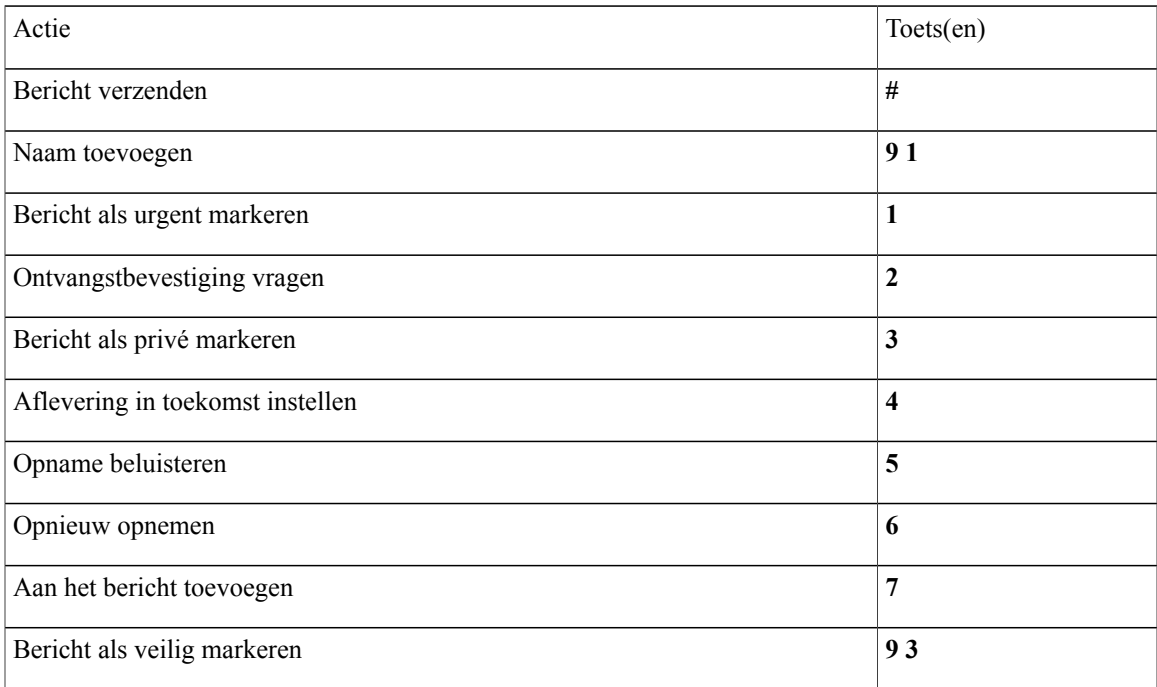

## <span id="page-101-0"></span>**Menu en sneltoetsen voor tijdens een bericht (klassiek gesprek)**

Terwijl u een bericht beluistert, drukt u op:

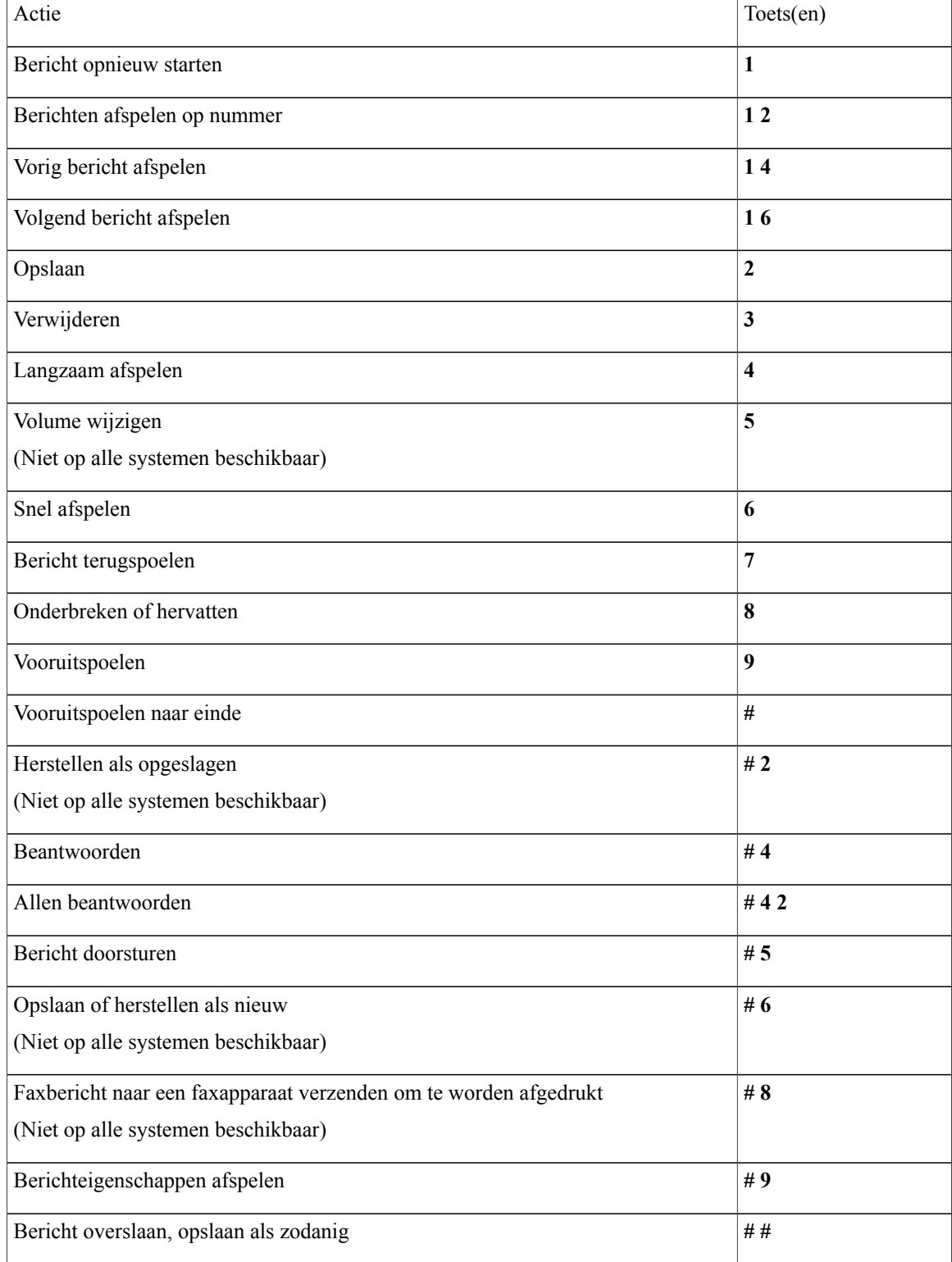

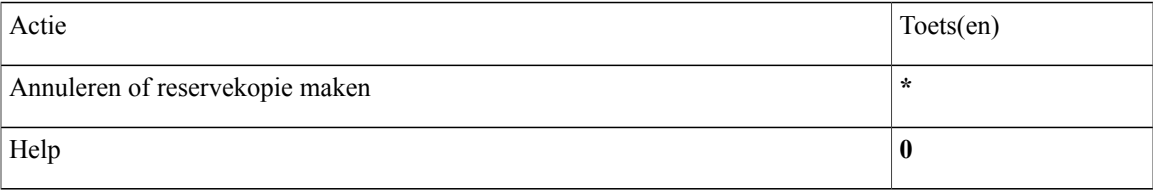

## <span id="page-102-0"></span>**Menu en sneltoetsen voor na een bericht (klassiek gesprek)**

Nadat u een bericht hebt beluisterd, drukt u op:

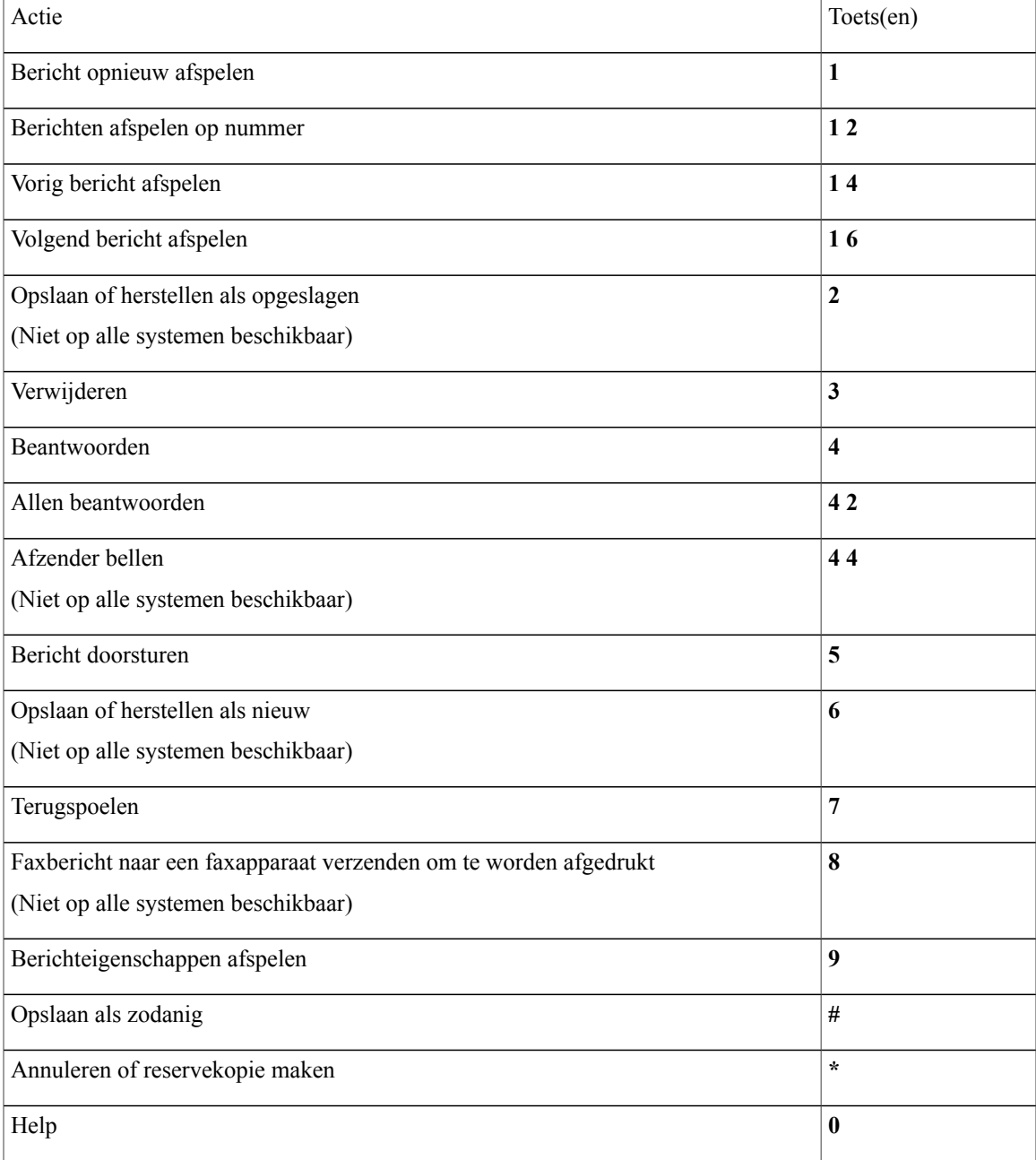

#### <span id="page-103-1"></span>**Opnamemenu (klassiek gesprek)**

Gebruik de volgende toetsen wanneer u berichten, namen en begroetingen opneemt:

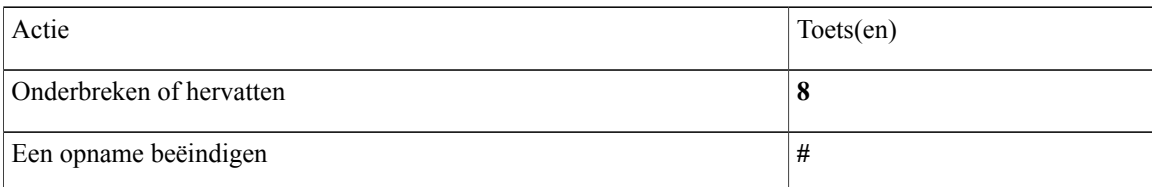

# <span id="page-103-0"></span>**Telefoonmenu's voor optioneel gesprek 1**

- [Hoofdmenu](#page-103-2) en sneltoetsen (optioneel gesprek 1), pagina 96
- Menu en [sneltoetsen](#page-104-0) voor het verzenden van een bericht (optioneel gesprek 1), pagina 97
- Menu en [sneltoetsen](#page-105-0) voor tijdens een bericht (optioneel gesprek 1), pagina 98
- <span id="page-103-2"></span>• Menu en [sneltoetsen](#page-106-0) voor na een bericht (optioneel gesprek 1), pagina 99
- [Opnamemenu](#page-107-1) (optioneel gesprek 1), pagina 100

#### **Hoofdmenu en sneltoetsen (optioneel gesprek 1)**

Als u in het hoofdmenu bent, drukt u op:

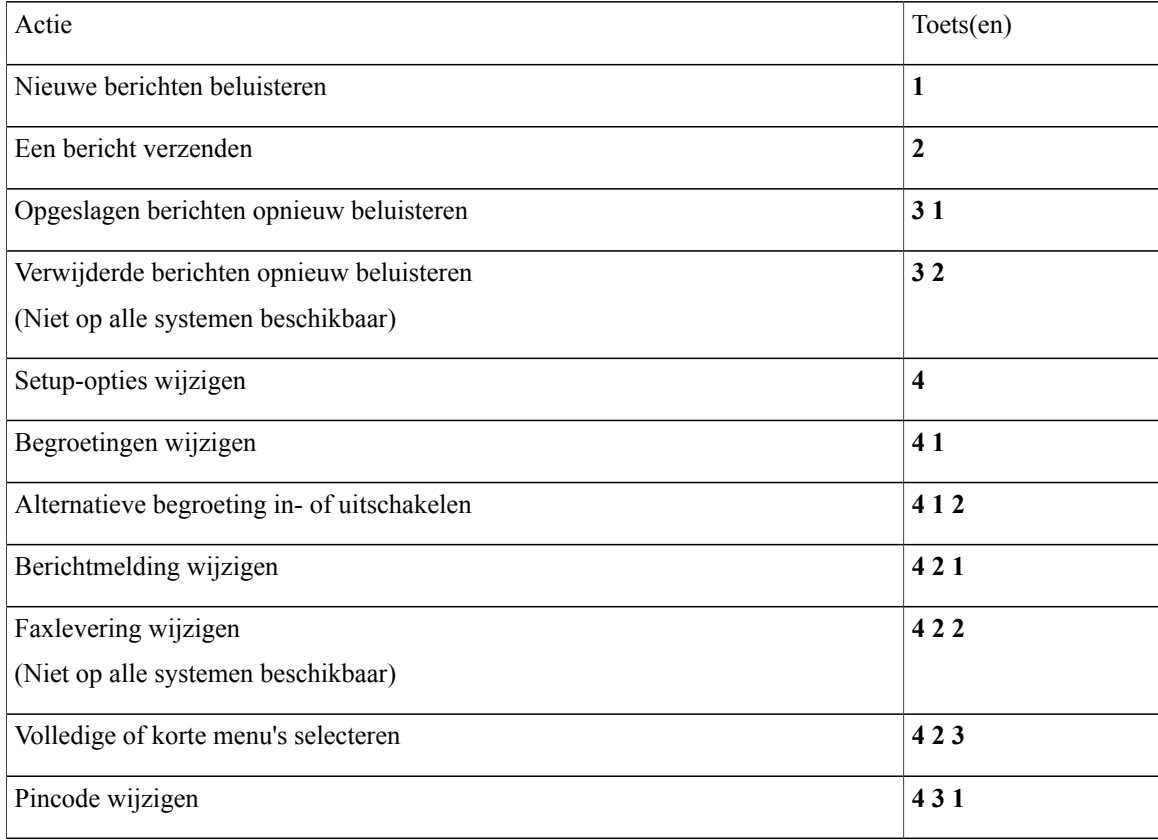

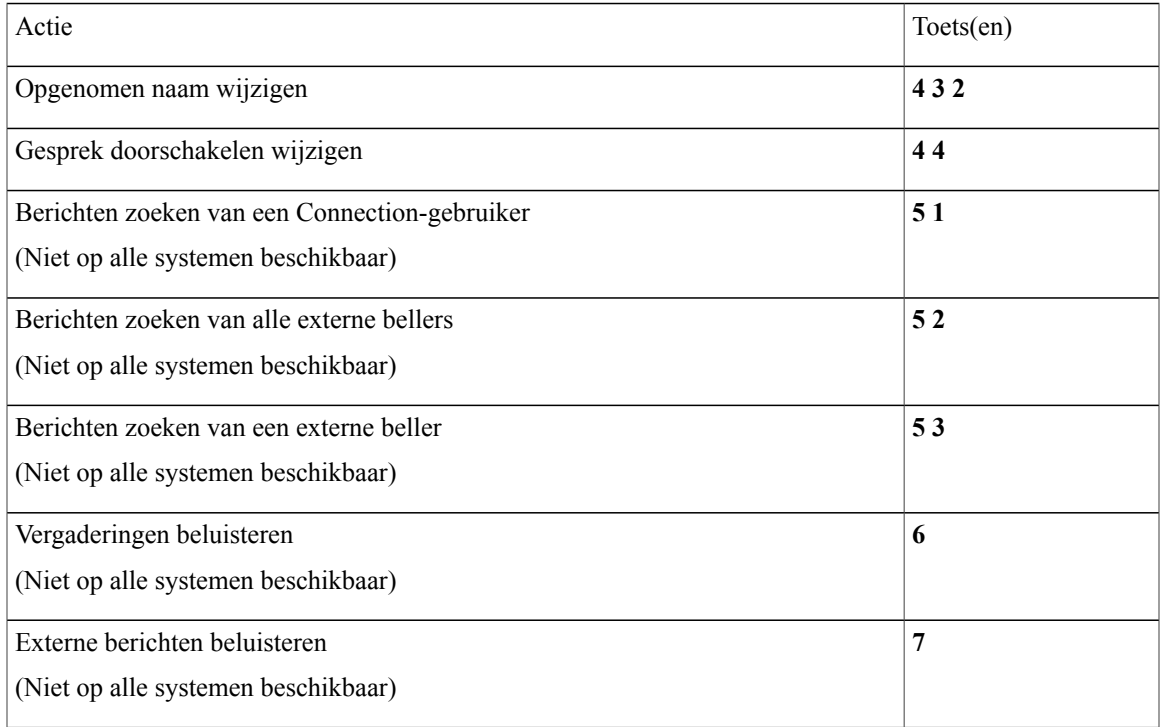

## <span id="page-104-0"></span>**Menu en sneltoetsen voor het verzenden van een bericht (optioneel gesprek 1)**

Nadat u een bericht hebt opgenomen en geadresseerd, drukt u op:

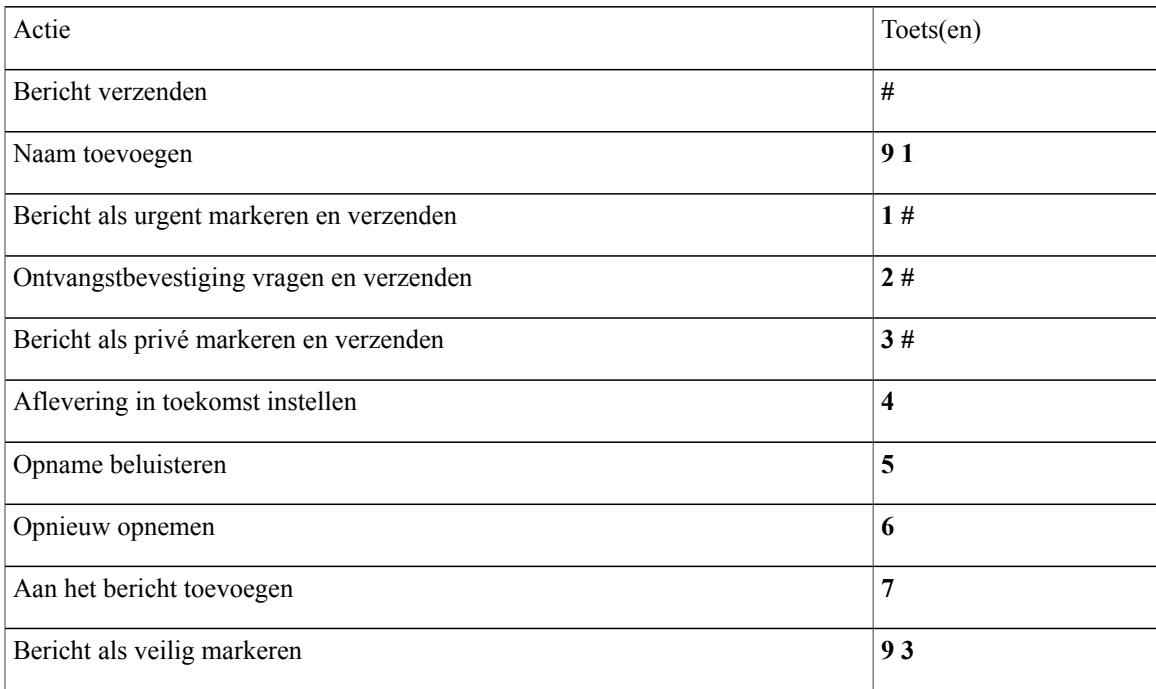

## <span id="page-105-0"></span>**Menu en sneltoetsen voor tijdens een bericht (optioneel gesprek 1)**

Terwijl u een bericht beluistert, drukt u op:

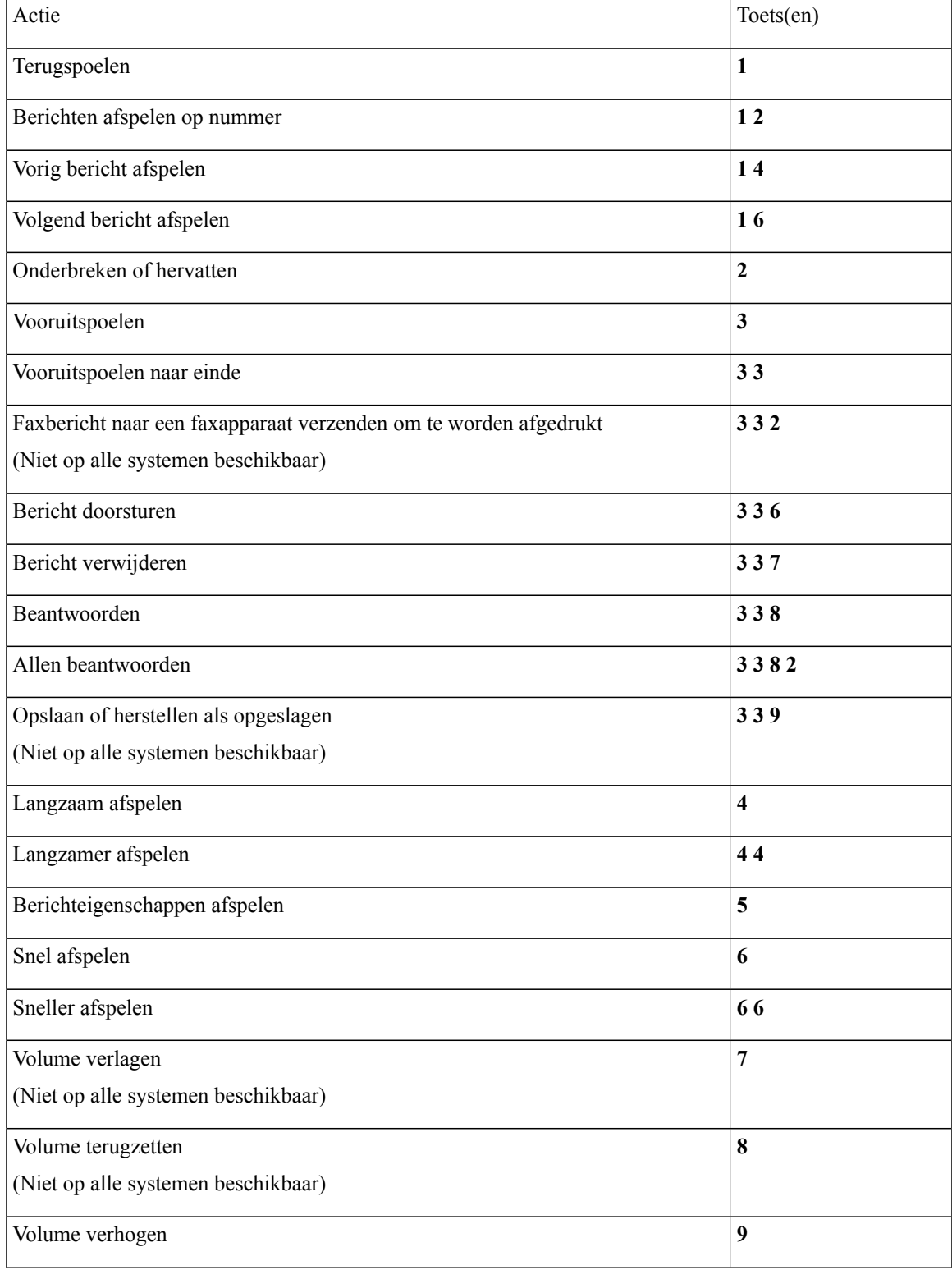

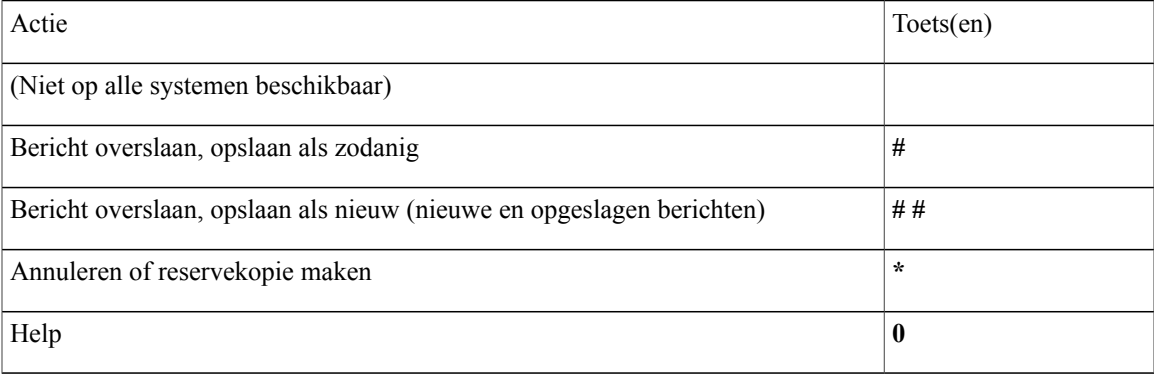

## <span id="page-106-0"></span>**Menu en sneltoetsen voor na een bericht (optioneel gesprek 1)**

Nadat u een bericht hebt beluisterd, drukt u op:

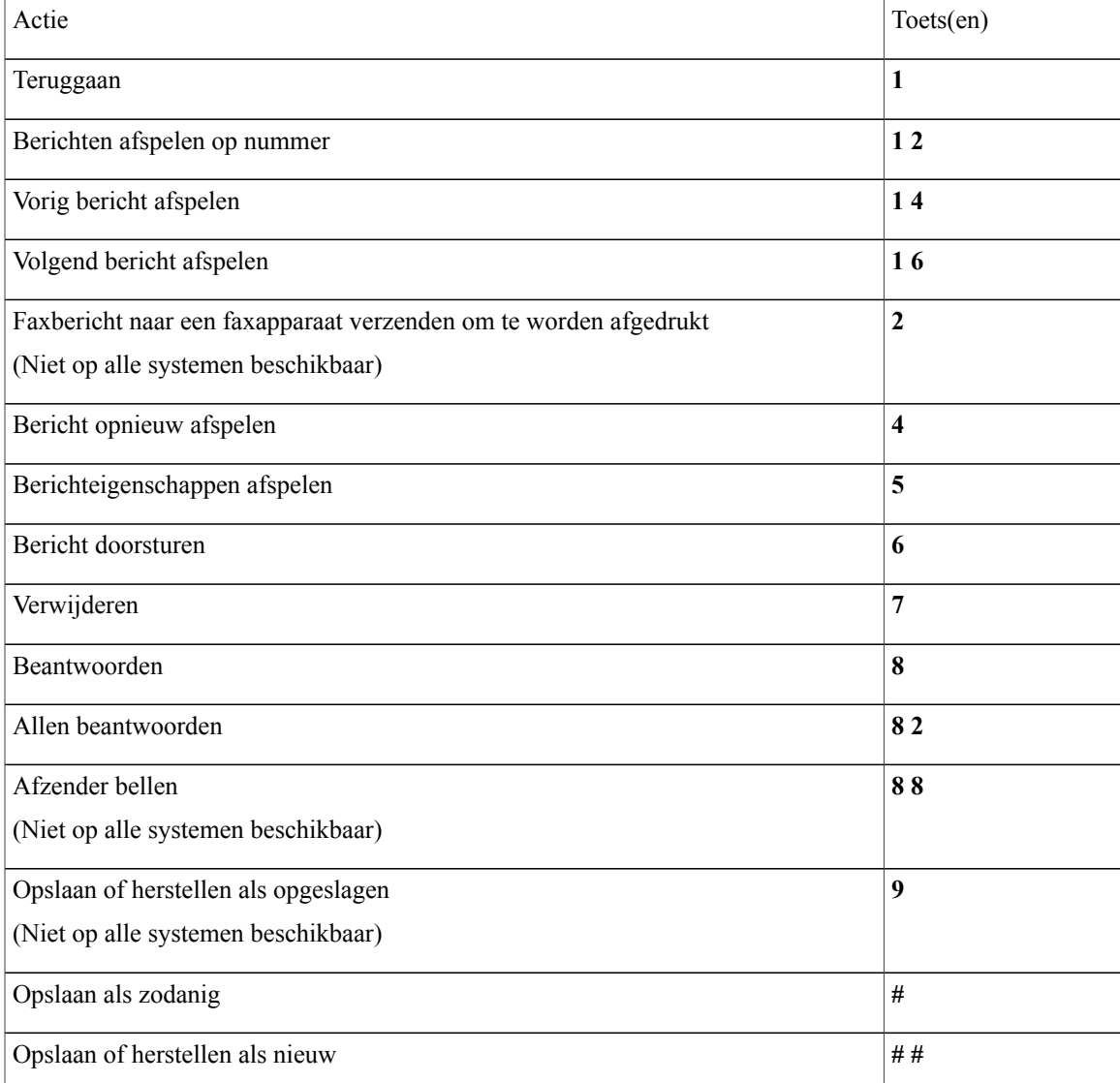

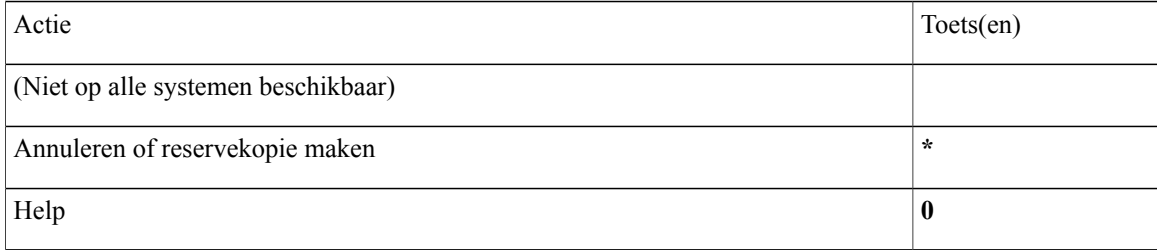

#### <span id="page-107-1"></span>**Opnamemenu (optioneel gesprek 1)**

Gebruik de volgende toetsen wanneer u berichten, namen en begroetingen opneemt:

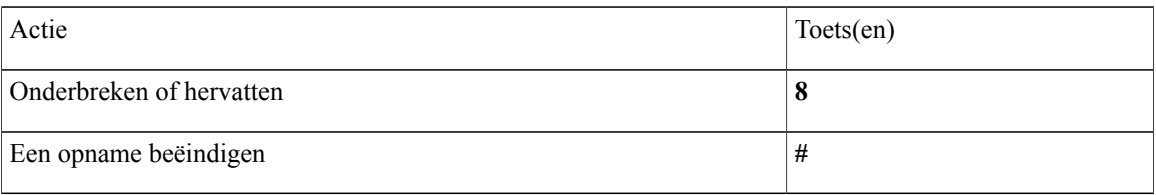

# <span id="page-107-0"></span>**Telefoonmenu's voor alternatieve toegewezen toetsen N**

- Hoofdmenu en sneltoetsen [\(alternatieve](#page-107-2) toegewezen toetsen N), pagina 100
- Hoofdmenu en sneltoetsen tijdens een bericht [\(alternatieve](#page-108-0) toegewezen toetsen N), pagina 101
- <span id="page-107-2"></span>• Hoofdmenu en sneltoetsen na een bericht [\(alternatieve](#page-108-1) toegewezen toetsen N), pagina 101
- [Opnamemenu](#page-109-1) (alternatieve toegewezen toetsen N), pagina 102

#### **Hoofdmenu en sneltoetsen (alternatieve toegewezen toetsen N)**

Als u in het hoofdmenu bent, drukt u op:

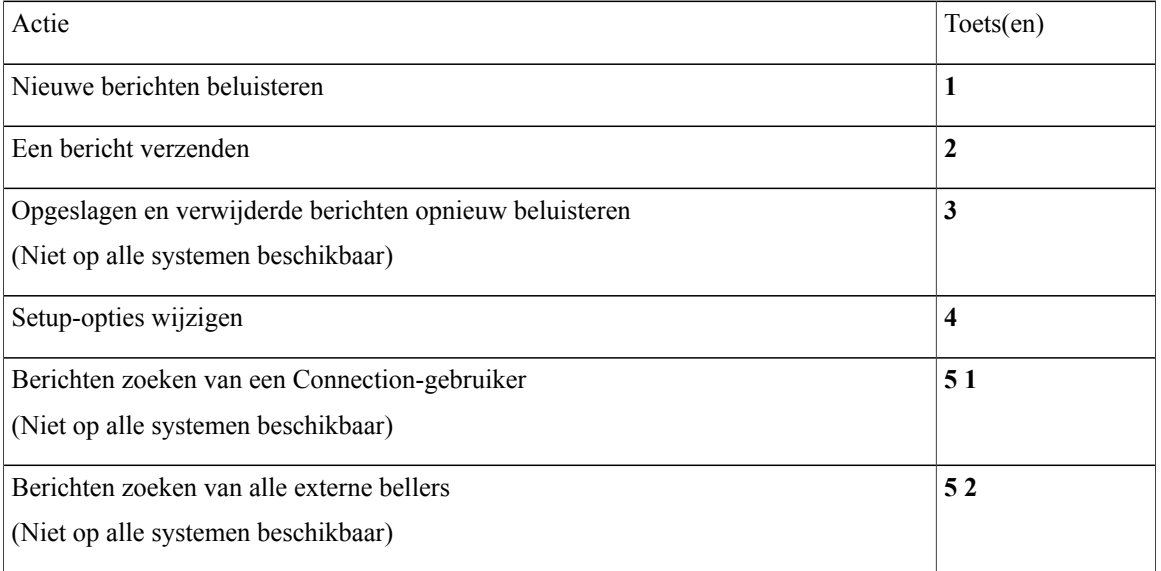
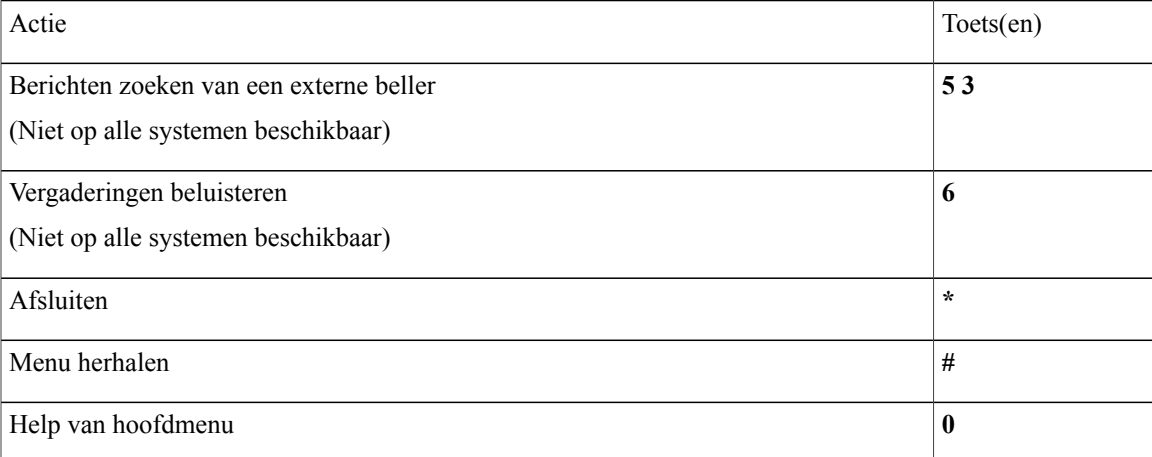

#### **Hoofdmenu en sneltoetsen tijdens een bericht (alternatieve toegewezen toetsen N)**

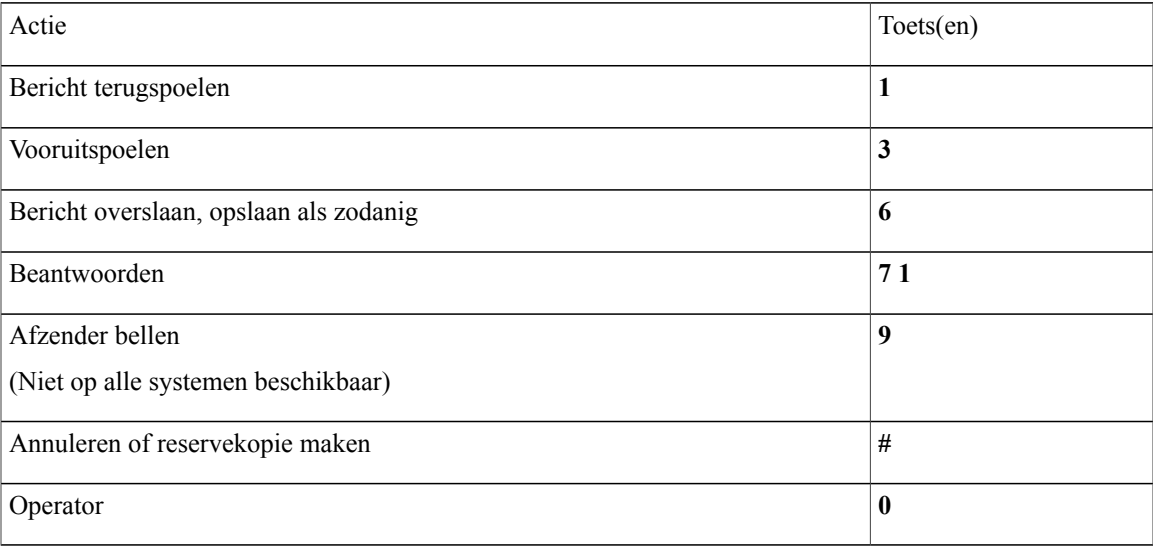

Terwijl u een bericht beluistert, drukt u op:

### **Hoofdmenu en sneltoetsen na een bericht (alternatieve toegewezen toetsen N)**

Nadat u een bericht hebt beluisterd, drukt u op:

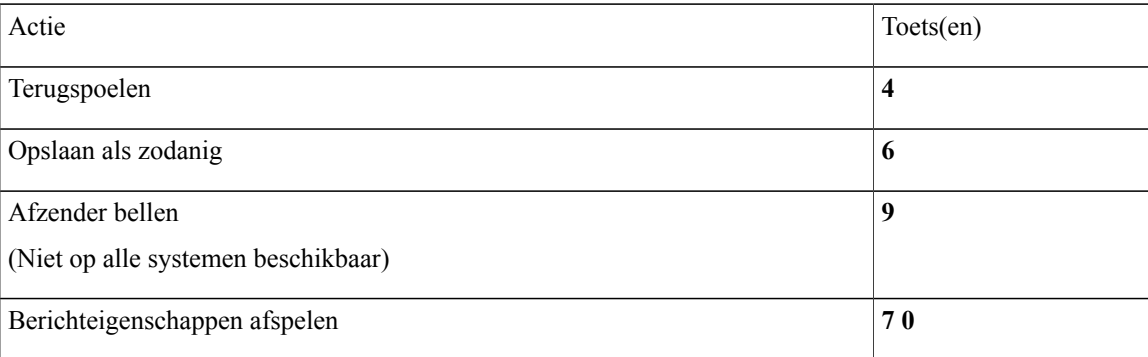

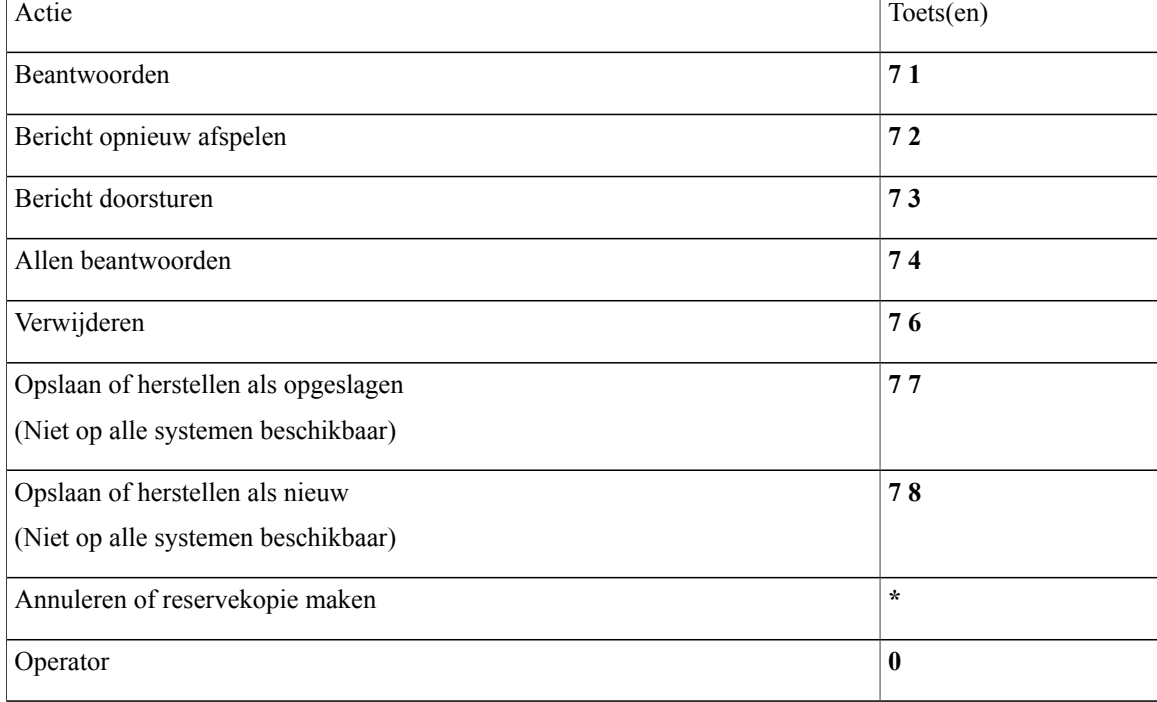

#### **Opnamemenu (alternatieve toegewezen toetsen N)**

Gebruik de volgende toetsen wanneer u berichten, namen en begroetingen opneemt:

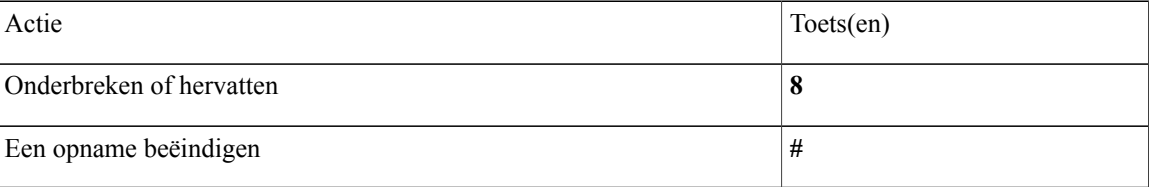

# <span id="page-109-1"></span>**Telefoonmenu's voor alternatieve toegewezen toetsen X**

- Hoofdmenu en sneltoetsen [\(alternatieve](#page-109-0) toegewezen toetsen X), pagina 102
- <span id="page-109-0"></span>• Hoofdmenu en sneltoetsen tijdens een bericht [\(alternatieve](#page-110-0) toegewezen toetsen X), pagina 103
- Hoofdmenu en sneltoetsen na een bericht [\(alternatieve](#page-111-0) toegewezen toetsen X), pagina 104
- [Opnamemenu](#page-111-1) (alternatieve toegewezen toetsen X), pagina 104

#### **Hoofdmenu en sneltoetsen (alternatieve toegewezen toetsen X)**

Als u in het hoofdmenu bent, drukt u op:

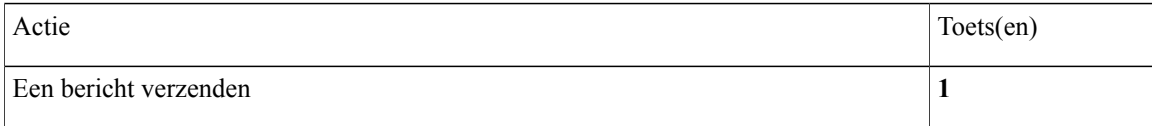

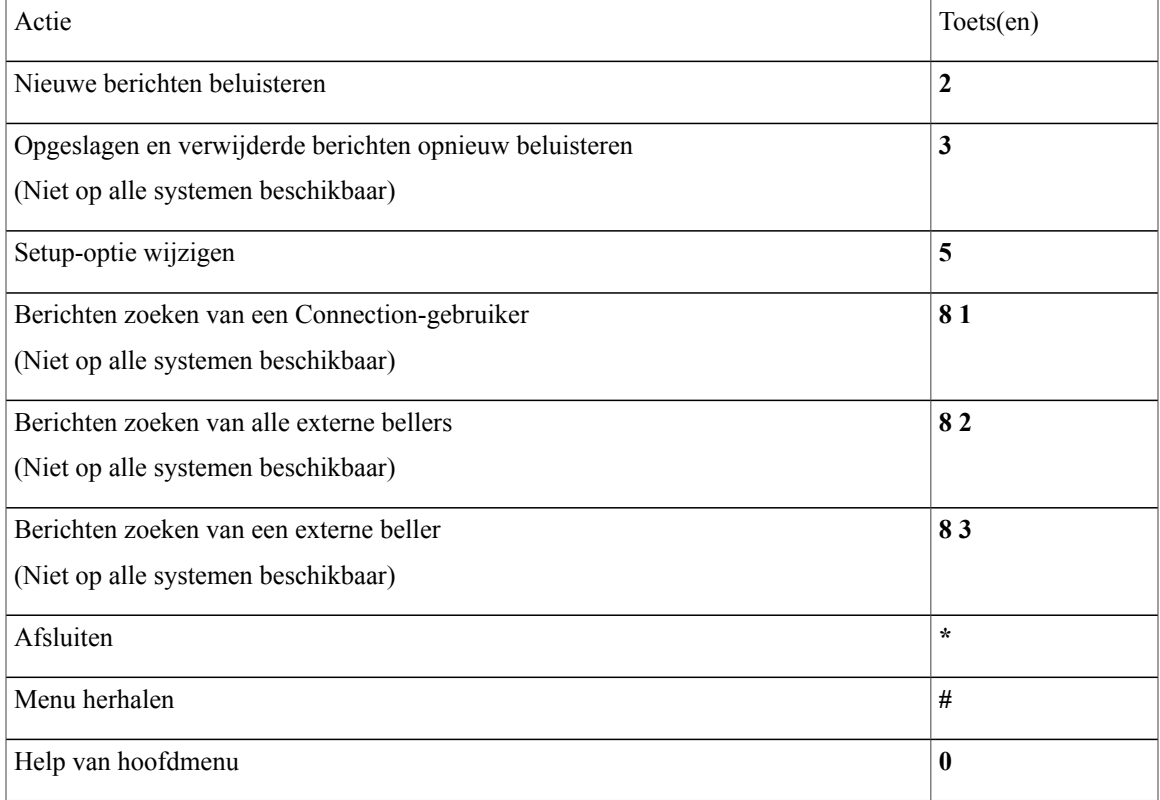

#### <span id="page-110-0"></span>**Hoofdmenu en sneltoetsen tijdens een bericht (alternatieve toegewezen toetsen X)**

Terwijl u een bericht beluistert, drukt u op:

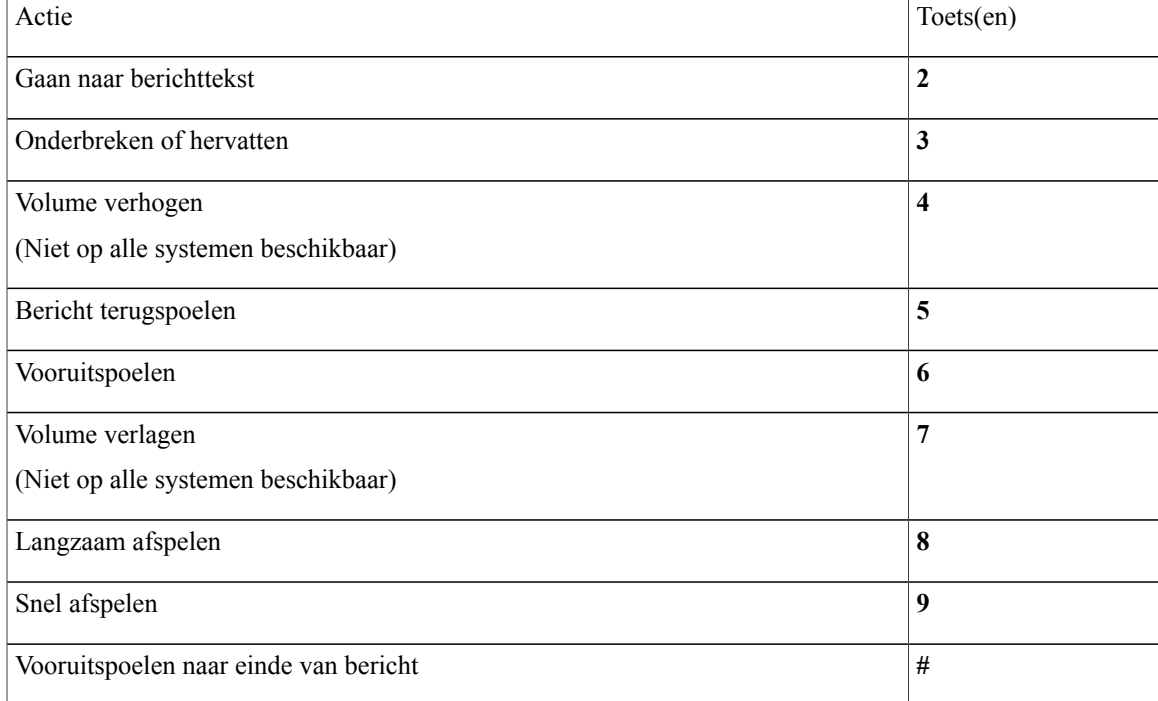

#### <span id="page-111-0"></span>**Hoofdmenu en sneltoetsen na een bericht (alternatieve toegewezen toetsen X)**

Nadat u een bericht hebt beluisterd, drukt u op:

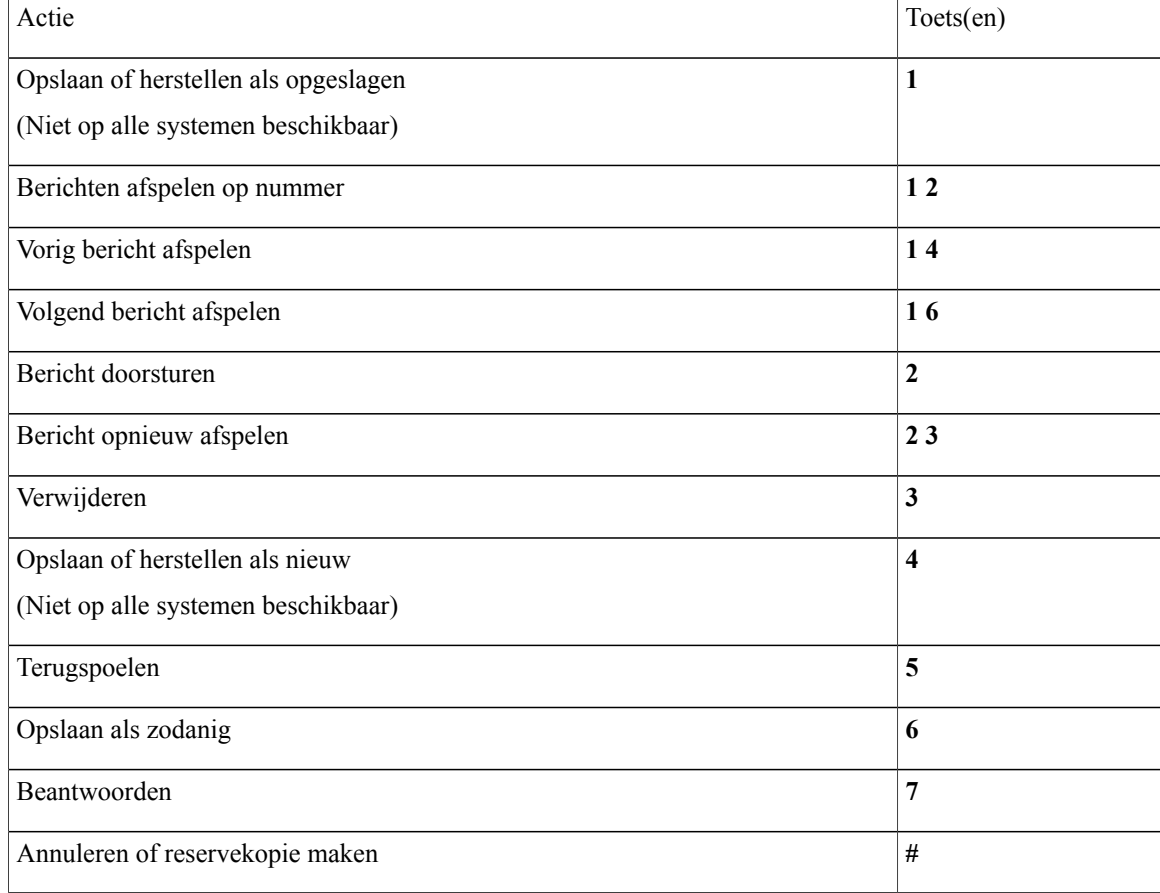

#### <span id="page-111-1"></span>**Opnamemenu (alternatieve toegewezen toetsen X)**

Gebruik de volgende toetsen wanneer u berichten, namen en begroetingen opneemt:

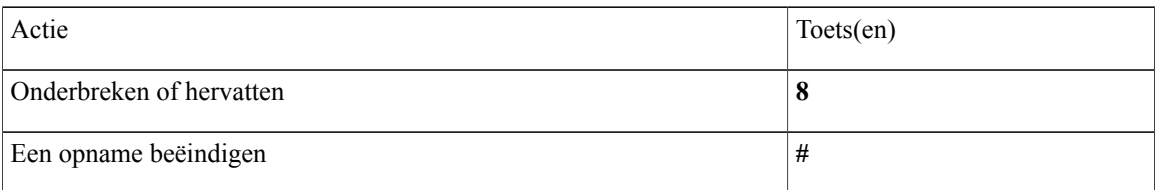

# <span id="page-111-2"></span>**Telefoonmenu's voor alternatieve toegewezen toetsen S**

- Hoofdmenu en sneltoetsen [\(alternatieve](#page-112-0) toegewezen toetsen S), pagina 105
- Hoofdmenu en sneltoetsen tijdens een bericht [\(alternatieve](#page-112-1) toegewezen toetsen S), pagina 105
- Hoofdmenu en sneltoetsen na een bericht [\(alternatieve](#page-113-0) toegewezen toetsen S), pagina 106
- [Opnamemenu](#page-114-0) (alternatieve toegewezen toetsen S), pagina 107

#### <span id="page-112-0"></span>**Hoofdmenu en sneltoetsen (alternatieve toegewezen toetsen S)**

Als u in het hoofdmenu bent, drukt u op:

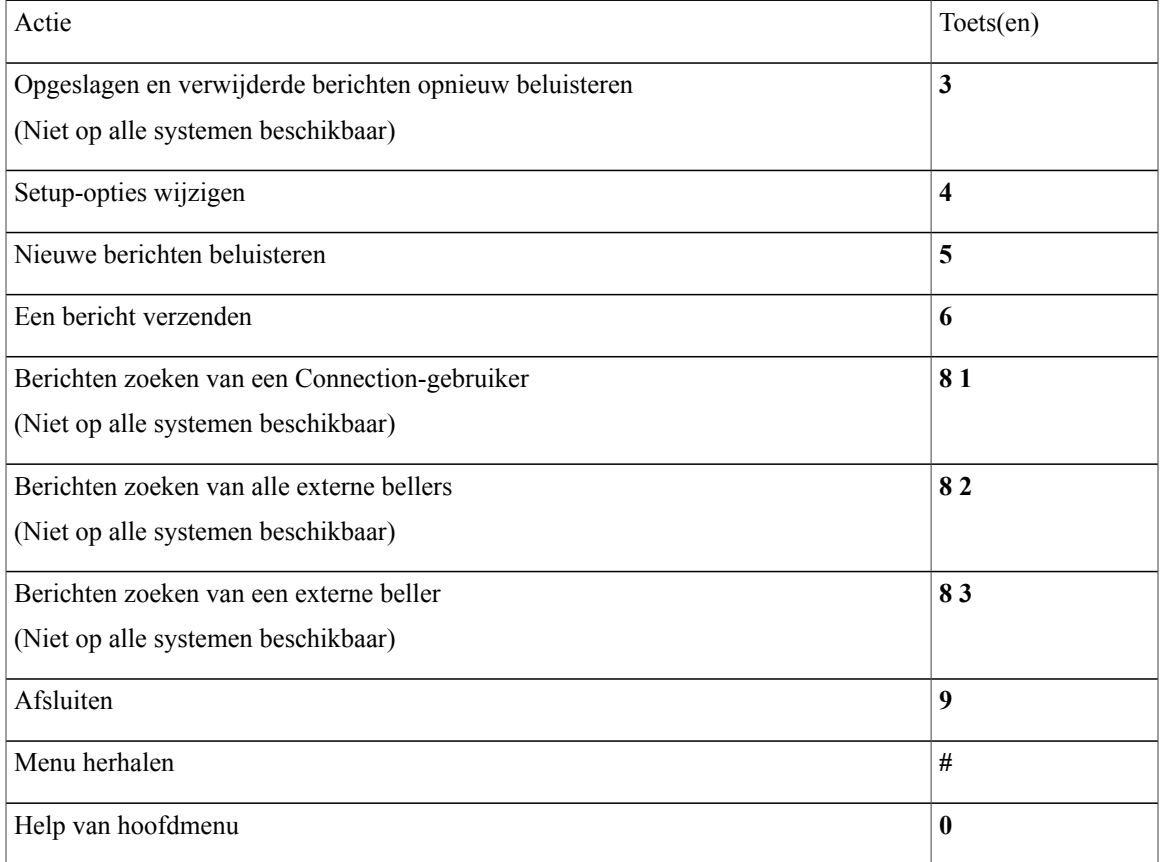

#### <span id="page-112-1"></span>**Hoofdmenu en sneltoetsen tijdens een bericht (alternatieve toegewezen toetsen S)**

Terwijl u een bericht beluistert, drukt u op:

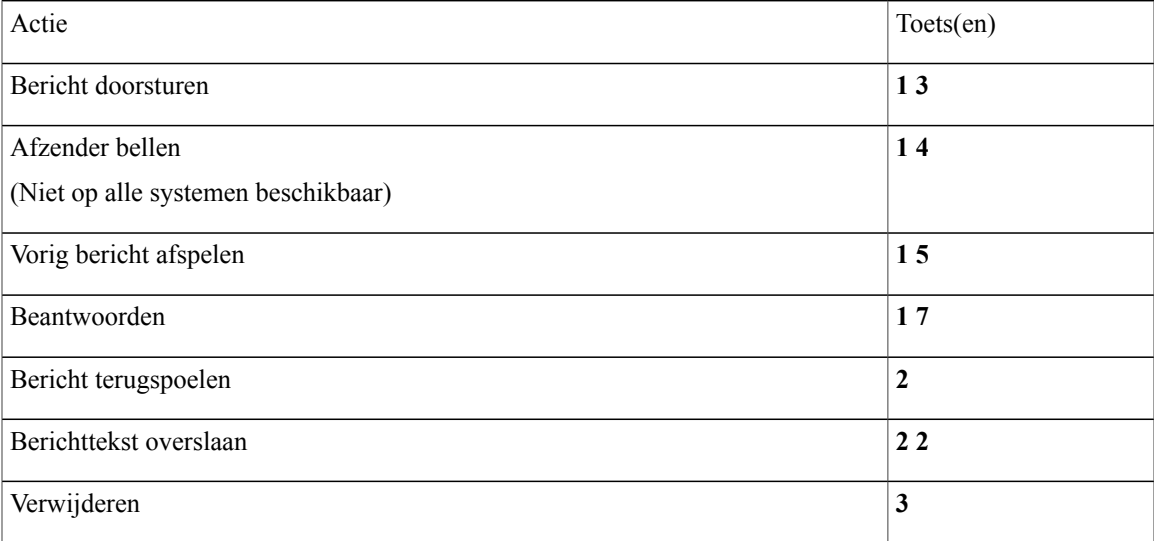

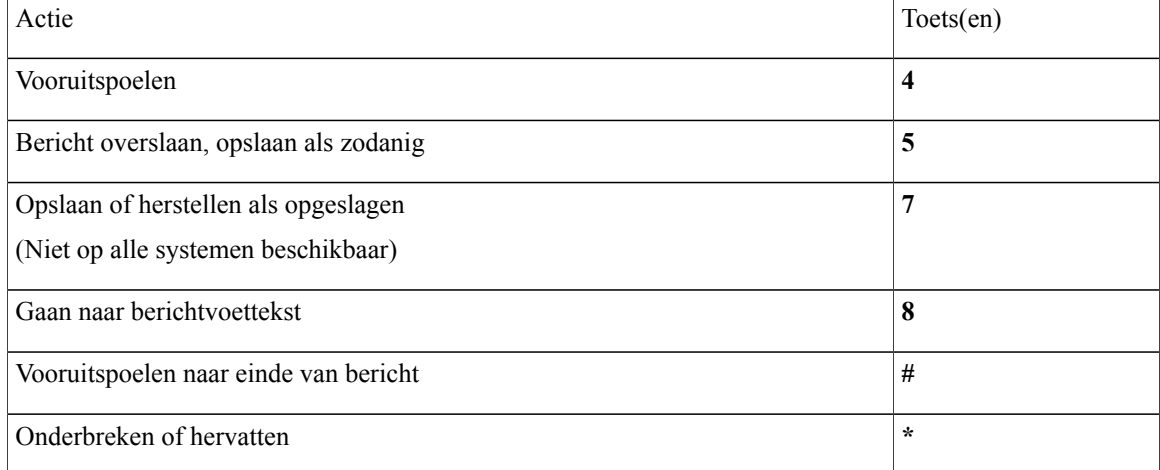

#### <span id="page-113-0"></span>**Hoofdmenu en sneltoetsen na een bericht (alternatieve toegewezen toetsen S)**

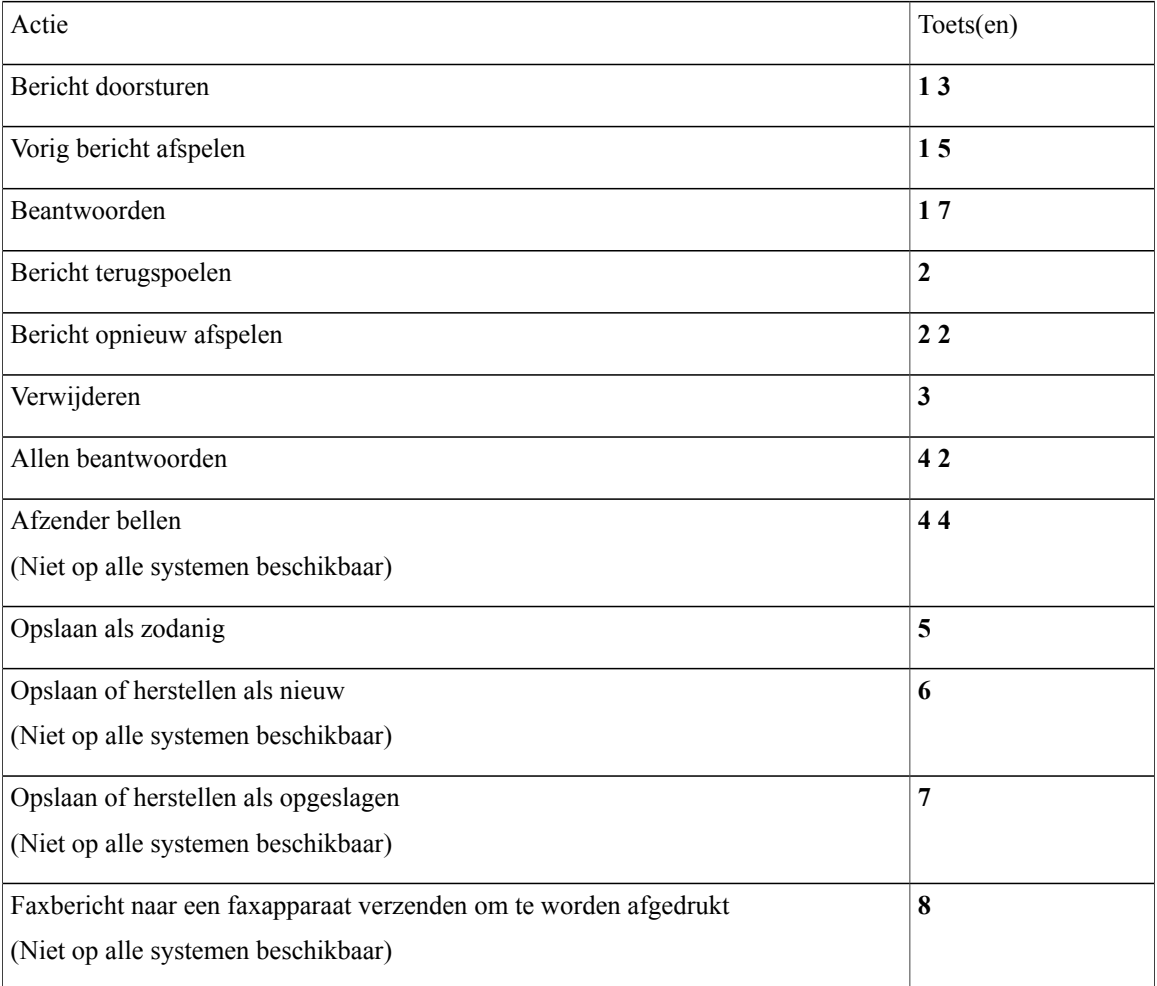

Nadat u een bericht hebt beluisterd, drukt u op:

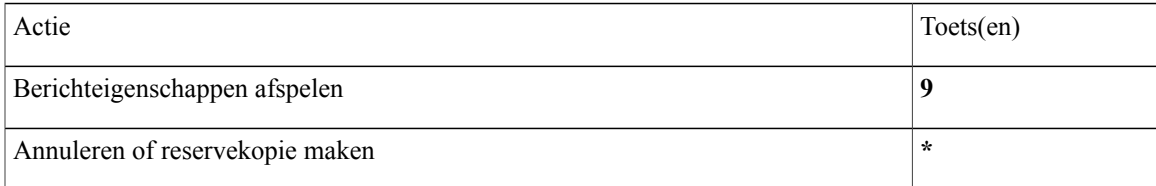

#### <span id="page-114-0"></span>**Opnamemenu (alternatieve toegewezen toetsen S)**

Gebruik de volgende toetsen wanneer u berichten, namen en begroetingen opneemt:

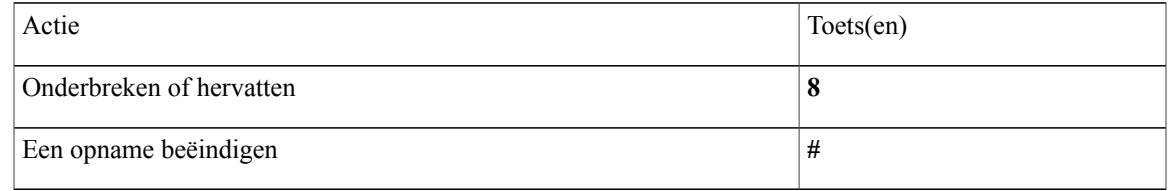

# <span id="page-114-2"></span>**Gesproken opdrachten**

In de onderstaande tabellen zijn gesproken opdrachten en toepasselijke toetsen opgenomen voor de volgende menu's wanneer u kiest voor invoer via spraakherkenning:

- [Hoofdmenu](#page-114-1) (gesproken opdrachten), pagina 107
- Menu voor het verzenden van berichten (gesproken [opdrachten\)](#page-116-0), pagina 109
- Menu tijdens bericht (gesproken [opdrachten\),](#page-117-0) pagina 110
- [Herinneringsmenu](#page-118-0) tijdens vergadering (gesproken opdrachten), pagina 111
- <span id="page-114-1"></span>• Menu na bericht (gesproken [opdrachten\),](#page-119-0) pagina 112
- Algemene acties (gesproken [opdrachten\),](#page-119-1) pagina 112

#### **Hoofdmenu (gesproken opdrachten)**

Bij bepaalde opdrachten kunt u op een bijbehorende toets drukken zonder gesproken opdrachten uit te schakelen. De Connection-beheerder kan u op de hoogte brengen van de beschikbare opdrachten en de bijbehorende toetsen. U kunt ook zeggen 'Touchtone command Help'.

Als u naar het hoofdmenu luistert, zegt u:

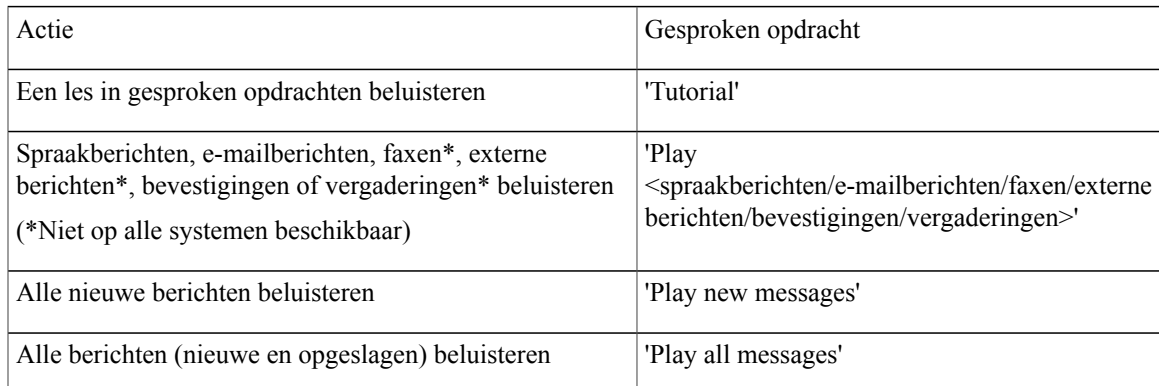

 $\mathbf{I}$ 

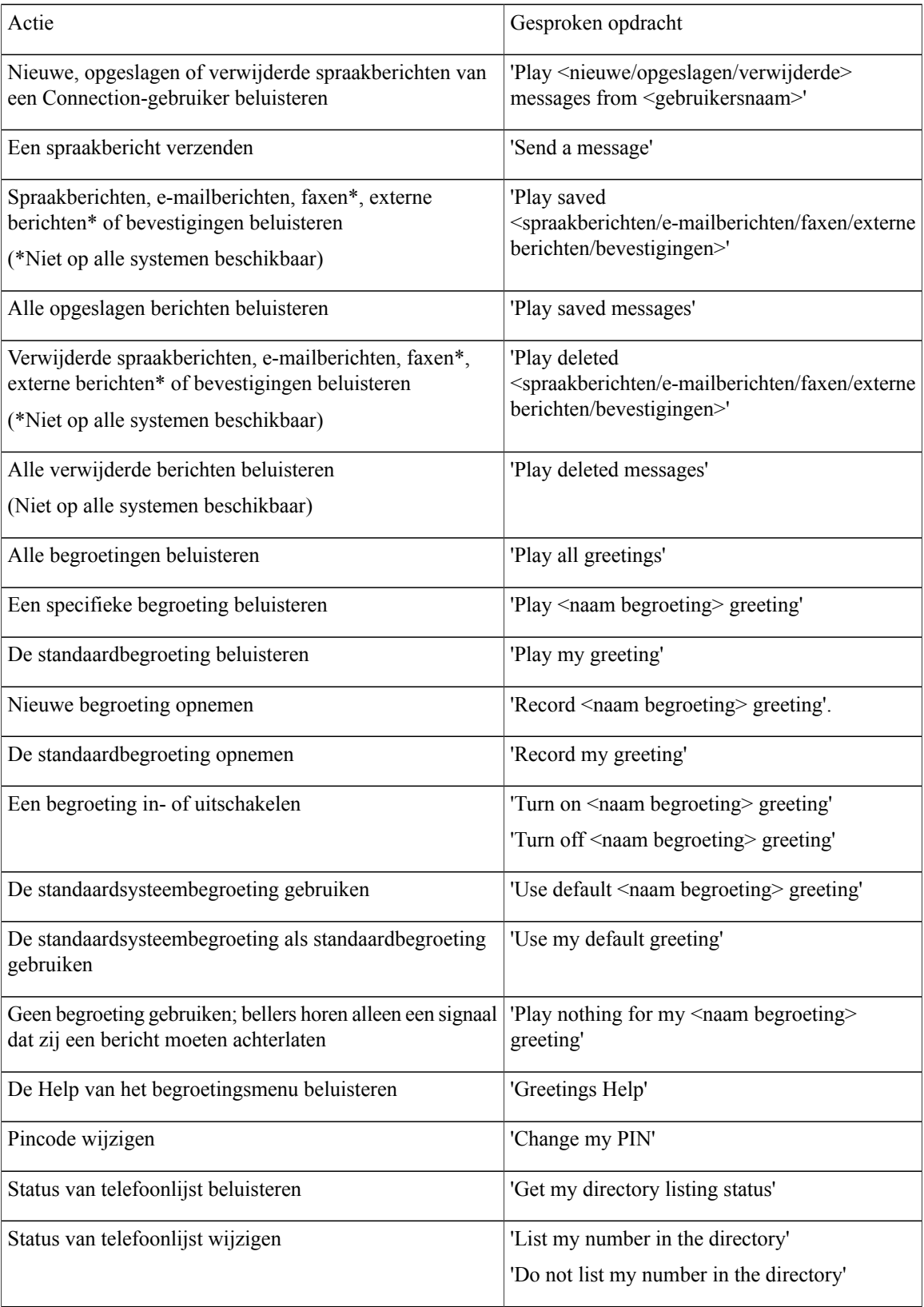

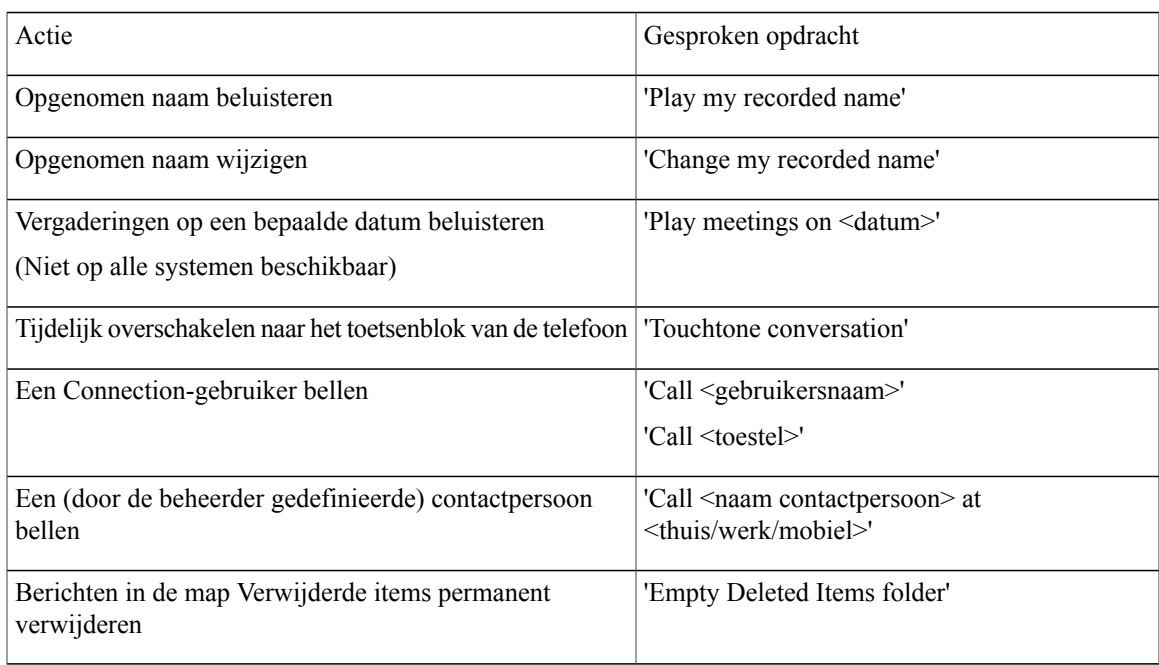

#### <span id="page-116-0"></span>**Menu voor het verzenden van berichten (gesproken opdrachten)**

Bij bepaalde opdrachten kunt u op een bijbehorende toets drukken zonder spraakopdrachten uit te schakelen. De Connection-beheerder kan u op de hoogte brengen van de beschikbare opdrachten en de bijbehorende toetsen. U kunt ook zeggen 'Touchtone command Help'.

Nadat u een spraakbericht hebt geadresseerd en opgenomen, zegt u:

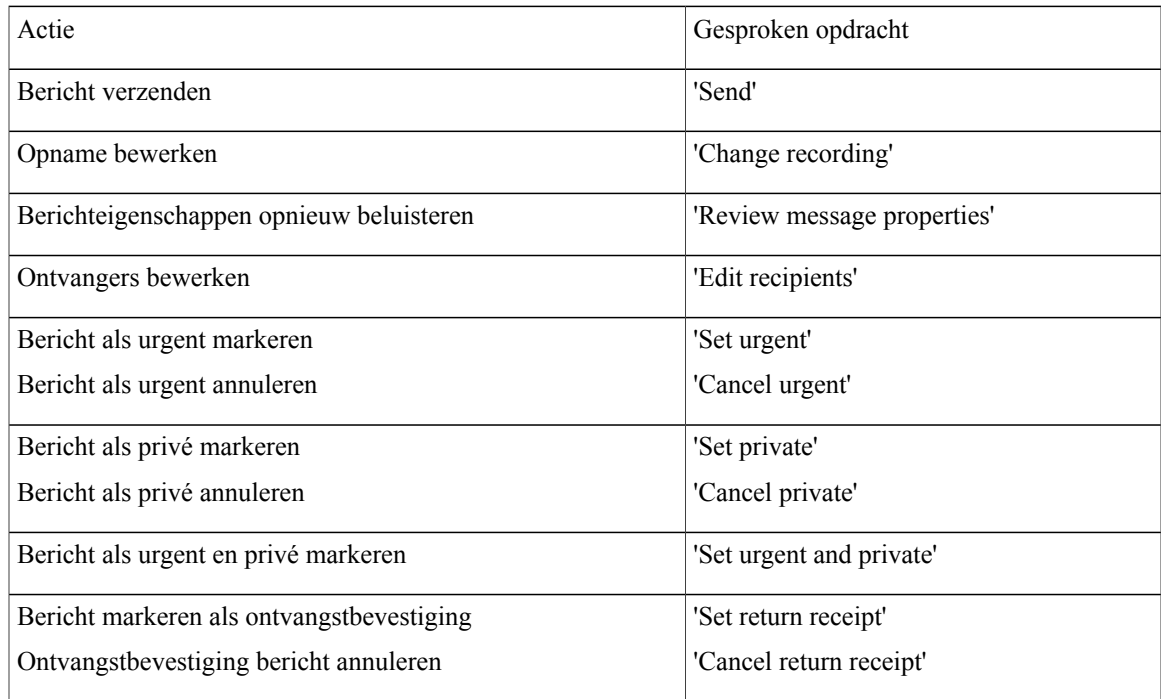

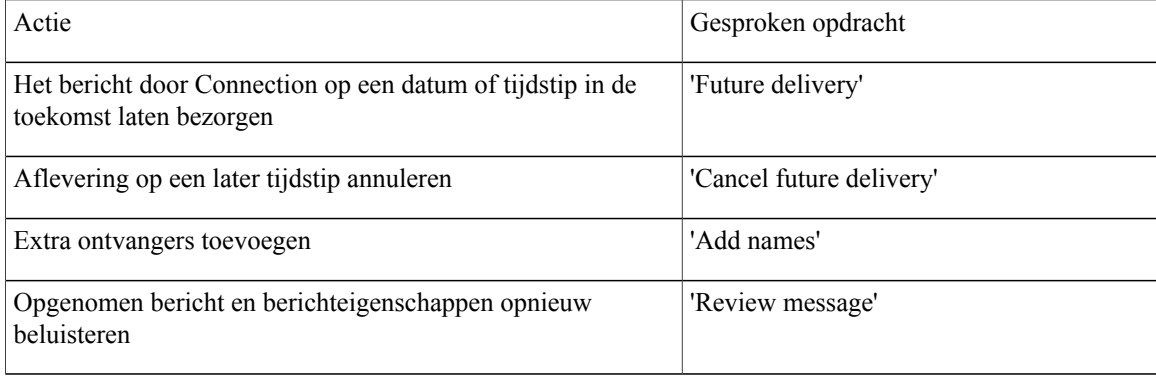

#### <span id="page-117-0"></span>**Menu tijdens bericht (gesproken opdrachten)**

Bij bepaalde opdrachten kunt u op een bijbehorende toets drukken zonder gesproken opdrachten uit te schakelen. De Connection-beheerder kan u op de hoogte brengen van de beschikbare opdrachten en de bijbehorende toetsen. U kunt ook zeggen 'Touchtone command Help'.

Terwijl u een bericht beluistert, zegt u:

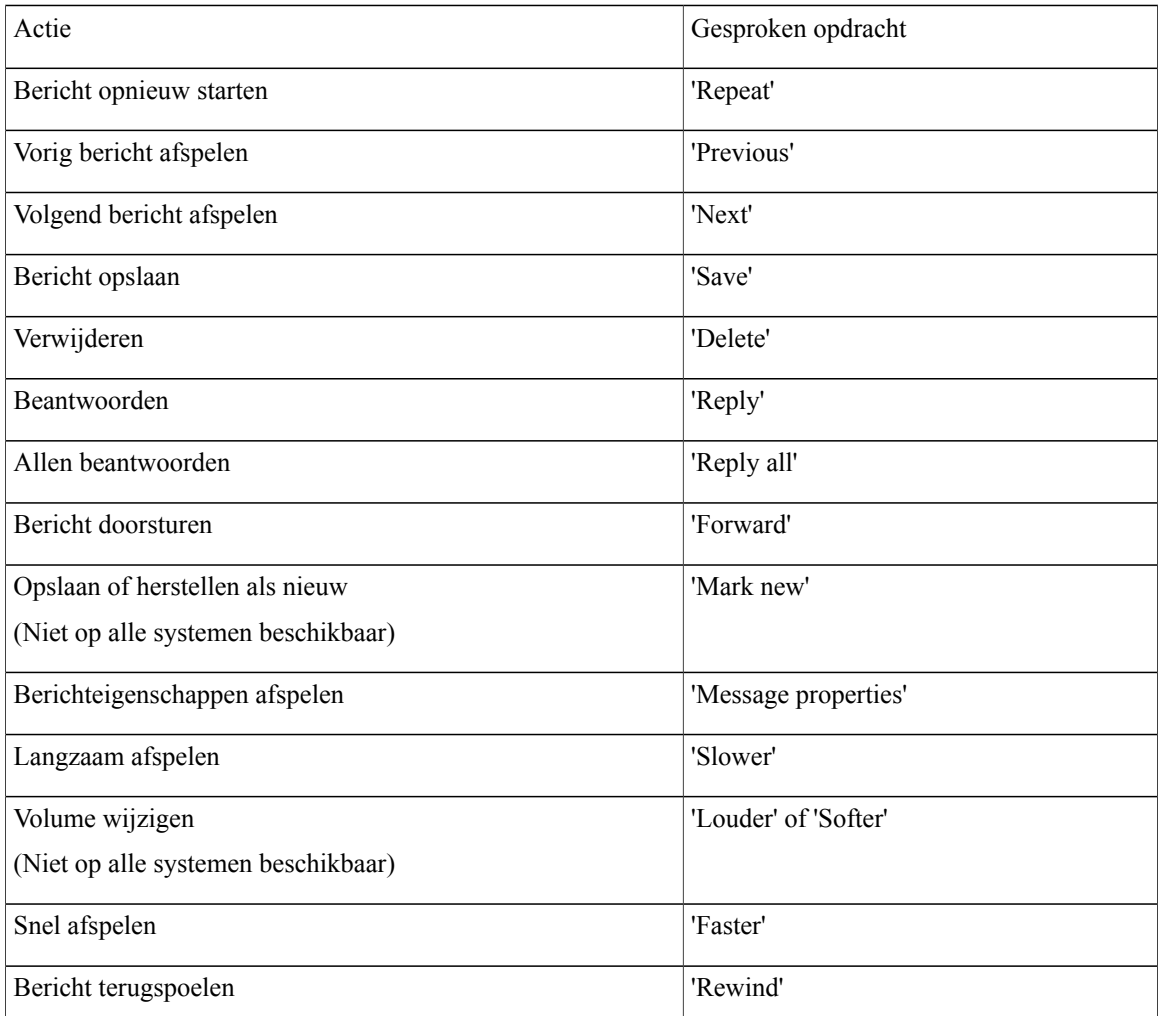

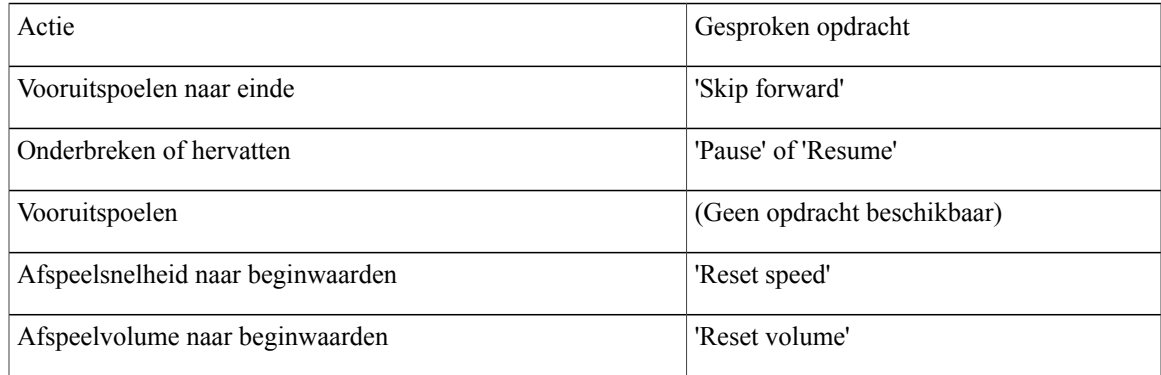

#### <span id="page-118-0"></span>**Herinneringsmenu tijdens vergadering (gesproken opdrachten)**

Bij bepaalde opdrachten kunt u op een bijbehorende toets drukken zonder gesproken opdrachten uit te schakelen. De Connection-beheerder kan u op de hoogte brengen van de beschikbare opdrachten en de bijbehorende toetsen. U kunt ook zeggen 'Touchtone command Help'.

Terwijl u een herinnering voor een vergadering beluistert, zegt u:

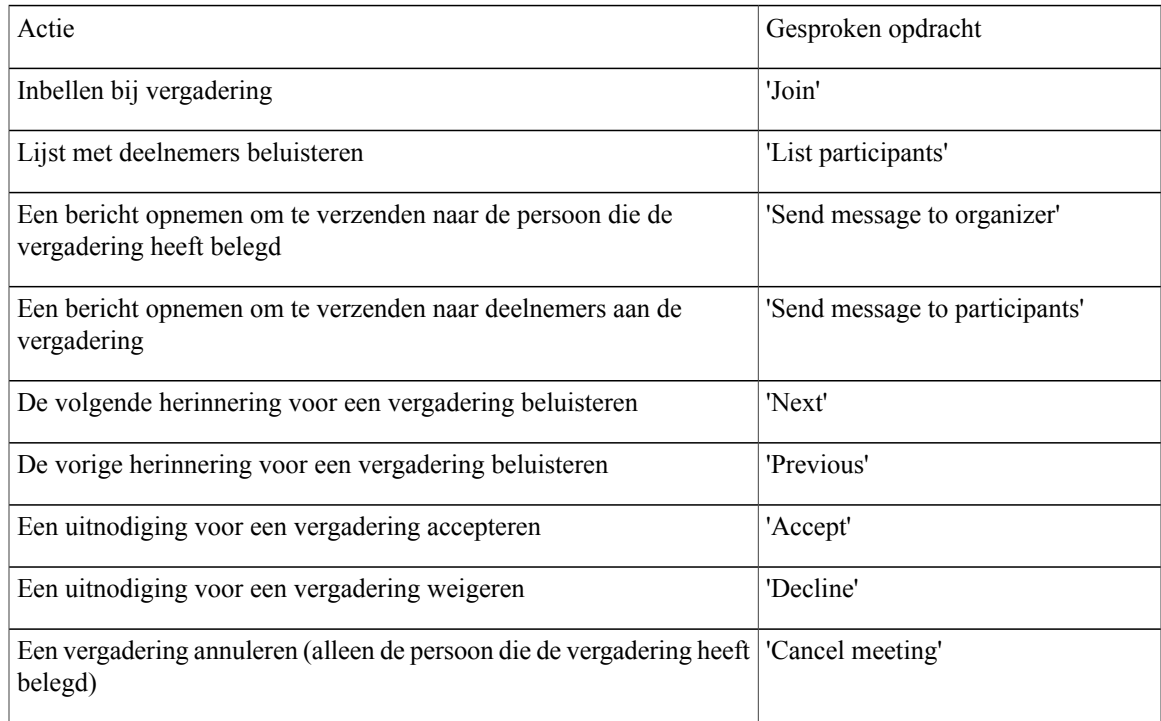

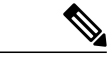

**Opmerking** De gesproken opdrachten in dit menu werken alleen wanneer u gebruikmaakt van agenda-integratie.

### <span id="page-119-0"></span>**Menu na bericht (gesproken opdrachten)**

Bij bepaalde opdrachten kunt u op een bijbehorende toets drukken zonder gesproken opdrachten uit te schakelen. De Connection-beheerder kan u op de hoogte brengen van de beschikbare opdrachten en de bijbehorende toetsen. U kunt ook zeggen 'Touchtone command Help'.

Nadat u een bericht hebt beluisterd, zegt u:

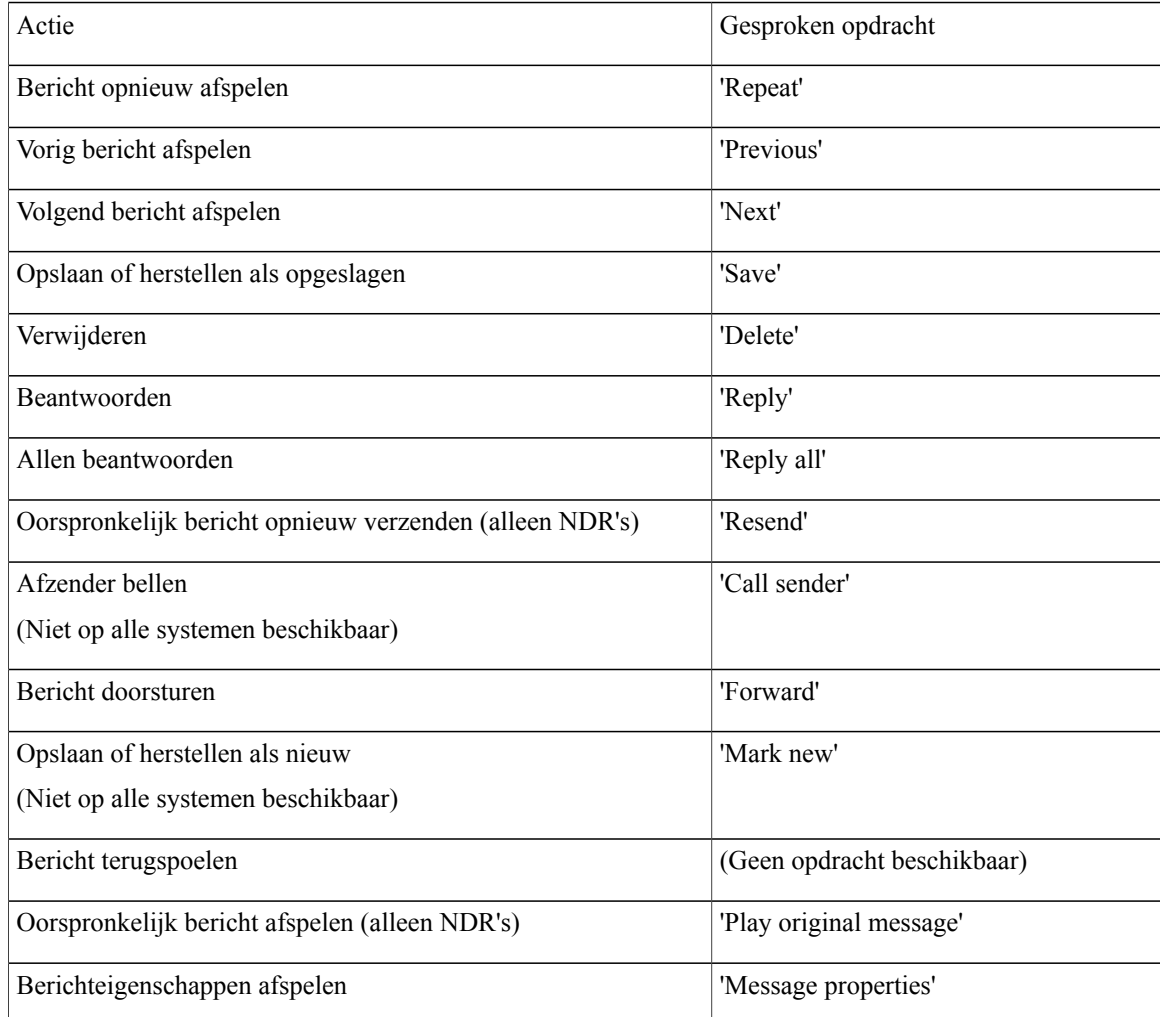

#### <span id="page-119-1"></span>**Algemene acties (gesproken opdrachten)**

Bij bepaalde opdrachten kunt u op een bijbehorende toets drukken zonder gesproken opdrachten uit te schakelen. De Connection-beheerder kan u op de hoogte brengen van de beschikbare opdrachten en de bijbehorende toetsen. U kunt ook zeggen 'Touchtone command Help'.

Gebruik de volgende opdrachten op elk gewenst moment:

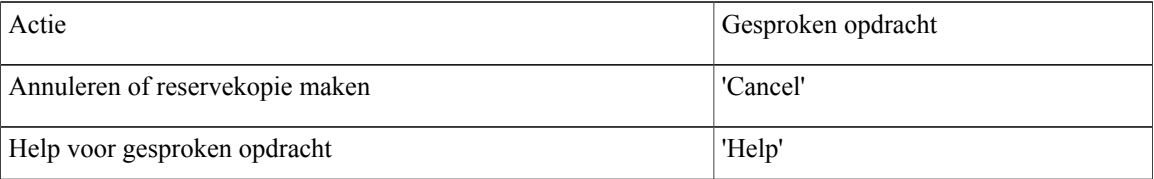

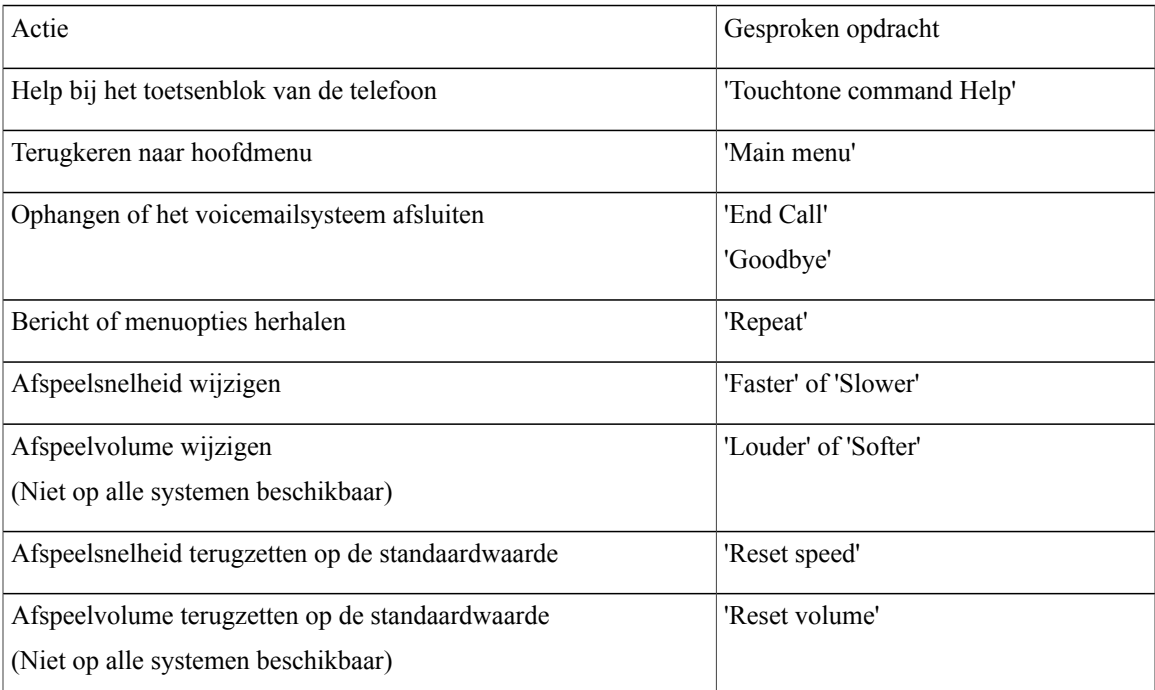

 $\mathbf{I}$ 

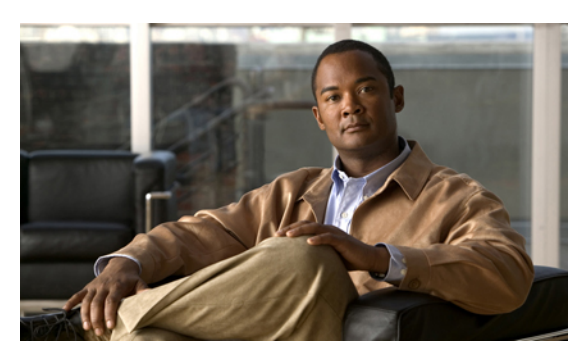

**INDEX**

## **A**

aanmelden als gebruiker **[2](#page-9-0)** aanmelden bij, Connection **[5](#page-12-0)** aanmelden, info **[1](#page-8-0)** aanwijzingen, info **[3](#page-10-0)** Afspeelinstellingen, info **[79](#page-86-0)** afspeelvolume van afzonderlijke berichten wijzigen **[79](#page-86-1)** afspelen, alle begroetingen **[40](#page-47-0)** afspraken beheren, info **[31](#page-38-0)** lijst maken van aanstaande **[31](#page-38-1)** agenda beheren van vergaderingen, info **[31](#page-38-0)** lijst maken van aanstaande vergaderingen **[31](#page-38-1)** Alles doorschakelen, regelset info **[73](#page-80-0)** inschakelen en uitschakelen **[73](#page-80-0)** alternatieve apparaten, toevoegen of verwijderen **[58](#page-65-0)** alternatieve begroeting in- of uitschakelen **[37](#page-44-0)** info **[36](#page-43-0)** alternatieve contactnummers info **[67](#page-74-0)** wijzigen **[67](#page-74-1)** alternatieve doorschakelregel, info **[63](#page-70-0)** alternatieve toegewezen toetsen N-telefoonmenu's en -sneltoetsen **[100](#page-107-0)** S-telefoonmenu's en -sneltoetsen **[104](#page-111-2)** X-telefoonmenu's en -sneltoetsen **[102](#page-109-1)**

# **B**

begroeting bij bezet, info **[36](#page-43-1)** begroeting bij feestdagen, info **[36](#page-43-2)** begroetingen alles afspelen **[40](#page-47-0)** alternatieve **[36](#page-43-0)** alternatieve, in- of uitschakelen **[37](#page-44-0)** beheren in meerdere talen **[35](#page-42-0)** bezet **[36](#page-43-1)**

begroetingen *(vervolgd)* bronnen van **[38](#page-45-0)** feestdagen **[36](#page-43-2)** gesloten **[35](#page-42-1)** huidige opnieuw opnemen **[36](#page-43-3)** in- of uitschakelen **[38](#page-45-1)** info **[35](#page-42-2)** intern **[36](#page-43-4)** opnemen **[38](#page-45-1)** opnieuw opnemen in andere talen dan de standaardtaal **[41](#page-48-0)** standaard **[35](#page-42-3)** systeem, info **[38](#page-45-2)** wijzigen, bron van **[38](#page-45-1)** beheren bevestigingen **[14](#page-21-0)** communicatieberichten **[27](#page-34-0)** vergaderingen, info **[31](#page-38-0)** beleid voor het bewaren van berichten, effect op grootte postvak **[85](#page-92-0)** bellen, Connection **[5](#page-12-0)** berichten beantwoorden **[10](#page-17-0)** beantwoorden, communicatie **[27](#page-34-0)** controleren **[8](#page-15-0)** controleren, verwijderde **[24](#page-31-0)** doorsturen **[12](#page-19-0)** info, verwijderde **[23](#page-30-0)** permanent verwijderen **[23](#page-30-1)** systeem, info **[83](#page-90-0)** wijzigen, afspeelsnelheid van afzonderlijke **[80](#page-87-0)** wijzigen, afspeelvolume van afzonderlijke **[79](#page-86-1)** zoeken met de optie Message Locator **[17](#page-24-0)** zoeken met de optie Phone View **[18](#page-25-0)** zoeken met optie Go to Message **[21](#page-28-0)** berichten beantwoorden **[10](#page-17-0)** bevestigingen beheren **[14](#page-21-0)** typen **[14](#page-21-0)** bevestigingstypen **[14](#page-21-0)** bijlagen, effect op grootte postvak **[86](#page-93-0)**

bronnen van begroetingen **[38](#page-45-0)**

## **C**

communicatieberichten beantwoorden **[27](#page-34-0)** info **[27](#page-34-1)** controleren berichten **[8](#page-15-0)** verwijderde berichten **[24](#page-31-0)**

## **D**

<span id="page-123-0"></span>directe gesprekken, info **[63](#page-70-1)** distributielijsten, communicatieberichten beantwoorden **[27](#page-34-0)** doorgestuurde berichten, effect op grootte postvak **[86](#page-93-1)** doorschakelen, zie [doorschakelregels](#page-123-0) voor gesprekken doorschakelregels voor gesprekken **[63,](#page-70-1) [64](#page-71-0)** info **[63](#page-70-1)** instellingen wijzigen voor **[64](#page-71-0)**

doorsturen alle gesprekken naar Connection **[75](#page-82-0)** berichten **[12](#page-19-0)**

## **E**

eerste keer aanmelden, info **[1](#page-8-0)** externe contactpersonen, toevoegen aan privélijsten **[49](#page-56-0)**

## **G**

gebruiken gesproken opdrachten **[4](#page-11-0)** toetsenblok telefoon **[4](#page-11-1)** gebruiker, aanmelden als **[2](#page-9-0)** gebruikersvoorkeuren info **[55](#page-62-0)** opgenomen naam, wijzigen **[56](#page-63-0)** pincode, wijzigen **[55](#page-62-1)** Gebruikersvoorkeuren status telefoonlijst, wijzigen **[57](#page-64-0)** gesloten begroeting, info **[35](#page-42-1)** gesloten doorschakelregel, info **[64](#page-71-1)** gesprek afspeelsnelheid, wijzigen **[82](#page-89-0)** gesproken opdrachten gebruiken **[4](#page-11-0)** info **[3](#page-10-0)** menustijl, info **[61](#page-68-0)** menustijl, wijzigen **[61](#page-68-1)** toetsenblok telefoon gebruiken **[4](#page-11-1)** wijzigen afspeelvolume van **[81](#page-88-0)**

gesprekken alles doorsturen naar Connection **[75](#page-82-0)** alles doorsturen naar Connection, opheffen **[75](#page-82-0)** directe, info **[63](#page-70-1)** indirecte, info **[63](#page-70-1)** tot stand brengen via gesproken opdrachten **[29](#page-36-0)** gesprekken tot stand brengen via gesproken opdrachten **[29](#page-36-0)** gesproken opdrachten gebruiken **[4](#page-11-0)** gesprekken tot stand brengen via **[29](#page-36-0)** handleidingen **[4](#page-11-2)** lijsten met **[107](#page-114-2)** gesproken opdrachten gebruiken om gesprekken te plaatsen, info **[29](#page-36-1)** Go to Message, optie **[21](#page-28-0)**

# **H**

handleidingen voor gesproken opdrachten **[4](#page-11-2)** huidige begroeting, opnieuw opnemen **[36](#page-43-3)**

## **I**

indirecte gesprekken, info **[63](#page-70-1)** inschakelen afzonderlijke sets met persoonlijke doorschakelregels **[72](#page-79-0)** alternatieve begroeting **[37](#page-44-0)** begroetingen **[38](#page-45-1)** gebruik van sets met persoonlijke doorschakelregels **[71](#page-78-0)** gebruik van sets persoonlijke doorschakelregels met basisregels **[70](#page-77-0)** meldingen aan apparaten **[43](#page-50-0)** regelset Alles doorschakelen **[73](#page-80-0)** interne begroeting, info **[36](#page-43-4)** invoerstijl, info **[3](#page-10-1)**

# **K**

klassiek gesprek, telefoonmenu's en sneltoetsen **[92](#page-99-0)**

## **L**

leden van privélijsten bekijken **[49](#page-56-1)** leesbevestiging, info **[14](#page-21-0)** lijst maken aanstaande vergaderingen **[31](#page-38-1)**

### **M**

maken, privélijsten **[47](#page-54-0)** melding in- of uitschakelen **[43](#page-50-0)** info **[43](#page-50-1)** telefoonnummers wijzigen **[44](#page-51-0)** van systeemberichten **[83](#page-90-0)** menustijl, wijzigen **[61](#page-68-1)** Message Locator, optie **[17](#page-24-0)**

## **N**

<span id="page-124-0"></span>naam, zie opgenomen naam of alternatieve namen NDR, zie [niet-ontvangstbevestigingen](#page-124-0) niet-ontvangstbevestigingen **[14](#page-21-0), [86](#page-93-2)** effect op grootte postvak **[86](#page-93-2)** info **[14](#page-21-0)**

## **O**

ontvangstbevestigingen, info **[14](#page-21-0)** opgenomen naam, wijzigen **[56](#page-63-0)** opheffen, alle gesprekken doorsturen naar Connection **[75](#page-82-0)** opnemen begroetingen in andere talen dan de standaardtaal **[41](#page-48-0)** begroetingen in standaardtaal **[38](#page-45-1)**

opnieuw opnemen, huidige begroeting **[36](#page-43-3)**

Optioneel gesprek 1, telefoonmenu's en sneltoetsen **[96](#page-103-0)**

## **P**

per direct een vergadering starten in Cisco Unified MeetingPlace of Cisco Unified MeetingPlace Express **[33](#page-40-0)** Phone View-optie **[18](#page-25-0)** pincode, wijzigen **[55](#page-62-1)** postvak grootte, info **[85](#page-92-1)** melding van vol **[85](#page-92-1)**

redenen voor vol raken **[85](#page-92-2)** postvak vol redenen voor **[85](#page-92-2)** prioriteitenlijst voor adressering info **[53](#page-60-0)** wijzigen **[53](#page-60-1)** privélijsten externe contactpersonen toevoegen **[49](#page-56-0)** info **[47](#page-54-1)** leden wijzigen **[49](#page-56-1)** maken **[47](#page-54-0)**

privélijsten *(vervolgd)* opgenomen namen wijzigen van **[50](#page-57-0)** verwijderen **[51](#page-58-0)**

# **R**

regelsets, zie sets met persoonlijke [doorschakelregels](#page-124-1)

## <span id="page-124-1"></span>**S**

sets met persoonlijke doorschakelregels **[69](#page-76-0), [70](#page-77-0), [71](#page-78-0), [72](#page-79-0)** afzonderlijke inschakelen en uitschakelen **[72](#page-79-0)** gebruik in-/uitschakelen met basisregels voor doorschakelen **[70](#page-77-0)** gebruik van, in- en uitschakelen **[71](#page-78-0)** info **[69](#page-76-0)** snelheid afspelen, wijzigen van afzonderlijke berichten **[80](#page-87-0)** afspelen, wijzigen van gesprek **[82](#page-89-0)** sneltoetsen alternatieve toegewezen toetsen N **[100](#page-107-0)** alternatieve toegewezen toetsen S **[104](#page-111-2)** alternatieve toegewezen toetsen X **[102](#page-109-1)** klassiek gesprek **[92](#page-99-0)** Optioneel gesprek 1 **[96](#page-103-0)** standaardgesprek **[87](#page-94-0)** spraakberichten verzenden **[6](#page-13-0)** spraakberichten verzenden **[6](#page-13-0)** standaardbegroeting, info **[35](#page-42-3)** standaarddoorschakelregel, info **[63](#page-70-2)** standaardgesprek, telefoonmenu's en sneltoetsen **[87](#page-94-0)** systeembegroeting, info **[38](#page-45-2)** systeemberichten, info **[83](#page-90-0)**

# **T**

talen begroetingen beheren in meerdere **[35](#page-42-0)** begroetingen opnemen in andere **[41](#page-48-0)** telefoonlijst, status wijzigen in **[57](#page-64-0)** telefoonmenu's alternatieve toegewezen toetsen N **[100](#page-107-0)** alternatieve toegewezen toetsen S **[104](#page-111-2)** alternatieve toegewezen toetsen X **[102](#page-109-1)** klassiek gesprek **[92](#page-99-0)** standaardgesprek **[87](#page-94-0)** telefoonmenu's: Optioneel gesprek 1 **[96](#page-103-0)** telefoonnummers, meldingen wijzigen **[44](#page-51-0)**

toegang, Connection **[5](#page-12-0)** toetsenblok telefoon, gebruiken **[4](#page-11-1)** toevoegen alternatieve apparaten **[58](#page-65-0)** externe contacten aan privélijsten **[49](#page-56-0)** leden aan privélijsten **[49](#page-56-1)** namen aan prioriteitenlijst voor adressering **[53](#page-60-1)**

## **U**

uitschakelen afzonderlijke sets met persoonlijke doorschakelregels **[72](#page-79-0)** alternatieve begroeting **[37](#page-44-0)** begroetingen **[38](#page-45-1)** gebruik van sets met persoonlijke doorschakelregels **[71](#page-78-0)** gebruik van sets persoonlijke doorschakelregels met basisregels **[70](#page-77-0)** meldingen aan apparaten **[43](#page-50-0)** regelset Alles doorschakelen **[73](#page-80-0)**

## **V**

vergaderingen beheren, info **[31](#page-38-0)** lijst maken van aanstaande **[31](#page-38-1)** per direct starten in Cisco Unified MeetingPlace of Cisco Unified MeetingPlace Express **[33](#page-40-0)** verwijderde berichten controleren **[24](#page-31-0)** info **[23](#page-30-0)** permanent verwijderen **[23](#page-30-1)** verwijderen alternatieve apparaten **[58](#page-65-0)** berichten, permanent **[23](#page-30-1)** leden uit privélijsten **[49](#page-56-1)** privélijsten **[51](#page-58-0)**

vol postvak melding van **[85](#page-92-1)** volume afspelen, wijzigen van afzonderlijke berichten **[79](#page-86-1)** afspelen, wijzigen van gesprek **[81](#page-88-0)**

## **W**

wijzigen afspeelsnelheid van afzonderlijke berichten **[80](#page-87-0)** afspeelsnelheid van gesprek **[82](#page-89-0)** afspeelvolume van gesprek **[81](#page-88-0)** alternatieve apparaten **[58](#page-65-0)** alternatieve contactnummers **[67](#page-74-1)** bron van begroetingen **[38](#page-45-1)** gesprek menustijl **[61](#page-68-1)** instellingen voor doorschakelregels voor gesprekken **[64](#page-71-0)** leden van privélijsten **[49](#page-56-1)** opgenomen naam **[56](#page-63-0)** opgenomen namen van privélijsten **[50](#page-57-0)** opnames van begroetingen **[38](#page-45-1)** pincode **[55](#page-62-1)** prioriteitenlijst voor adressering **[53](#page-60-1)** status telefoonlijst **[57](#page-64-0)** telefoonnummers voor meldingen **[44](#page-51-0)**

# **Z**

zoeken, berichten Go to Message, optie **[21](#page-28-0)** info **[17](#page-24-1)** Message Locator, optie **[17](#page-24-0)** Phone View-optie **[18](#page-25-0)**